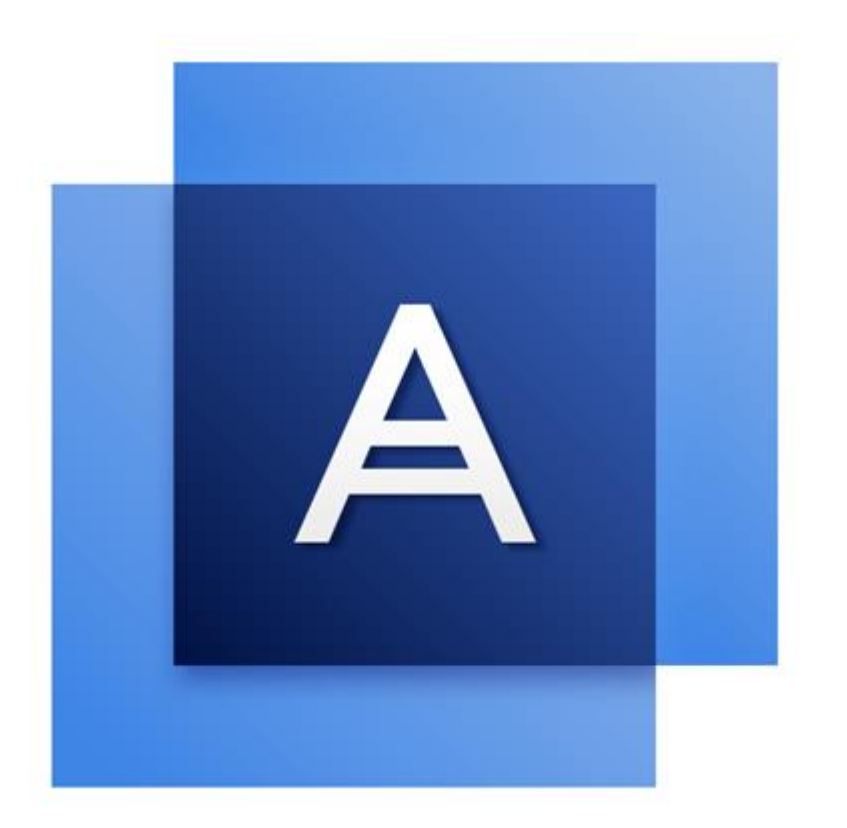

# Acronis True Image HD

## 目錄

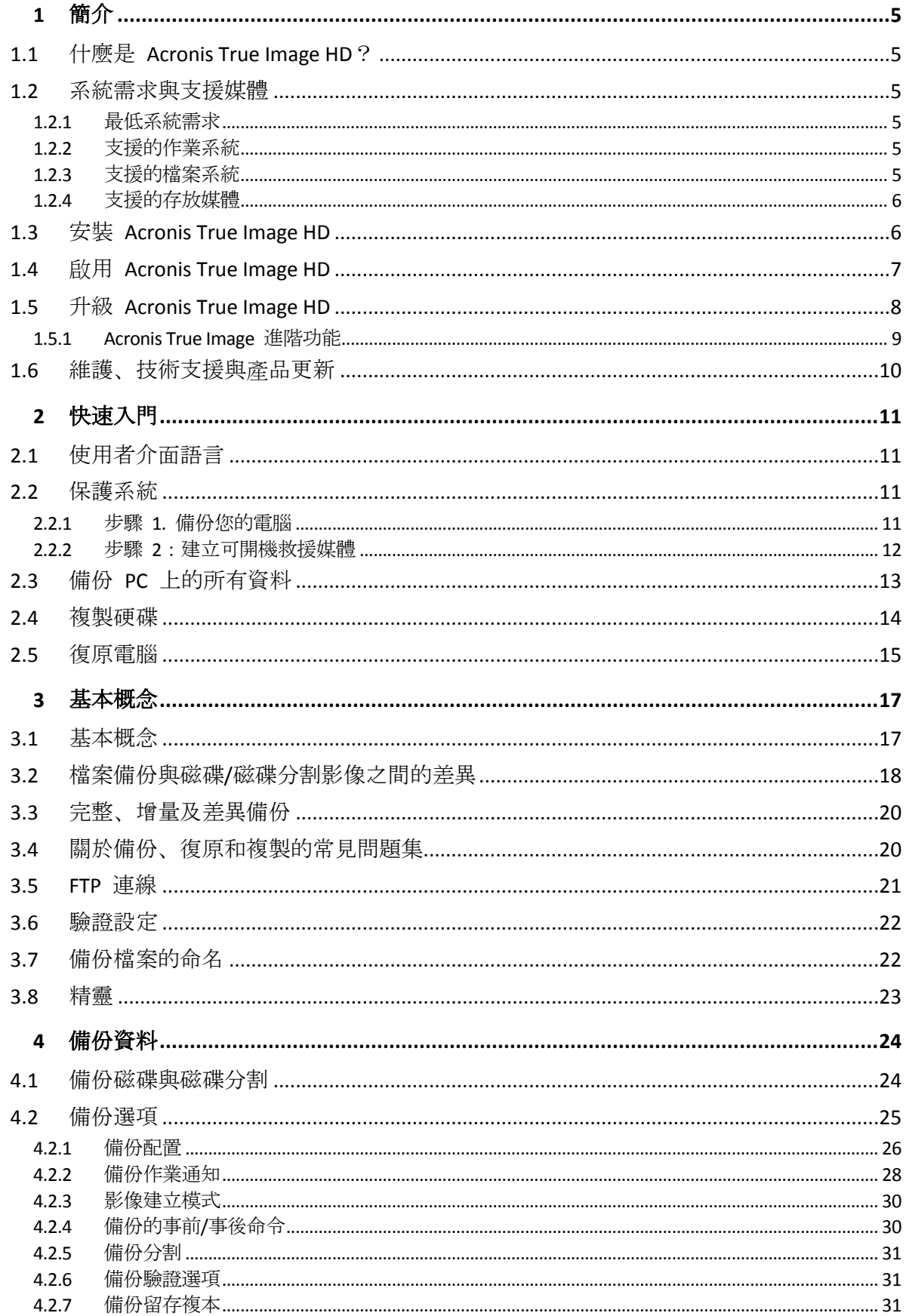

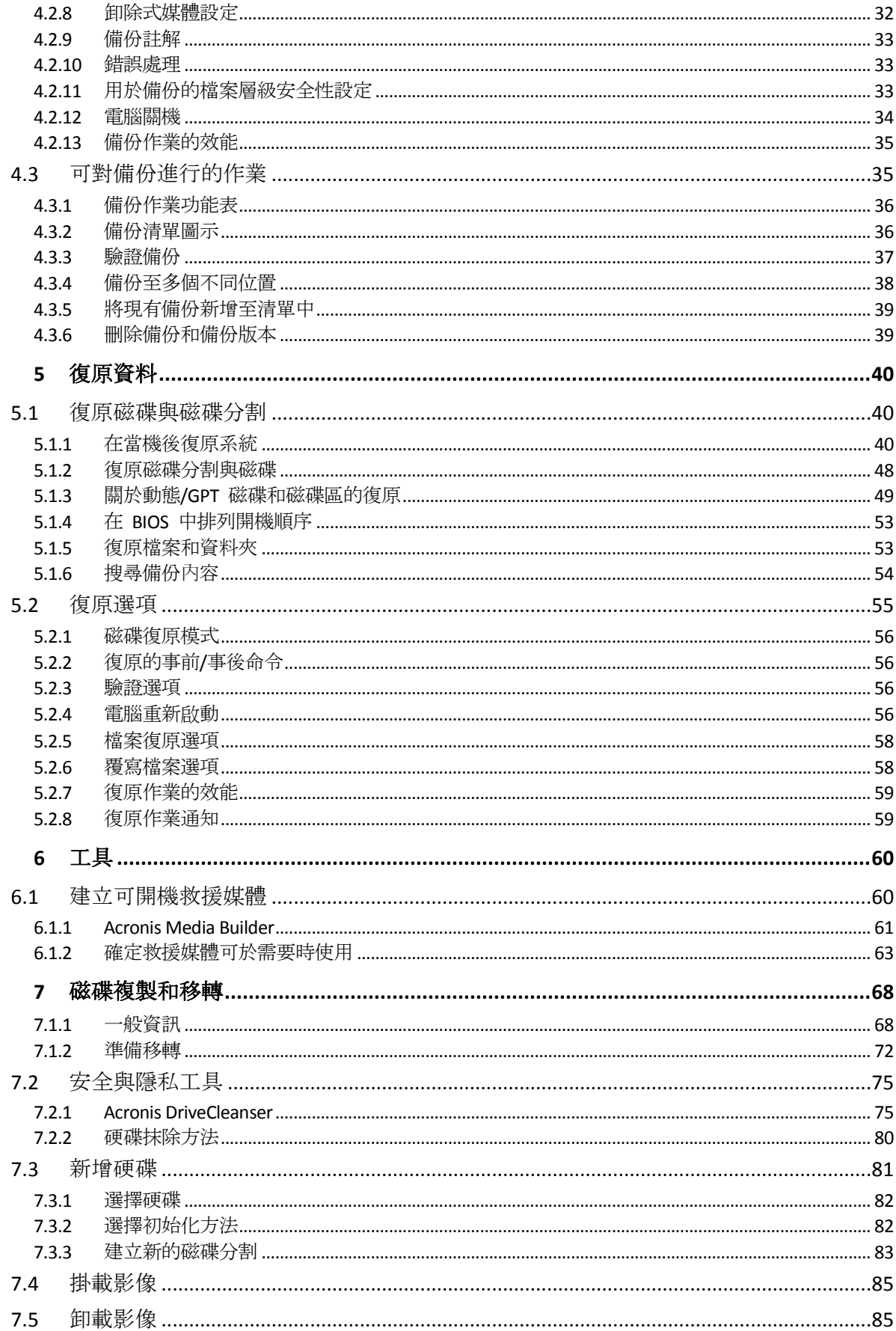

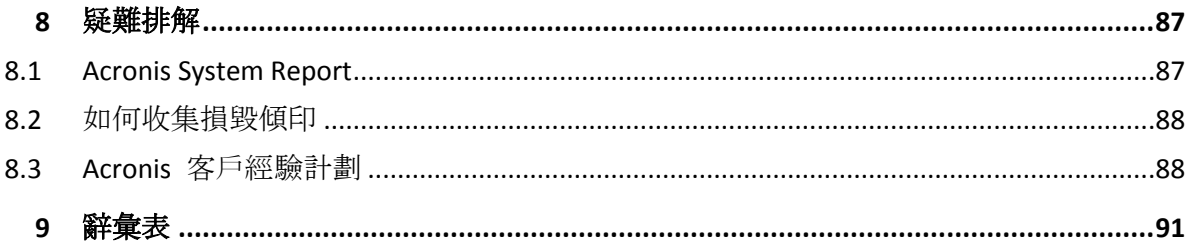

## 1 簡介

## 1.1 什麼是 Acronis True Image HD?

Acronis True Image HD 是一款整合式軟體套件, 可確保 PC 上所有資訊的安全性。備份可讓您 在災難 (如遺失資料、意外刪除重大檔案或資料夾,或硬碟完全損毀) 發生後,復原電腦系 統。

#### 主要功能:

- 可開機救援媒體 (p. [60\)](#page-59-0)
- 硬碟複製 (p. [68\)](#page-67-0)
- 安全與隱私工具 (p. [60\)](#page-59-1)

#### 快速入門

瞭解如何透過兩個輕鬆步驟保護您的電腦:「保護您的系統 (p. [11\)](#page-10-0)」。

## 1.2 系統需求與支援媒體

## 1.2.1 最低系統需求

Acronis True Image HD 需要下列硬體:

- Pentium 1 GHz 處理器。
- $\blacksquare$  1 GB RAM。
- 具有 1.5 GB 可用空間的硬碟。
- 用於建立可開機媒體的 CD-RW/DVD-RW 光碟機或 USB 快閃磁碟機。
- 螢幕解析度為 1152 x 720。
- 滑鼠或其他指標裝置 (建議使用)。

## 1.2.2 支援的作業系統

Acronis True Image HD 已在下列作業系統上通過測試:

- Windows 7 SP1 (所有版本)
- Windows 8 (所有版本)
- Windows 8.1 (所有版本)
- **Windows 10**
- Windows Home Server 2011

Acronis True Image HD 也可讓您建立可開機 CD-R/DVD-R, 能備份及復原執行任何 Intel 或 AMD 型個人電腦作業系統 (包括 Linux®) 之電腦上的磁碟/磁碟分割。(請注意,不支援 Intel 型的 Apple Macintosh。)

## 1.2.3 支援的檔案系統

 $FAT16/32$ 

- **NTFS**
- $\blacksquare$  Ext2/Ext3/Ext4  $*$
- ReiserFS<sup>\*</sup>
- Linux SWAP \*

若檔案系統不受支援或已毀損,Acronis True Image HD 可透過逐一磁區方式複製資料。

*\* Ext2/Ext3/Ext4*、*ReiserFS* 和 *Linux SWAP* 檔案系統只有在進行磁碟或磁碟分割備份*/*復原作業時才有支 援。您無法使用 *Acronis True Image HD* 對這些檔案系統進行檔案層級的作業 *(*檔案備份、復原、搜尋, 以及影像掛載和從影像復原檔案*)*。也無法對使用這些檔案系統的磁碟或磁碟分割進行備份。

## 1.2.4 支援的存放媒體

- 硬碟機\*
- 固態磁碟機 (SSD)
- 網路儲存裝置
- FTP 伺服器\*\*
- CD-R/RW、DVD-R/RW、DVD+R (包括雙層 DVD+R)、DVD+RW、DVD-RAM、BD-R、BD-RE
- USB 1.1 / 2.0 / 3.0、eSATA、FireWire (IEEE-1394) 及 PC Card 存放裝置
- \* 動態磁碟和 GPT 磁碟相關作業限制:
	- 不支援將動態磁碟區復原為有手動調整功能的動態磁碟區。
	- 不支援對動態磁碟執行「複製磁碟」作業。

\*\* FTP 伺服器必須允許被動模式檔案傳輸。直接備份至 FTP 伺服器時,Acronis True Image HD 會將備份分割成多個大小為 2GB 的檔案。

來源電腦的防火牆設定應開啟連接埠 20 和 21,以供 TCP 和 UDP 通訊協定運作。**[**路由及遠 端存取**]** Windows 服務應予以停用。

## 1.3 安裝 Acronis True Image HD

#### 安裝和啟用 **Acronis True Image HD**

#### 安裝和啟用 **Acronis True Image HD**:

- 1. 執行安裝檔案。
- 2. 請閱讀:
	- 授權合約條款。
	- Acronis 客戶經驗計劃參與條款。
- 3. 如果您接受這兩份文件的條款,請按一下 **[**安裝**]** 。

Acronis True Image HD 將會安裝於您的系統磁碟分割 (通常為 C:)。

- 4. 完成安裝後,請按一下 **[**啟動應用程式**]** 。隨即會開啟 Acronis True Image HD 啟用視窗。
- 5. 在 [登入] 索引標籤上, 輸入您的 Acronis 帳戶認證, 然後按一下 [登入]。 如果您沒有 Acronis 帳戶,請前往 **[**建立帳戶**]** 索引標籤,填寫註冊表單,然後按一下 **[**建立帳戶**]** 。

注意事項:如果您擁有 *64* 字元序號,可以跳過此步驟。

6. 輸入您的序號,然後按一下 **[**啟用**]** 。

如果要啟用 16 字元序號的 Acronis True Image HD, 您必須要有網際網路連線。系統會自 動取得和啟用 64 字元序號。

#### 從 **Acronis True Image HD** 錯誤中復原

如果 Acronis True Image HD 停止執行或發生錯誤, 則其檔案可能已損毀。若要修復此問題, 您必須先復原程式。若要執行此作業,請再次執行 Acronis True Image HD 安裝程式。安裝程 式會偵測電腦上的 Acronis True Image HD, 並且詢問您是否要修復或移除。

#### 移除 **Acronis True Image HD**

若要移除 Acronis True Image HD 元件:

- 1. 請開啟已安裝程式和應用程式的清單。
	- 選擇 **[**開始**]** -> **[**設定**]** -> **[**控制台**]** -> **[**新增或移除程式**]** 。
	- 如果您使用 Windows Vista, 請選擇 [開始] -> [控制台] -> [程式和功能] 。
	- 如果您使用 Windows 7, 請選擇 [開始] -> [控制台] -> [解除安裝程式] 。
	- 如果您使用 Windows 8 或 Windows 10, 請按一下 [設定] 圖示, 然後選擇 [控制台] -> **[**解除安裝程式**]** 。
- 2. 請選擇要移除的元件。
- 3. 視您的作業系統版本而定,按一下 **[**移除**]** 或 **[**解除安裝**]** 。
- 4. 依照畫面上的指示操作。

可能需要重新開機,才能完成工作。

## 1.4 啟用 Acronis True Image HD

如要使用 Acronis True Image HD,您需要透過網際網路啟用。產品在未啟用狀態下,可使用 30 天。如果未在這段期間啟用,復原功能以外的所有程式功能都將無法使用。

您可以在您的電腦或其他電腦 (如果您的電腦未連線到網際網路) 上啟用 Acronis True Image HD。

#### 在連線到網際網路的電腦上進行啟用

如果電腦已連線到網際網路,系統將會自動啟用產品。

如果 Acronis True Image HD 安裝所在電腦沒有網際網路連線, 或是程式無法連線至 Acronis Activation Server,請按一下側邊攔上的 **[**帳戶**]** ,然後選擇執行下列其中一個動作:

- 再試一次 選擇這個選項可再次嘗試連線至 Acronis Activation Server。
- 「離線啟用1 可以透過手動方式, 從另一台已連線至網際網路的電腦啟用程式 (請參 閱下文)。

#### 從另一部電腦進行啟用

如果您的電腦沒有網際網路連線,可以使用另一部有網際網路連線的電腦來啟用 Acronis True Image HD。

#### 從另一部電腦啟用產品:

1. 在您的電腦上安裝並啟動 Acronis True Image HD。

- 2. 在側邊欄上按一下 **[**帳戶**]** ,然後按一下 **[**離線啟用**]** 。
- 3. 在 [Acronis True Image HD 啟用] 視窗中, 執行 3 個簡單步驟:
	- 1. 按一下 **[**儲存至檔案**]** 按鈕,並指定卸除式媒體作為檔案位置 (例如 USB 快閃磁碟 機),將您的安裝代碼儲存到檔案。您也可以將此代碼抄在一張紙上。
	- 2. 在另一部有網際網路連線的電腦上,開啟此網址:<http://www.acronis.com/activation/>。 書面上的說明會幫助您使用安裝代碼取得啟用碼。請將取得的的用碼儲存到卸除式媒 體上的檔案,或直接抄下啟用碼。
	- 3. 在您的電腦上, 按一下 **[從檔案載入]** 按鈕, 並指定含啟用碼之檔案的路徑, 或直接 將抄下的啟用碼輸入在方塊中。
- 4. 按一下 **[**啟用**]** 。

#### 「啟用數過多」問題

問題的可能原因:

#### 安裝 **Acronis True Image HD** 的電腦數可能超過上限。

舉例來說,您有一組可供一部電腦使用的序號,但您將 Acronis True Image HD 註冊在第二 部電腦上。

#### 解決方法:

- 輸入新序號。如果您沒有序號, 可以在 Acronis 的內建商店中購買完整版。
- 從已啟用產品的電腦上, 將授權移到您的新電腦。若要進行這項操作, 請選擇要從中 移動授權的電腦。請注意,該電腦上的 Acronis True Image HD 將會停用。

#### 您重新安裝 **Windows** 或變更電腦的硬體。

例如, 您可能將雷腦的主機板或處理器升級了, 啟用會因而遺失, 因為 Acronis True Image HD 會將您的電腦視為新電腦。

#### 解決方案:

如要在電腦上重新啟用 Acronis True Image HD, 請從清單中選擇顯示舊名稱的同一部電 腦。

## 1.5 升級 Acronis True Image HD

#### 若要購買 **Acronis True Image**:

- 1. 啟動 Acronis True Image HD。
- 2. 在側邊欄上按一下 **[**帳戶**]** ,然後按一下 **[**升級**]** 。內建商店隨即會開啟。
- 3. 選擇想要購買的授權,然後按一下 **[**立即購買**]** 。
- 4. 提供您的付款資訊。

#### 內建商店

Acronis True Image HD 提供應用程式內建商店。

若要存取應用程式內建商店,請前往 **[**帳戶**]** 索引標籤,然後按一下 **[**升級**]** 。您會看到應用 程式內建商店與所有可用的購買選項。

### 1.5.1 Acronis True Image 進階功能

您的 Acronis True Image 產品版本未提供進階功能。您可以透過將版本升級至 Acronis True Image 以取得這些功能。升級之後,下列功能可供您使用:

#### 線上備份

Online Backup 可讓您將檔案和磁碟儲存至 Acronis Cloud。即使電腦遺失、遭竊或毀壞, 您 的資料亦毫髮無傷,而且可視需要將資料完全復原至新的裝置。

#### ■ 檔案備份

除了備份整個磁碟分割與磁碟外,現在您也可以備份特定檔案與資料夾至本機存放區與 Acronis Cloud。

#### ■ 雲端封存

資料封存是一種工具,可以將大型或很少使用的檔案移至 Acronis Cloud。此工具每次執行 時都會分析所選資料夾中的資料,且會建議將找到的檔案上傳至 Acronis Cloud。您可以選 擇要封存的檔案和資料夾。上傳之後,這些檔案的本機副本即會遭到刪除。之後若需要開 啟或變更已封存的檔案,您可以將該檔案下載至您的本機存放裝置,或直接在 Acronis Cloud 中存取和管理檔案。

#### 本機封存

封存舊有、大型或極少使用的檔案時,Acronis Cloud 並非唯一可行的目的地。您亦可選擇 本機存放區,包括 NAS、外部硬碟或 USB 快閃磁碟機。本機存檔會置於 Acronis 存檔, 可連同雲端存檔在 [我的最愛] 下方的 [檔案總管] 中存取。

#### 家庭資料保護

家庭資料保護是一個整合式跨平台解決方案,可追蹤和控制所有共用相同 Acronis 帳戶的 電腦、智慧型手機和平板電腦的保護狀態。由於這些裝置的使用者必須登入相同的帳戶, 所以他們通常是同一個家庭的成員。一般而言,他們每個人都可使用此功能,但通常會有 一個家庭成員比其他人更瞭解科技知識。所以建議您請該家庭成員負責保護家庭資料的工 作。若要追蹤和控制家庭裝置的保護狀態,請使用 Web 線上儀表板,您可透過任何連線 至網際網路的電腦存取該儀表板。

#### ■ 資料同步

您可從您的所有電腦存取相同的資料,包括文件、相片、影片等。您可以隨時隨地輕鬆取 得您的資料。不用再透過電子郵件寄送檔案給自己,也不用隨時攜帶 USB 磁碟機。 您需要幾個同步, 就可以建立幾個, 並將您那些檔案的同步檔案及版本存放於 Acronis Cloud。如此一來,您便可在需要時將檔案回復為較舊的版本。也可以使用網頁瀏覽器存取 Cloud,而無須安裝我們的應用程式。

#### **Acronis Universal Restore**

Acronis Universal Restore 可以讓您在不同硬體上建立一份可開機系統複本。當復原系統磁 碟到另一部電腦,而該電腦的處理器、主機板或大型存放裝置與原先備份的系統不同時, 請使用此公用程式。例如,在更換故障的主機板後,或決定將系統移轉到不同電腦時,此 功能即相當實用。

#### ■ 行動裝置用 Acronis True Image

行動裝置專用 Acronis True Image 可讓您將行動資料備份至 Acronis Cloud 或本機儲存, 然 後在遺失或損毀時復原資料。您可以在任何執行 iOS (iPhone、iPad、iPod) 以及 Android (手機與平板電腦) 作業系統的行動裝置上安裝 Acronis True Image。

#### **Try&Decide**

當您開啟 Try&Decide, 電腦就會處於 Try 模式。這樣一來, 您就可以執行各種有潛在危險 的作業,而無須擔心可能會損害作業系統、程式或資料。關閉 Try&Decide 時, 您可以決 定是否套用變更至電腦或是放棄變更。

#### **Acronis Secure Zone**

Acronis Secure Zone 是一種特殊且安全的磁碟分割,可建立於電腦上以儲存備份。 請前往以下網址參閱完整功能清單:<http://www.acronis.com/promotion/oem-upgrade/>。

## 1.6 維護、技術支援與產品更新

如需有關 Acronis True Image HD 和產品更新的協助,請參閱供應商的官方支援資源。

## 2 快速入門

#### 在此節中

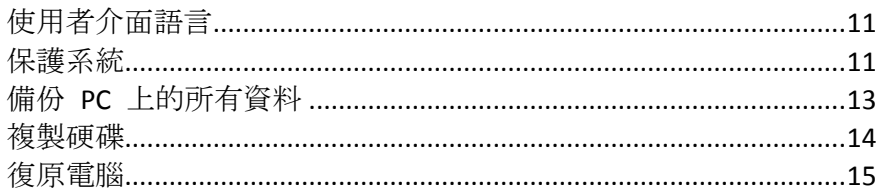

## <span id="page-10-1"></span>2.1 使用者介面語言

開始之前,請先選擇 Acronis True Image HD 使用者介面的慣用語言。依預設,該語言會設定 為您的 Windows 顯示語言。

#### 若要變更使用者介面的語言:

- 1. 啟動 Acronis True Image HD。
- 2. 在 **[**說明**]** 區段,從清單中選擇慣用語言。

## <span id="page-10-0"></span>2.2 保護系統

#### 若要保護系統:

- 1. 備份您的電腦 (p. [11\)](#page-10-2)。
- 2. 建立可開機媒體 (p. [12\)](#page-11-0)。 建議依照<確定救援媒體可於需要時使用> (p. [63\)](#page-62-0)中的說明來測試救援媒體。

## <span id="page-10-2"></span>2.2.1 步驟 1. 備份您的電腦

#### 我應該在何時備份我的電腦?

您可以在系統有重要事件發生後建立新的備份版本。

這類事件的範例包括:

- 您購買新電腦。
- 您在電腦上重新安裝 Windows。
- 您在新電腦上設定所有系統設定 (例如時間、日期、語言) 並安裝所有必要程式。
- 重要系統更新。

為確保儲存的磁碟狀態良好,備份前掃描磁碟是否有病毒是不錯的方法。請使用防毒軟體掃描。請注 意,這項作業通常需要大量時間。

#### 我要如何建立電腦備份?

您有兩個選擇可以保護系統:

#### 整部個人電腦備份 **(**建議選項**)**

Acronis True Image 會以磁碟模式備份所有內部硬碟。備份內容包括作業系統、安裝的程 式、系統設定及所有個人資料 (包括相片、音樂及文件)。請參閱<備份個人電腦上的所有 資料> (p. [13\)](#page-12-0)取得詳細資料。

■ 系統磁碟備份

您可以選擇備份系統磁碟分割或整個系統磁碟機。詳細資料請參閱<備份磁碟與磁碟分 割 $>$  (p. [24\)](#page-23-0)。

#### 若要備份電腦:

- 1. 啟動 Acronis True Image HD。
- 2. 在側邊欄上按一下 **[**備份**]** 。 如果這是您的第一個備份,程式即會顯示備份設定畫面。如果您在備份清單中已有一些備 份,請先按一下 **[**新增備份**]** ,然後按一下 **[**建立新的備份**]** 。
- 3. 按一下 **[**備份來源**]** 圖示,然後選擇 **[**整部個人電腦**]** 。 如果您只想要備份系統磁碟,請按一下 [磁碟與磁碟分割], 然後選擇您的系統磁碟分割 (通常為 C:) 及系統保留磁碟分割 (若有的話)。
- 4. 按一下 **[**備份目的地**]** 圖示,然後選擇備份的儲存位置 (請參閱以下建議)。
- 5. 按一下 **[**立即備份**]** 。

結果:**[**我的備份**]** 清單中會出現新的備份方塊。日後若要建立新的備份版本,請從清單選擇 備份方塊,然後按一下 **[**立即備份**]** 。

#### <span id="page-11-0"></span>2.2.2 步驟 2:建立可開機救援媒體

#### 什麼是可開機媒體?

可開機媒體就是 CD-R/RW 或 USB 快閃磁碟機等產品, 當 Windows 無法啟動時, 您可以從 這些媒體執行 Acronis True Image。您可以使用 Acronis Media Builder 建立可開機媒體。

#### 我要如何建立可開機媒體?

- 1. 放入 CD-R/RW 或插入 USB 快閃磁碟機。
- 2. 啟動 Acronis True Image HD。
- 3. 在側邊欄上按一下 [工具], 然後按一下 [Rescue Media Builder]。
- 4. 在第一個步驟中,選擇 **[Acronis** 可開機救援媒體**]** 。
- 5. 選擇要用於建立可開機媒體的裝置。
- 6. 按一下 **[**繼續**]** 。

#### 我要如何使用可開機媒體?

您可以在 Windows 無法啟動時使用可開機媒體復原您的電腦。

- 1. 將可開機媒體連接到您的電腦 (放入 CD 或插入 USB 磁碟機)。
- 2. 在 BIOS 中排列開機順序,使救援媒體裝置 (CD 或 USB 磁碟機) 成為第一個開機裝置。 請參閱<在 BIOS 中排列開機順序> (p. [53\)](#page-52-0)取得詳細資料。
- 3. 從救援媒體開機並選擇 **[Acronis True Image HD]** 。

結果:當 Acronis True Image 載入後,您就可以使用它復原您的電腦。

有關詳細資料,請參閱<Acronis Media Builder>。

## <span id="page-12-0"></span>2.3 備份 PC 上的所有資料

#### 什麼是整部個人電腦備份?

「整部個人電腦」備份是備份電腦中所有內容最簡單的方法。當您不確定有哪些資料需要受到 保護時,建議您選擇此選項。如果您只想要備份系統磁碟分割,請參閱<備份磁碟與磁碟分 割> (p. [24\)](#page-23-0)以取得詳細資料。

當您選擇「整部個人電腦」備份類型時,Acronis True Image 會以磁碟模式備份所有內部硬碟。 備份內容包括作業系統、安裝的程式、系統設定及所有個人資料 (包括相片、音樂及文件)。

從「整部個人電腦」備份復原的程序也已經過簡化。您只需要選擇要還原資料的日期,Acronis True Image 便會將備份中的所有資料復原到原始位置。請注意,您不能選擇要復原的特定磁碟 或磁碟分割,也不能變更預設目的地。如果您需要免除這些限制,建議您採用一般的磁碟層級 備份方法來備份資料。詳細資料請參閱<備份磁碟與磁碟分割> (p. [24\)](#page-23-0)。

您也可以從「整部個人電腦」備份復原特定檔案與資料夾。詳細資料請參閱<備份檔案與資料 夾>。

如果「整部個人電腦」備份含有動態磁碟,您將會以磁碟分割模式復原資料。這表示您可以選 擇要復原的磁碟分割,也可以變更復原目的地。請參閱<關於動態/GPT 磁碟和磁碟區的復 原> (p. [49\)](#page-48-0)取得詳細資料。

#### 如何建立「整部個人電腦」備份?

#### 若要備份電腦中的所有內容:

- 1. 啟動 Acronis True Image HD。
- 2. 在側邊欄上按一下 **[**備份**]** 。
- 3. 按一下 **[**新增備份**]** ,然後按一下 **[**建立新的備份**]** 。
- 4. 按一下 **[**備份來源**]** 圖示,然後選擇 **[**整部個人電腦**]** 。
- 5. 按一下 **[**備份目的地**]** 圖示,然後選擇備份的目的地。
- 6. 選擇性步驟:按一下 **[**選項**]** 可設定備份的選項,包括排程、配置 (p[. 26\)](#page-25-0)及密碼保護。如 需詳細資訊,請參閱<備份選項> (p. [25\)](#page-24-0)。
- 7. 按一下 **[**立即備份**]** 。

## <span id="page-13-0"></span>2.4 複製硬碟

### 為什麼我需要它?

當您發現硬碟的可用空間不足以容納資料時,可能會想要購買容量較大的新硬碟,然後將所有 資料傳輸到新磁碟機。一般的複製作業無法使新硬碟成為與舊硬碟相同的硬碟。例如,如果您 開啟 Windows 檔案總管, 並將所有檔案和資料夾複製到新硬碟, 依然無法從新硬碟啟動 Windows。複製磁碟公用程式可讓您複製所有資料,並使 Windows 得以在新硬碟上啟動。

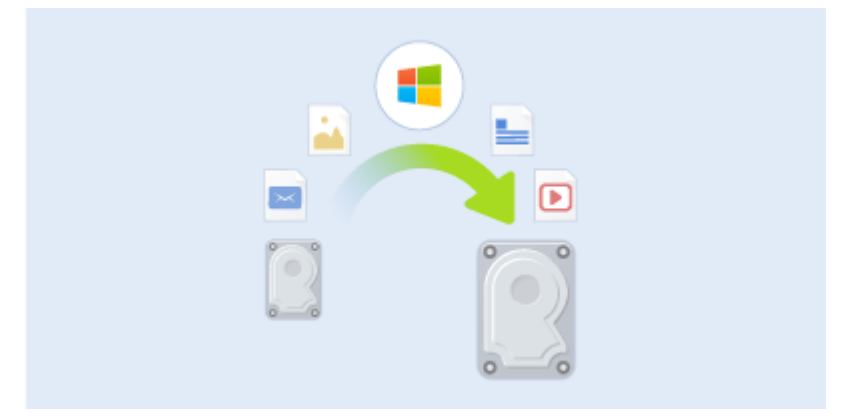

#### 開始之前

建議您將目標 (新的) 磁碟機安裝在預定使用的位置,並將來源磁碟機安裝在其他位置,例如 在 USB 外接盒中。此建議對筆記型電腦而言特別重要。

警告!新、舊硬碟必須以相同的控制器模式運作 *(*例如 *IDE* 或 *AHCI)*。否則,您的電腦將不會從新的硬 碟啟動。

#### 使用複製磁碟公用程式

#### 若要複製磁碟:

- 1. 在側邊欄上按一下 **[**工具**]** ,然後按一下 **[**複製磁碟**]** 。
- 2. 在 **[**複製模式**]** 步驟中,建議您選擇 **[**自動**]** 傳輸模式。如此一來,系統會根據新硬碟的 大小按照比例調整磁碟分割的大小。**[**手動**]** 模式可提供更多靈活性。有關手動模式的詳 細資料,請參閱<複製磁碟精靈> (p. [68\)](#page-67-0)。

若程式發現兩個磁碟 *(*一個已分割,另一個未分割*)*,則會自動將已分割磁碟辨識為來源磁碟,將未 分割磁碟辨識為目的地磁碟。此時,程式會略過後續步驟,直接前往複製 *[*摘要*]* 畫面。

3. 在 **[**來源磁碟**]** 步驟中,選擇要複製的磁碟。

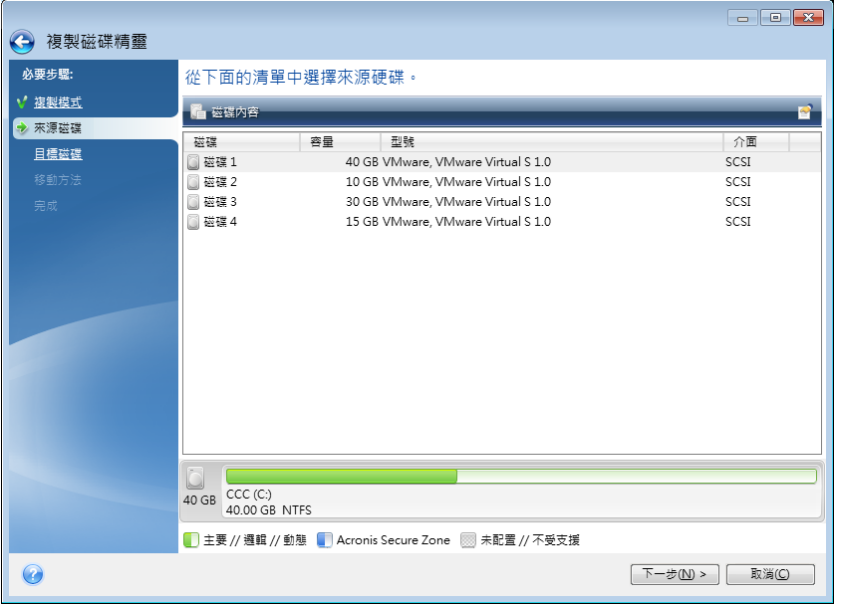

4. 在 **[**目的地磁碟**]** 步驟中,選擇複製資料的目的地磁碟。

若所有磁碟均未分割,程式會自動將其辨識為目的地並略過此步驟。

5. 在 **[**完成**]** 步驟中,請確認配置的設定符合您的需求,然後按一下 **[**繼續**]** 。

依預設,Acronis True Image HD 會在複製程序完成後關閉電腦。這樣可以讓您變更主要磁碟/從 屬磁碟跳接器的位置並移除其中一個硬碟機。

## <span id="page-14-0"></span>2.5 復原電腦

請注意,系統磁碟復原為一項重要的作業。在開始之前,建議您先閱讀下列說明主題的詳細說 明:

- <嘗試判斷當機原因> (p. [40\)](#page-39-0)
- <復原前的準備工作> (p. [40\)](#page-39-1)
- 將系統復原至相同的磁碟 (p. [41\)](#page-40-0)

讓我們針對兩種不同的情況進行說明:

- 1. Windows 運作不正常, 但是您可以啟動 Acronis True Image HD。
- 2. Windows 無法啟動 (例如,電腦開啟之後所顯示的畫面不尋常)。

#### 案例 **1**:如果 **Windows** 運作不正常,應如何復原電腦?

- 1. 啟動 Acronis True Image HD。
- 2. 在側邊欄上按一下 **[**備份**]** 。
- 3. 從備份清單選擇內含您系統磁碟的備份。
- 4. 根據備份類型,按一下 **[**復原個人電腦**]** 或 **[**復原磁碟**]** 。
- 5. 在開啟的視窗中,選擇備份版本 (特定日期和時間的資料狀態)。
- 6. 選擇要復原的系統磁碟分割和系統保留磁碟分割 (若有)。
- 7. 按一下 **[**立即復原**]** 。

若要完成作業,*Acronis True Image HD* 必須重新啟動您的系統。

#### 案例 **2**:如果 **Windows** 無法啟動,應如何復原電腦?

- 1. 將 Acronis 可開機媒體連接至電腦, 然後執行特殊的獨立版 Acronis True Image HD。 有關詳細資料,請參閱<步驟 2:建立可開機救援媒體> (p. [12\)](#page-11-0)及<在 BIOS 中排列開機 順序> (p. [53\)](#page-52-0)。
- 2. 在 [歡迎] 畫面中,選擇 **[**復原**]** 下方的 **[**我的磁碟**]** 。
- 3. 選擇要用於復原的系統磁碟備份。以滑鼠右鍵按一下該備份並選擇 **[**復原**]** 。 若備份並未顯示,請按一下 [瀏覽], 然後手動指定備份的路徑。
- 4. 在 **[**復原方法**]** 步驟中,選擇 **[**復原整個磁碟和磁碟分割**]** 。
- 5. 在 **[**復原內容**]** 畫面上選擇系統磁碟分割 (通常是 C)。請注意,可利用 Pri、Act 旗標來 區別系統磁碟分割。請一併選擇系統保留磁碟分割 (若有)。
- 6. 您可以不變更磁碟分割的所有設定,然後按一下 **[**完成**]** 。
- 7. 檢查作業的摘要,然後按一下 **[**繼續**]** 。
- 8. 作業完成後,請結束獨立版 Acronis True Image HD, 移除救援媒體 (若有), 然後從復原後 的系統磁碟分割開機。確定已將 Windows 復原至所需狀態後,請還原原始的開機順序。

## 3 基本概念

#### 在此節中

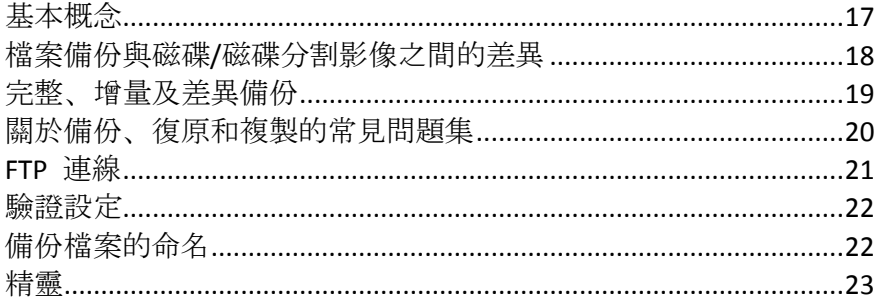

## <span id="page-16-0"></span>3.1 基本概念

本節提供基本概念的一般資訊,對於理解程式的運作方式十分有用。

注意:您使用的 *True Image* 版本可能未提供某些特定功能。

#### 備份與復原

「備份」是指建立資料複本,以便在發生資料遺失事件後,使用這些額外複本「復原」原始資 料。

備份主要有兩大用途:第一個用途是在發生災難後還原至某個狀態 (稱為災難復原)。第二個用 途是復原遭意外刪除或損毀的少數檔案。

Acronis True Image HD 達成這兩項作業的方式分別為建立磁碟 (或磁碟分割) 影像和檔案層級 備份。

#### 備份版本

備份版本是每次備份作業期間所建立的一個或多個檔案。若未使用合併功能,則建立的版本數 量一定會等於備份的執行次數,或是儲存的時間點數量。

因此,一個版本即代表系統或資料可還原到的一個時間點。換言之,備份版本即代表完整備份 和增量備份 - 請參閱<完整備份和增量備份> (p. [19\)](#page-18-0)。

備份版本類似於檔案版本。使用 Windows Vista 和 Windows 7 名為「舊版檔案」功能的使用 者,自然會熟悉檔案版本的概念。此項功能可讓您將檔案還原至特定日期和時間的狀態。備份 版本可讓您以類似的方式復原資料。

當您嘗試尋找損壞或刪除的檔案時, 此功能十分有用。只要在 Acronis Backup Explorer 中瀏覽 備份版本,直到找到內含所需檔案的備份版本即可。另外,您還可以還原找到檔案的各個不同 儲存版本。

#### 磁碟複製

此項作業可將磁碟機的全部內容移轉或複製到另一部磁碟機。舉例來說,安裝較大容量的磁碟 時可能就必須使用此功能。作業結果會產生具有相同檔案結構的兩部完全相同磁碟機。「磁碟 複製」工具可有效地將一部硬碟機上的所有內容複製到另一部硬碟機。此項作業可讓您將一部 硬碟機上的所有資訊 (包括作業系統與已安裝的程式) 移轉至另一部硬碟機, 您無需重新安裝 和重新設定所有軟體。

Acronis True Image HD 不提供單一磁碟分割複製功能。您只能複製整部磁碟機。

您也可先備份整部舊硬碟,然後將此備份復原至新磁碟,進而將硬碟機上的所有資訊移轉至其 他硬碟機。

#### 備份驗證

備份驗證功能可讓您確認資料能否復原。如前所述,程式會將總和檢查碼值新增至正在備份的 資料區塊。在備份驗證期間,Acronis True Image HD 會開啟備份檔案、重新計算總和檢查碼 值,然後將這些值與儲存的值相比較。若比較的所有值均相符,表示備份檔案未損毀,該備份 極有可能成功用於資料復原。

#### 合併

合併可讓您刪除備份鏈中不再需要的備份。

要合併的備份鏈可由一個完整備份加上一個或多個增量備份組成。

若有需要,您可以刪除備份鏈中的基底完整備份。程式會建立一個新的完整備份來取代剩餘的 最舊備份。合併功能會保留您選擇的每個備份,並刪除未選擇的所有備份。

由於合併需要大量時間與系統資源 (包括磁碟空間),建議您謹慎使用。在許多情況下,開始新 的備份鏈,然後刪除舊的備份鏈是較佳的選擇。

#### 災難復原

進行災難復原通常需要救援媒體以及系統磁碟分割備份。

Acronis True Image HD 可讓您從系統資料損毀、病毒、惡意軟體或其他原因造成的災難中復 原。

若作業系統無法開機,Acronis True Image HD 會復原系統磁碟分割。您可以使用 Media Builder 工具來建立救援媒體。

#### 排程

爲使備份能真正發揮其用處,備份必須盡可能保持在「最新」狀態。換句話說,您應該定期執 行備份。雖然建立 Acronis True Image HD 備份相當簡單, 但有時您可能會忘記建立備份。

有了排程器,這個問題迎刃而解。您可以事先排程自動備份。只要儲存空間足夠,就會備份您 的資料。

瞭解這些名詞和概念將有助於您運用程式的功能。

## <span id="page-17-0"></span>3.2 檔案備份與磁碟/磁碟分割影像之間的差異

當您備份檔案與資料夾時,系統只會壓縮和儲存檔案與資料夾樹狀目錄。

磁碟/磁碟分割備份不同於檔案與資料夾備份。Acronis True Image 會儲存磁碟或磁碟分割的精 確快照。此程序稱為「建立磁碟影像」或「建立磁碟備份」,而產生的備份往往稱為「磁碟/磁 碟分割影像」或「磁碟/磁碟分割備份」。

磁碟/磁碟分割備份內含存放在磁碟或磁碟分割中的所有資料:

- 1. 內有主開機記錄 (MBR) 的硬碟零磁軌 (僅適用於 MBR 磁碟備份)。
- 2. 一或多個磁碟分割,包括:
	- 1. 啟動碼。
	- 2. 檔案系統中繼資料,包括服務檔案、檔案配置表 (FAT)、磁碟分割開機記錄。
	- 3. 檔案系統資料,包括作業系統 (系統檔案、登錄、驅動程式)、使用者資料、軟體應用 程式等。
- 3. 系統保留磁碟分割 (若有)。
- 4. EFI 系統磁碟分割 (若有) (僅適用於 GPT 磁碟備份)。

依預設, Acronis True Image 僅會存放含有資料的硬碟磁區。此外, Acronis True Image 不會備 份 Windows XP 及更新版本作業系統中的 pagefile.sys, 也不會備份 hiberfil.sys (此檔案負責在 電腦進入休眠時保留 RAM 內容)。如此可縮小影像大小,並加快影像建立和復原的速度。

<span id="page-18-0"></span>您可開啟逐一磁區模式,變更此預設方法。這樣一來,Acronis True Image 會複製所有硬碟磁 區,而不只是含有資料的磁區。

## 3.3 完整、增量及差異備份

注意:此產品版本沒有增量備份和差異備份的功能。

Acronis True Image HD 提供三種備份方法:

1) 完整:包含備份建立時的所有資料。完整備份可當作後續增量備份或差異備份的基礎。完 整備份也可以作為獨立備份使用。

2) 增量:只會納入自「上次」備份以來有所變更的檔案。

3) 差異:只會納入自上次「完整」備份以來有所變更的檔案。

我們建議您在下列三種使用備份方法的方式中選擇一種:

"完整 - 如果您經常將系統回復至初始狀態, 或不喜歡管理多個檔案, 獨立的完整備份可能是 最好的解決方案。

"增量 - 若您需要頻繁備份,並要能夠回復到特定時間點,這是最有用的方法。只要建立過一 次完整備份,假設您在接下來的一個月中,每天都建立一次增量備份,則結果等同於每天建立 一次完整備份。通常,增量備份的大小會較完整備份或差異備份小很多。

這類備份可能的使用方式,是每週執行一次完整系統備份,而每次完整備份之間則搭配每 日備份,以涵蓋自「上次」備份以來變更的資料。

雖然上述使用方式所需的每日備份儲存空間和時間都較少,但一旦發生系統當機,程式就 必須進行更多工作才能完成復原。如果星期四發生當機,程式必須復原星期三、星期二和 星期一的增量備份,以及上次的「完整」備份。

"差異 – 介於前兩種方法之間的備份方法。每個差異備份都包含自上次完整備份以來所有變更 的檔案。差異備份所需的時間和儲存空間較「完整」備份少,但比「增量」備份多。好處在於, 復原較第 2 種方式簡單,程式只需要復原上次的差異備份,以及上次的完整備份即可。

您通常必須先設定自訂備份配置,才能選擇想要的備份方法。如需詳細資訊,請參閱<自訂配 置> (p. [27\)](#page-26-0)。

磁碟重組後建立的增量備份或差異備份,可能會比平常建立的備份大很多。這是因為磁碟重組 程式會變更檔案在磁碟上的位置,而備份會反映這些變更。因此,磁碟重組之後,建議您重新 建立一份完整備份。

如果某個增量備份遺失或損毀,所有後續的增量備份將無法使用。

## <span id="page-19-0"></span>3.4 關於備份、復原和複製的常見問題集

- 我有一個 **150GB** 的系統磁碟分割,但該磁碟分割上佔用的空間只有 **80GB**。**Acronis True**  Image HD 會在備份中包含哪些內容? - 根據預設, Acronis True Image 只會複製含有資料 的硬碟磁區,所以備份中將只會包含 80GB 的資料。您也可以選擇逐一磁區模式。請注 意,只有在特殊情況下才需要這類備份模式。如需詳細資訊,請參閱<影像建立模式> (p. [30\)](#page-29-0)。建立逐一磁區備份時,程式會同時複製已使用和未使用的硬碟磁區,因此備份檔案通 常會明顯較大。
- 我的系統磁碟備份是否會包含驅動程式、文件、圖片等? 是, 系統磁碟備份會包含驅動 程式,而如果您保留 [我的文件] 資料夾的預設位置,則也會包含 [我的文件] 資料夾與

其子資料夾的內容。如果您的個人電腦中只有一部硬碟,則作業系統、應用程式及資料都 會包含在系統磁碟備份內。

- 我的筆記型電腦中有一部舊的硬碟機,裡面的空間幾乎已經滿了。我買了一部較大的新 **HDD**。我要如何將 **Windows**、程式及資料傳輸至新的磁碟?- 您可以將舊硬碟複製到新硬 碟上,或備份舊硬碟,然後將該備份復原到新硬碟上。最佳方法通常取決於您舊硬碟的磁 碟分割配置。
- 我想要將舊的系統硬碟移轉至 SSD。Acronis True Image 做得到嗎? 可以, Acronis True Image HD 有提供這個功能。如需程序的詳細資訊,請參閱<將系統從 HDD 移轉至 SSD> (p. [72\)](#page-71-0)
- 將系統移轉至新磁碟的最好方法是什麼:複製,還是備份與復原? 備份與復原法的彈性 較高。無論如何,即使您決定使用複製法,我們仍強烈建議您製作舊硬碟的備份。如果複 製期間原始硬碟發生任何問題,原始磁碟備份就能確保您的資料安全無虞。例如,曾經發 生過使用者選擇錯誤的磁碟作為目標,因而抹除其系統磁碟的案例。此外,您可以製作一 個以上的備份來建立備援並提高安全性。
- 我應該要備份什麼:磁碟分割或整個磁碟? 多數情況下, 最好是備份整個磁碟。但是, 也有可能在某些情況下,磁碟分割備份是較適當的。例如,您的筆記型電腦有一部硬碟, 而其中有兩個磁碟分割:系統 (磁碟代號 C) 與資料 (磁碟代號 D)。系統磁碟分割將您的 工作文件儲存在 [我的文件] 資料夾和子資料夾中。資料磁碟分割則儲存您的視訊、圖片 及音樂檔案。這類檔案已經過壓縮,而使用 Acronis True Image 進行備份並不會大幅縮減 備份檔案大小。在這種情況下,對資料磁碟分割的檔案採用本機同步,並對系統磁碟分割 採用單獨的備份,可能是較好的做法。但是,如果您的備份存放區有足夠空間的話,也建 議您至少建立一個全磁碟的備份。
- 精告訴我如何複製:在 Windows 中進行, 或是在使用救援媒體開機後?即使您是在 Windows 環境中開始複製, 電腦也會重新開機進入 Linux 環境, 就和透過救援媒體開機一 樣。因此,建議您直接在救援媒體環境中進行複製。舉例來說,可能會發生在 Windows 中可以偵測到您的硬碟,但在 Linux 中卻偵測不到的情況。若出現這種情況,重新開機後 複製作業就會失敗。透過救援媒體開機時,您可以確定 Acronis True Image 會在同時偵測 到來源和目標磁碟後才開始複製作業。
- 我是否能對雙重開機電腦進行複製或是備份與復原? 是, 在大多數情況下都可以這樣做。 如果您的系統是安裝在同一部實體硬碟機的不同磁碟分割中,進行複製或復原時通常不會 有任何問題。如果系統是位於不同的實體硬碟機上,則復原後開機能力可能會有一些問 題。
- **Acronis True Image** 是否支援 **RAID**? Acronis True Image 支援所有常用類型的硬體 RAID 陣列。同時亦支援動態磁碟上的軟體 RAID 組態。Acronis 可開機救援媒體支援多數常用的 硬體 RAID 控制器。如果標準的 Acronis 救援媒體無法將 RAID「視為」單一磁碟區,代表 救援媒體沒有適當的驅動程式。

## <span id="page-20-0"></span>3.5 FTP 連線

Acronis True Image HD 能讓您將備份儲存在 FTP 伺服器上。

若要建立新的 FTP 連線,請在選擇備份存放區時,按一下 **[FTP** 連線**]** ,然後在開啟的視窗中 提供:

- FTP 伺服器路徑, 例如: my.server.com
- 連接埠
- 使用者名稱

■ 密碼

若要檢查您的設定,請按一下 **[**測試連線**]** 按鈕。電腦會嘗試連線到指定的 FTP 伺服器。如 果測試連線成功建立,請按一下 **[**連線**]** 按鈕來新增該 FTP 連線。

建立的 FTP 連線會顯示在資料夾樹狀目錄中。選擇該連線,並瀏覽至您要使用的備份存放 區。

請注意,僅開啟 *FTP* 伺服器的根資料夾並無法進入您的主目錄。

直接備份至 *FTP* 伺服器時,*Acronis True Image HD* 會將備份分割成多個大小為 *2GB* 的檔案。如果您備 份至硬碟的目的,是要在稍後將備份傳輸至 *FTP*,請在備份選項中設定想要的檔案大小,將備份分割成 每個均為 *2GB* 的檔案。否則,復原將無法進行。

*FTP* 伺服器必須允許被動模式檔案傳輸。

來源電腦的防火牆設定應開啟連接埠 *20* 和 *21*,以供 *TCP* 和 *UDP* 通訊協定運作。*[*路由及遠端存取*] Windows* 服務應予以停用。

## <span id="page-21-0"></span>3.6 驗證設定

若您連線到網路上的電腦,大部分情況下您需要提供存取網路共用的必要認證。舉例來說,在 您選擇備份存放區時就可能要執行此動作。當您按一下網路上電腦的名稱時,會自動顯示 **[**驗 證設定**]** 視窗。

視需要指定使用者名稱和密碼,然後按一下 **[**測試連線**]** 。成功通過測試時,按一下 **[**連 線**]** 。

#### 疑難排解

當您建立一個計劃作為備份儲存的網路共用時,請確保至少符合以下一種條件:

- Windows 帳戶在共用資料夾所在的電腦上有一組密碼。
- Windows 中受密碼保護的共用為關閉。 例如,在 Windows 7 裡,此設定位於 **[**控制台**]** —> **[**網路和網際網路**]** —> **[**網路和共用 中心**]** —> **[**進階共用設定**]** —> 關閉受密碼保護的共用。

否則,您將無法連線到共用資料夾。

## <span id="page-21-1"></span>3.7 備份檔案的命名

備份檔案名稱具有以下屬性:

- 備份名稱。
- 備份方法 (full、inc、diff 分別代表:完整、增量、差異)。
- 備份鏈的編號 (格式為 b#)。
- 備份版本的號碼 (格式為 s#)。
- 分割檔編號 (格式為 v#)。 例如,當您將一個備份分割成多個檔案時,這項屬性就會變更。詳細資料請參閱 <備份分 割> (p. [31\)](#page-30-0)。

因此,備份名稱可能看起來如下所示:

1. **my\_documents\_full\_b1\_s1\_v1.tib**

- 2. **my\_documents\_full\_b2\_s1\_v1.tib**
- 3. **my\_documents\_inc\_b2\_s2\_v1.tib**
- 4. **my\_documents\_inc\_b2\_s3\_v1.tib**

若您是建立新的備份,且已有名稱相同的檔案,那麼程式不會刪除舊的檔案,而會在新檔案加 綴 "-number" 字尾,例如 **my\_documents\_inc\_b2\_s2\_v1-2.tib**。

## <span id="page-22-0"></span>3.8 精靈

當您使用可用的 Acronis True Image 工具與公用程式時, 在許多情況下, 程式會以精靈引導您 逐步進行作業。

例如,請參閱以下的螢幕擷取畫面。

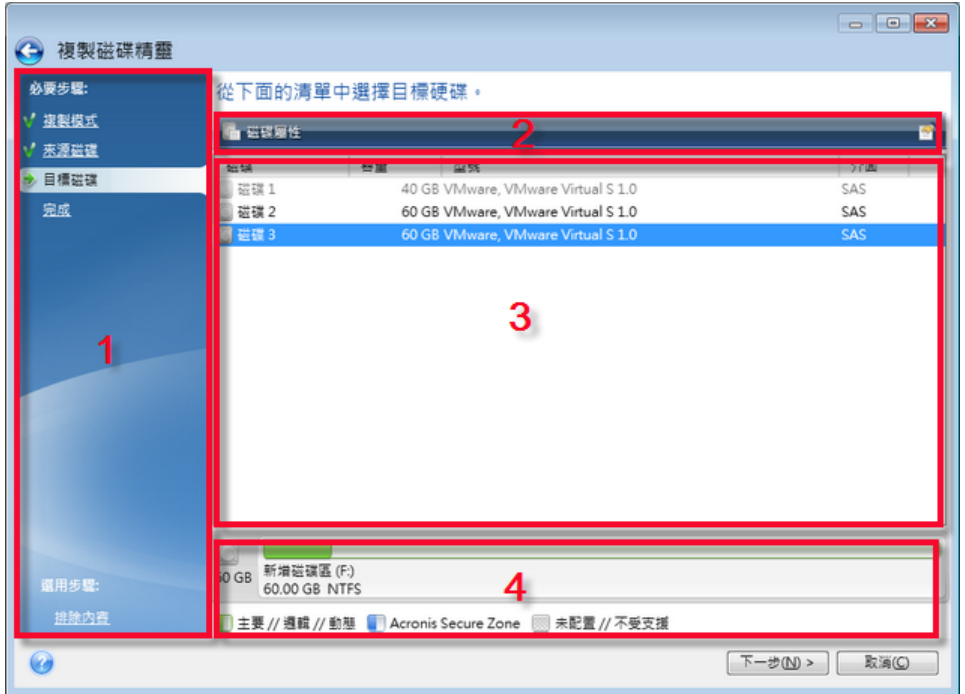

精靈視窗通常是由下列區域組成:

- 1. 這是完成作業的步驟清單。綠色勾號會出現在已完成的步驟旁。綠色箭頭會指出目前步 驟。完成所有步驟時,程式會在 **[**完成**]** 步驟中,顯示 [摘要] 畫面。檢查摘要內容,然 後按一下 **[**繼續**]** 開始作業。
- 2. 此工具列包含可管理您於區域 3 選擇的物件。

例如:

- ■ 詳細資料 會顯示視窗以提供所選備份的詳細資訊。
- ■ 屬性 會顯示所選項目屬性視窗。
- → 建立新的磁碟分割 會顯示視窗以進行新磁碟分割設定。
- ■ 欄 可讓您選擇要顯示哪些表格欄, 以及其排列順序。
- 3. 這是您選擇項目及變更設定的主區域。
- 4. 這個區域顯示您在區域 3 所選項目的額外資訊。

## 4 備份資料

Acronis True Image HD 包括各式各樣的精密備份功能,甚至是 IT 專業人員也很滿意。這些功 能可讓您備份磁碟和磁碟分割。您可以選擇最符合需求的備份功能或使用全部功能。以下各節 將更進一步說明備份功能。

#### 在此節中

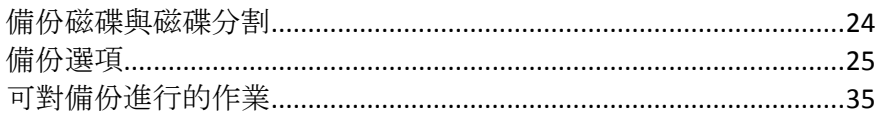

## <span id="page-23-0"></span>4.1 備份磁碟與磁碟分割

相對於檔案備份,磁碟與磁碟分割的備份包含了存放在磁碟或磁碟分割的所有資料。此備份類 型通常用於建立整個系統磁碟之某系統磁碟分割的精確複本。這類備份可讓您在 Windows 運 作不正確或無法啟動時復原電腦。

#### 若要備份磁碟分割或磁碟:

- 1. 啟動 Acronis True Image。
- 2. 在側邊欄上按一下 **[**備份**]** 。
- 3. 按一下 **[**新增備份**]** ,然後按一下 **[**建立新的備份**]** 。
- 4. 選擇性步驟:若要重新命名備份,請按一下備份名稱旁的箭頭,再按一下 **[**重新命名**]** , 然後輸入新的名稱。
- 5. 按一下 **[**備份來源**]** 圖示,然後選擇 **[**磁碟與磁碟分割**]** 。
- 6. 在開啟的視窗中,選擇您想要備份之各磁碟分割和磁碟旁的核取方塊,然後按一下 **[**確 定**]** 。

若要檢視隱藏的磁碟分割,請按一下 **[**磁碟分割完整清單**]** 。

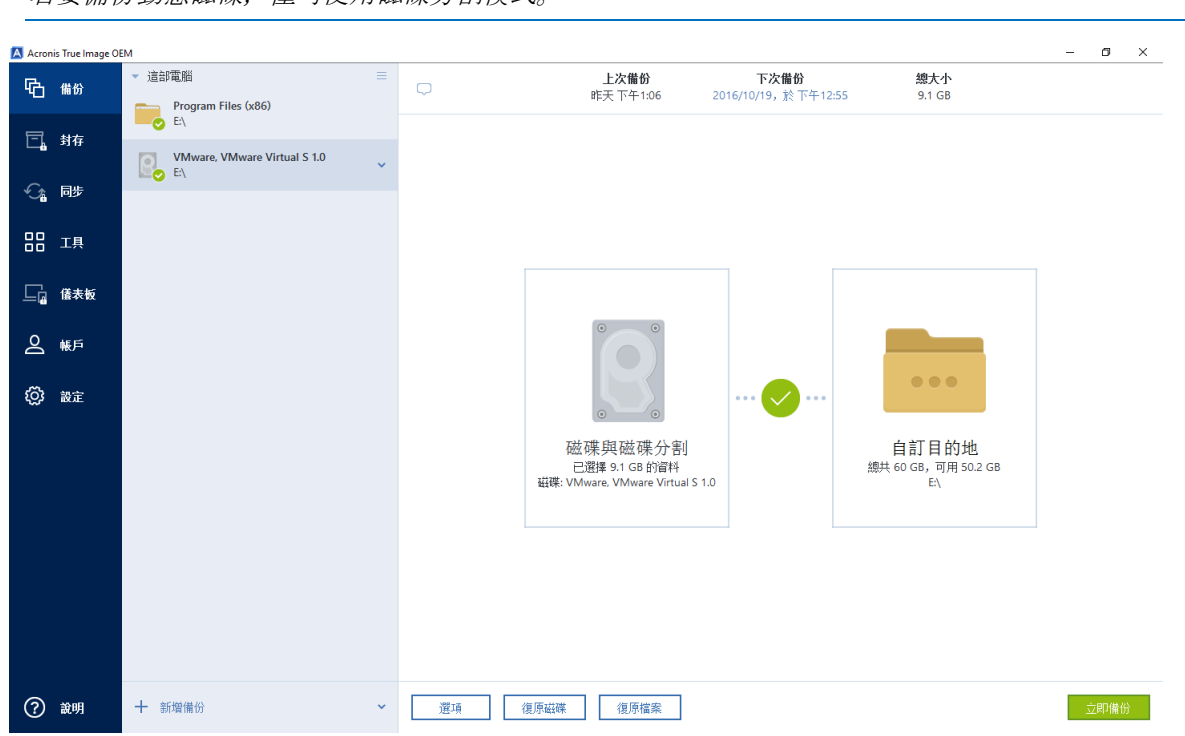

若要備份動能磁碟,僅可使用磁碟分割模式

- 7. 按一下 **[**備份目的地**]** 圖示,然後選擇備份的目的地:
	- 外接磁碟機 若將外接磁碟機插入電腦, 可以從清單選擇其作為目的地。
	- NAS—從找到的 NAS 裝置清單中, 選擇一部 NAS。若您僅具有一部 NAS, Acronis True Image HD 預設會建議使用該 NAS 做為備份目的地。
	- 瀏覽 從資料夾樹狀目錄選擇目的地。

請盡量避免將系統磁碟分割備份儲存於動態磁碟,因為系統磁碟分割是在 *Linux* 環境中復原。*Linux*  和 *Windows* 使用動態磁碟的方式不同。這可能導致復原過程中發生問題。

- 8. 選擇性步驟:按一下 **[**選項**]** 可設定備份的選項,包括 [排程] 、[配置] (p[. 26\)](#page-25-0) 及 [密碼 保護] 。如需詳細資訊,請參閱<備份選項> (p[. 25\)](#page-24-0)。
- 9. 請執行下列其中一項操作:
	- 若要立刻執行備份,請按一下 **[**立即備份**]** 。
	- 若要稍後或依照排程執行備份, 按一下 [立**即備份**] 按鈕右側的箭號, 然後按一下 **[**稍後**]** 。

### <span id="page-24-0"></span>4.2 備份選項

建立備份時,您可變更其他選項並微調備份程序。若要開啟選項視窗,請選擇備份的來源和目 的地,然後按一下 **[**選項**]** 。

請注意,每一種備份類型 (磁碟層級備份、檔案層級備份、線上備份、連續備份) 均完全獨 立,應分別予以設定。

應用程式安裝完成後, 所有選項都會設定為初始值。您可以只針對目前的備份作業變更設定, 也可以針對日後建立的所有備份變更設定。選擇 [將設定儲存為預設值] 核取方塊, 將修改過 的設定套用至所有進一步的備份作業, 成為預設值。

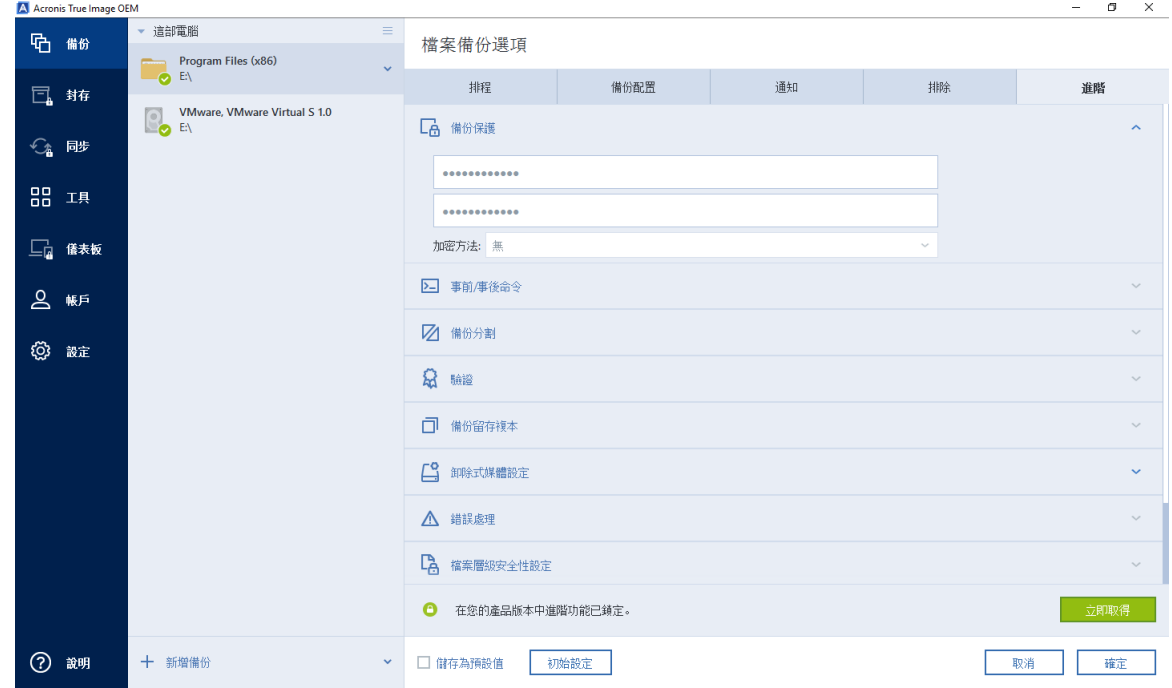

若您想要將所有修改過的選項重設為產品安裝之後所設定的初始值,請按一下 [重設回初始設 定] 按鈕。請注意, 此項作業只會重設目前備份的設定。若要針對所有的進一步備份重新設 定,請按一下 [重設回初始設定],選擇 [將設定儲存為預設值] 核取方塊, 然後按一下 [確 定]。

#### 在此節中

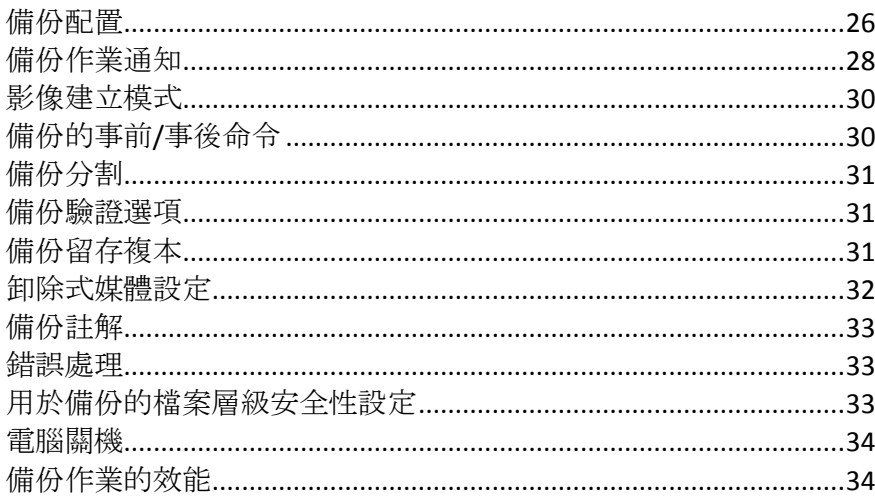

## <span id="page-25-0"></span>4.2.1 備份配置

備份配置和排程器可協助您設定備份策略。此配置可讓您發揮最佳的備份存放區空間使用效 能、改善資料儲存的可靠性, 並自動刪除過時的備份版本。

備份配置會定義下列參數:

- 用來建立備份版本的備份方法
- 使用不同方法建立之備份版本的順序
- 版本清理規則

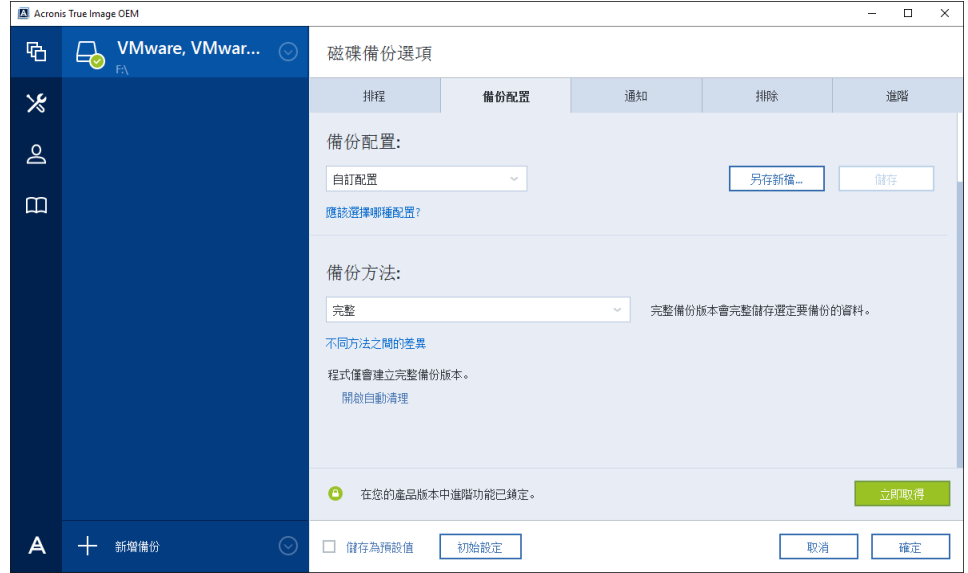

Acronis True Image HD 可讓您選擇以下備份配置:

- 單一版本 (p. [27\)](#page-26-1) 若您想使用最小的備份存放區,請選擇此配置。
- 自訂 (p. [27\)](#page-26-0) 若您想要手動設定備份配置, 請選擇此項目。

#### <span id="page-26-1"></span>4.2.1.1 單一版本配置

程式會建立完整備份版本,並根據每個指定排程或在您手動執行備份時加以覆寫。

磁碟備份的備份排程器設定:每週。

結果:您將獲得一份最新的完整備份版本

需要的存放空間:最低。

#### <span id="page-26-0"></span>4.2.1.2 自訂配置

使用 Acronis True Image HD 也可讓您自行建立備份配置。您可以使用預先定義的備份配置作 為建立配置的基礎。您可以視需要更改所選的預先定義配置,然後將變更過的配置儲存為新的 配置。

您不能覆寫現有的預先定義備份配置。

因此,首先請在適當方塊中選擇一種備份方法。

■ 完整 (p. [19\)](#page-18-0)

如果您只想要建立完整備份版本,請選擇此方法。

#### 自動清理規則

若要自動刪除過時的備份版本,您可以設定下列其中一項清理規則:

- **[**刪除早於下列時間的版本**: [**定義的期間**] ]** (僅適用於完整方法) 若要限制備份版本的存 留期,請選擇此選項。時間早於指定期間的所有版本都會自動刪除。
- 【儲存不超過 In1 個最近版本】(僅適用於完整方法) 若要限制備份版本的數量上限, 請 選擇此選項。當版本數超過指定值時,最舊的備份版本會自動刪除。
- [將備份大小保持在不超過 [定義的大小]] 若要限制備份的大小上限,請選擇此選項。 建立新的備份版本後,程式會檢查備份的大小總計是否超過指定值。如果超過的話,則會 刪除最舊的備份版本。

#### 第一個備份版本選項

通常任何備份的第一個版本都是最重要的版本之一。這是因為第一個版本保存了初始的資料狀 態 (例如, 含最近安裝之 Windows 的系統磁碟分割) 或是其他穩定的資料狀態 (例如, 順利完 成病毒檢查之後的資料)。

**[**不刪除備份的第一個版本**]** - 選擇此核取方塊可保存初始的資料狀態。程式會建立兩個初始 完整備份版本。第一個版本會排除在自動清理之外,而且會一直保存到您手動刪除為止。

請注意,當您選擇此核取方塊時,**[**儲存不超過 **[n]** 個最近版本**]** 核取方塊會變成 **[**儲存不超 過 **1+[n]** 個最近版本**]** 。

#### 管理自訂備份配置

如果您變更現有備份配置中的任何內容,可以將經過變更的配置儲存為新的配置。在此情況 下,您需要為該備份配置指定新名稱。

- 您可以覆寫現有的自訂配置。
- 您不能覆寫現有的預先定義備份配置。
- 您可以在配置名稱中使用作業系統允許用於命名檔案的任何符號。備份配置名稱的長度上 限為 255 個符號。
- 您可以建立最多 16 個自訂備份配置。

建立自訂備份配置後,您可以在設定備份時加以使用,和使用任何其他現有備份配置一樣。

您也可以使用自訂備份配置而不加以儲存。在此情況下,您只能在建立配置的備份中使用該配 置,無法將其用於其他備份。

如果您不再需要某個自訂備份配置,可以將其刪除。若要刪除配置,請在備份配置清單中選取 配置,按一下 **[**刪除**]** ,然後再於確認視窗中按一下 **[**刪除配置**]** 。

預先定義的備份配置無法刪除。

### <span id="page-27-0"></span>4.2.2 備份作業通知

有時備份或復原程序可能持續一個小時或更長時間。Acronis True Image HD 可透過電子郵件在 工作完成時通知您。程式還可以複製作業過程中發出的訊息,或在作業完成後將完整的作業記 錄傳送給您。

根據預設, 所有通知皆為停用。

#### 可用磁碟空間閾值

當備份儲存上的可用空間小於指定的閾值時,您可能會想收到通知。若在開始備份工作後, Acronis True Image HD 發現所選備份位置中的可用空間已經小於指定的值, 程式將不會開始實 際備份程序,而會立即顯示適當訊息通知您。訊息會提供您三個選擇 - 忽略並繼續備份、瀏 覽至其他備份位置或取消備份。

備份正在執行時,若可用空間變得比指定值小,程式會顯示相同訊息,您必須做出相同的決 定。

#### 若要設定可用磁碟空間閾值:

- 選擇 **[**可用磁碟空間不足時顯示通知訊息**]** 核取方塊
- 在 **[**大小**]** 方塊中,輸入或選擇閾值,然後選擇測量單位

Acronis True Image HD 可監視下列儲存裝置上的可用空間:

- 本機硬碟機
- USB 記憶卡與磁碟機
- 網路共用 (SMB/NFS)

若在 *[*錯誤處理*]* 設定中選擇 *[*處理時不顯示訊息與對話方塊 *(*無訊息模式*)]* 核取方塊,則訊息將不 會顯示。

此選項無法用於 *FTP* 伺服器與 *CD/DVD* 光碟機。

#### 電子郵件通知

您可以指定一個電子郵件帳戶,用來將電子郵件通知傳送給您。

#### 設定電子郵件通知:

- 1. 選擇 **[**傳送作業狀態的電子郵件通知**]** 核取方塊。
- 2. 設定電子郵件設定:
	- 在 **[**收件者**]** 欄位中輸入電子郵件地址。您可以輸入數個電子郵件地址,以分號分隔 開。
	- 在 **[外送郵件伺服器 (SMTP)]** 欄位中輸入外送郵件伺服器 (SMTP)。
	- 設定外送郵件伺服器的連接埠。連接埠預設設定為 25。
	- 如有必要,請選擇 [SMTP 驗證] 核取方塊, 然後在對應的欄位中輸入使用者名稱與 密碼。
- 3. 若您要檢查設定是否正確,請按一下 **[**傳送測試訊息**]** 按鈕。

#### 如果測試訊息傳送失敗,請執行下列動作:

- 1. 按一下 **[**顯示進階設定**]** 。
- 2. 設定其他電子郵件設定:
	- 在 [寄件者] 欄位中輸入寄件者電子郵件地址。如果您不確定要指定哪個地址,請以 標準格式輸入您要的任何地址,例如 *aaa@bbb.com*。
	- 如有必要,請在 **[**主旨**]** 欄位中變更郵件主旨。
	- 選擇 **[登入內送郵件伺服器 ]** 核取方塊。
	- 在 [POP3 伺服器] 欄位中輸入內送郵件伺服器 (POP3)。
	- 設定內送郵件伺服器的連接埠。連接埠預設設定為 110。

#### 3. 再按一下 **[**傳送測試訊息**]** 按鈕。

#### 其他通知設定:

- 若要在程序完成時傳送相關通知,請選擇 **[作業成功完成時傳送通知]** 核取方塊。
- 若要在程序失敗時傳送通知,請選擇 [作業失敗時傳送通知] 核取方塊。
- 若要傳送含作業訊息的通知,請選擇 [需要使用者互動時傳送通知] 核取方塊。
- 若要傳送含作業完整記錄的通知,請選擇 **[新增完整記錄到通知]** 核取方塊。

### <span id="page-29-0"></span>4.2.3 影像建立模式

您可以使用這些參數來建立與整個磁碟分割或硬碟完全相同的複本,而不只是內含資料的磁 區。例如,當您想要備份的磁碟分割或磁碟內含 Acronis True Image 不支援的作業系統時,這 會非常實用。請注意,該模式會增加處理時間,且通常會產生較大的影像檔案。

- 若要建立逐一磁區影像,請選擇 [逐一磁區備份] 核取方塊。
- 若要將所有未配置的磁碟空間列入備份範圍,請選擇 [備份未配置空間] 核取方塊。 此核取方塊只有在選擇 **[**逐一磁區備份**]** 之後才可以使用。

### <span id="page-29-1"></span>4.2.4 備份的事前/事後命令

您可以指定要在備份程序前後自動執行的命令 (或甚至是批次檔案)。

例如,您可能會想要在開始進行備份之前,先啟動/停止特定的 Windows 程序或檢查您的資 料。

#### 若要指定命令 **(**批次檔案**)**:

- 在 [事前命令] 欄位中, 選擇要在備份程序開始前執行的命令。若要建立新命令或選擇新 的批次檔案,請按一下 **[**編輯**]** 按鈕。
- 在 [事後命令] 欄位中, 選擇要在備份程序結束後執行的命令。若要建立新命令或選擇新 的批次檔案,請按一下 **[**編輯**]** 按鈕。

請勿嘗試執行互動命令,即需要使用者輸入的命令 (如 "pause")。這些命令不受支援。

#### 4.2.4.1 編輯用於備份的使用者命令

您可以指定要在備份程序前後執行的使用者命令:

- 在 **[命令]** 欄位中, 輸入命令或從清單中選擇。按一下 [...] 以選擇批次檔案。
- 在 [工**作目錄**] 欄位中,輸入執行命令的路徑,或從先前輸入的路徑清單中選擇路徑。
- 在 [引數] 欄位中, 輸入命令執行引數, 或從清單中選擇。

停用 **[**完成執行此命令後方可執行作業**]** 參數 (事前命令預設為啟用) 會允許備份程序與命令 同時執行。

**[**若使用者命令失敗,則中止作業**]** 參數 (預設為啟用) 會在命令執行期間發生任何錯誤時中 止作業。

您可以按一下 **[**測試命令**]** 按鈕,以測試您輸入的命令。

### <span id="page-30-0"></span>4.2.5 備份分割

*Acronis True Image HD* 無法分割已存在的備份。備份只能在建立時分割。

大型備份可分割成數個檔案,組合起來可變回原始的備份。您也可以分割備份以便燒錄至卸除 式媒體。

預設設定 - **[**自動**]** 。在此設定下,Acronis True Image HD 會依據以下所述進行作業。

#### 備份到硬碟上時:

- 若選擇的硬碟空間足夠, 且其檔案系統也能容納預計的檔案大小, 則程式會建立單一備份 檔案。
- 若儲存磁碟的空間足夠, 但其檔案系統無法容納預計的檔案大小, 則程式會自動將影像分 割成數個檔案。
- 若硬碟上沒有足夠的空間可儲存影像,程式會向您發出警告並等待您做出修正此問題的決 定。您可以嘗試釋放一些額外空間後繼續,或選擇其他磁碟。

#### 備份到 **CD-R/RW**、**DVD-R/RW**、**DVD+R/RW** 或 **BD-R/RE** 上時:

■ Acronis True Image HD 會在上一片存滿後要求您插入新的磁碟。

或者,您可以從下拉式清單中選擇想要的檔案大小。備份接著將會分割成指定大小的多個檔 案。若您將備份儲存到硬碟,以便把備份燒錄到 CD-R/RW、DVD-R/RW、DVD+R/RW 或 BD-R/RE 上,那麼此功能就很有用。

直接將影像建立在 *CD-R/RW*、*DVD-R/RW*、*DVD+R/RW*、*BD-R/RE* 碟片上可能比建立在硬碟上慢得多。

#### <span id="page-30-1"></span>4.2.6 備份驗證選項

注意:您使用的產品版本可能未提供特定功能。

您可以指定額外的驗證設定:**[**建立備份後驗證備份**]** 。

啟用此選項後,程式會在備份後立即檢查最近建立或補充之備份版本的完整性。設定重要資料 備份或磁碟/磁碟分割備份時,強烈建議您啟用此選項,以確保該備份可用於復原遺失的資 料。

#### 定期驗證

您也可以排程備份驗證,以確保備份維持「良好狀況」。定期驗證預設為開啟,並使用下列設 定:

- 頻率:每週一次
- 日期:備份開始的日期
- 時間:備份開始時間加上 15 分鐘
- 進階設定: [僅在電腦閒置時執行驗證] 核取方塊已選取

您可以變更預設設定,自行指定排程。如需詳細資訊,請參閱<排程>。

### <span id="page-30-2"></span>4.2.7 備份留存複本

您可建立備份的留存複本,並將其儲存於檔案系統或網路磁碟機中。

#### 若要建立留存複本:

- 選擇 [建立備份的留存複本] 核取方塊
- 按一下 **[**設定位置**...]** 並指定備份複本的位置

所有的備份選項 (如備份壓縮、備份分割等) 都會繼承自來源備份。

留存複本一律會包含選定要進行備份的所有資料,換句話說,建立留存複本時,程式一律都會對來源資 料建立完整備份。

另請記住,提高便利性和資料安全性的代價是增加執行備份所需的時間,因為正常備份和留存 複本係逐一執行,而非同時進行。

### <span id="page-31-0"></span>4.2.8 卸除式媒體設定

備份到卸除式媒體時,您可以寫入額外的元件,使其成為可開機媒體。如此一來,即無需另外 的可開機磁碟。

若快閃磁碟機的格式為 *NTFS* 或 *exFAT*,*Acronis True Image HD* 即不支援建立可開機媒體。快閃磁碟機 必須備有 *FAT16* 或 *FAT32* 檔案系統。

下列是可用的設定:

■ 將 Acronis True Image HD 放到媒體上

**Acronis True Image HD** - 支援包含 USB、PC 卡 (前身為 PCMCIA) 和 SCSI 介面, 以及經由 它們連線的儲存裝置,因此極力建議使用。

■ 將 Acronis System Report 置於媒體上

Acronis System Report - 此元件可讓您產生系統報告, 在出現任何程式問題時收集有關系統 的資訊。在您從可開機媒體啟動 Acronis True Image HD 之前,就可以使用報告產生功能。 產生的系統報告可儲存至 USB 快閃磁碟機。

#### ■ 在卸除式媒體上建立備份時, 要求插入第一個媒體

在備份到卸除式媒體時,您可以選擇是否顯示 [插入第一個媒體] 提示。使用預設設定將 會造成程式無法在使用者不在場的情況下備份至卸除式媒體,因為程式將會等待使用者在 提示方塊中按下 [確定] 。因此, 將備份排程至卸除式媒體時, 應停用此提示。接著, 在 卸除式媒體可用時 (例如,已插入 CD-R/RW),此備份即可自動執行。

若您的電腦上已安裝其他 Acronis 產品,則這些程式元件的可開機版本也會同時提供。

### <span id="page-32-0"></span>4.2.9 備份註解

此選項可讓您將註解新增至備份。備份註解會有助於您在使用可開機媒體還原時,尋找日後所 需的必要備份。

如果備份沒有註解,請在註解區輸入您的註解。如果已經有註解,您可以在按一下 **[**編輯**]** 後 進行編輯。

### <span id="page-32-1"></span>4.2.10 錯誤處理

若在執行備份過程中發生錯誤,程式會停止備份程序並顯示一則訊息:請等候如何處理錯誤的 回應。如果您設定了錯誤處理原則,則程式不會停止備份程序,而只會依據設定的規則處理錯 誤,且同時繼續進行備份作業。

您可以設定下列錯誤處理原則:

- **[**處理時不顯示訊息和對話方塊 **(**無訊息模式**)]**  啟用此設定即可在備份作業期間忽略錯 誤。在您無法控制備份程序時,此項設定相當實用。您可以在備份程序完成後,檢視所有 作業的詳細記錄。
- **[**忽略損壞的磁區**]**  此選項僅會在磁碟和磁碟分割備份中使用。使用此選項,即使硬碟上 有損壞的磁區,您也可成功完成備份。

硬碟故障時,建議您選擇此核取方塊。例如:

- 操作期間發出喀達聲或摩擦聲。
- S.M.A.R.T. 系統偵測到硬碟問題並建議您盡快備份磁碟機。

若您一直未選擇此核取方塊,備份會因磁碟機上可能有損壞磁區而失敗。

 **[**備份失敗時重複嘗試**]** - 此選項能讓您在備份因故失敗時自動重複進行備份嘗試。您可以 指定嘗試次數,以及每次嘗試的時間間隔。請注意,如果造成備份中斷的錯誤持續出現, 系統便不會建立備份。

您將資料備份至 *USB* 快閃磁碟機或 *USB* 硬碟時,無法使用此選項。

### <span id="page-32-2"></span>4.2.11 用於備份的檔案層級安全性設定

注意:您使用的 *True Image* 版本可能未提供此功能。

您可以為備份的檔案指定安全性設定 (只對檔案/資料夾備份有效):

 **[**保留備份中的檔案安全性設定**]** - 選擇此選項會保留備份檔案的所有安全性內容 (指定給 群組或使用者的權限) 供進一步復原。

根據預設,檔案與資料夾會和其原來的 Windows 安全性設定一起儲存在備份中 (亦即各 使用者或使用者群組的讀取、寫入、執行等權限,設定於檔案的 **[**內容**]** -> **[**安全性**]** 

中)。若您在電腦上復原受保護的檔案/資料夾時未在權限中指定使用者,則可能無法讀取 或修改此檔案。

若要完全解決這類問題,您可以停用 [保留備份中的檔案安全性設定] 。如此,復原的檔 案或資料夾就一定會繼承復原的目標資料夾 (若復原到根目錄, 則為父資料夾或磁碟) 的 權限。

或者,即使備份中保留了檔案安全性設定,您也可以在復原時停用這些設定。兩種動作的 結果將會是相同的。

 **[**在備份中以解密狀態儲存加密檔案**]** (預設為停用) - 若備份中含有加密檔案,而您希望復 原後任何使用者都可以存取這些檔案,請核取此選項。否則,只有當初加密檔案/資料夾的 使用者方可讀取。若要在其他電腦上復原加密檔案,可進行解密。 若不使用 Windows XP 和更新版本作業系統中內附的加密功能,可忽略此選項。(檔案/資

料夾加密的設定位置在 **[**內容**]** -> **[**一般**]** -> **[**進階屬性**]** -> **[**加密內容,保護資料**]** )。 這些選項僅適用於檔案/資料夾備份。

### <span id="page-33-0"></span>4.2.12 電腦關機

如果您知道您設定的備份程序可能需要很長的時間,您可以選擇 **[**備份完成後關閉電腦**]** 核取 方塊。選擇此核取方塊後,您就不需要等待作業完成。程式會執行備份,然後自動關閉電腦。

<span id="page-33-1"></span>此選項在排程備份時也很實用。例如,您可能希望在週一到週五的每天晚上執行備份,以儲存 您所有的工作。您可以排定備份時程,然後選擇該核取方塊。之後,您每次完成工作時都可以 放心離開電腦,讓程式為您備份重要資料,並自動關閉電腦。

### 4.2.13 備份作業的效能

在 **[**效能**]** 索引標籤上,您可以設定下列設定:

#### 壓縮程度

您可以選擇備份的壓縮程度:

- 無 不壓縮資料而直接進行複製, 這會大幅提高備份檔案大小。
- 一般 建議使用的資料壓縮程度 (預設設定)。
- 高 備份檔案壓縮程度較高, 建立備份所需時間較長。
- 最大 備份壓縮程度最高, 不過建立備份需要大量時間。

最適合的資料壓縮程度,視備份中儲存的檔案類型而定。舉例來說,若備份中包含原本已經過壓縮的檔 案,例如 *.jpg*、*.pdf* 或 *.mp3*,即使採用最大的壓縮程度,也無法明顯降低備份大小。

#### 作業優先順序

若變更備份或復原程序的優先順序,將會加快或降慢程序執行速度 (視採取提升或是降低優先 順序而定),同時會對其他執行中程式的效能造成負面影響。根據系統中執行的程序之優先層 級,決定分配至此程序的 CPU 使用量及系統資源。若降低作業優先順序,就會釋出更多資源 供其他 CPU 工作使用。若提升備份或復原的優先順序, 則會佔用其他目前執行中程序的資 源, 藉此加快程序速度。實際效果視總 CPU 用量和其他因素而定。

您可以設定作業優先順序:

- 【**低】** (預設為啟用) 備份或復原程序執行速度較慢,但其他程式的效能會提升。
- 【一般】 備份或復原程序和其他程序皆使用相同的優先順序。
- **[**高**]**  備份或復原程序執行速度較快,但其他程式的效能會降低。請注意,若選擇此選 項,可能就會導致 Acronis True Image HD 佔用 100% 的 CPU 使用量。

#### 網路連線速度限制

當您將資料備份至網路磁碟機或 FTP 時, 您可以減少 Acronis True Image 所使用的連線對電 腦上其他網路連線所造成的影響。請設定適當的連線速度,允許您使用網際網路和網路資源, 但又不拖慢速度。

若要減慢連線速度:

■ 選擇 [將傳輸速率限制為] 核取方塊, 並指定最佳的值及適當的計量單位 (每秒傳輸的 KB 或 MB 數)。

## <span id="page-34-0"></span>4.3 可對備份進行的作業

#### 在此節中

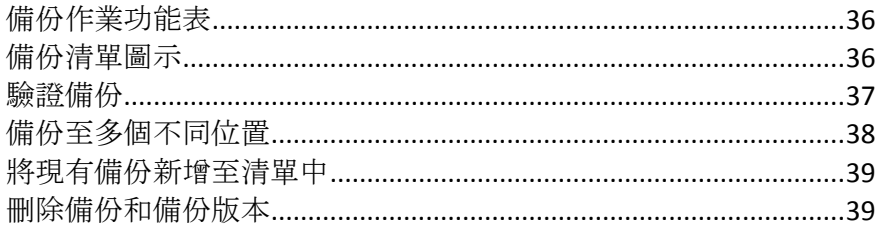

## <span id="page-35-0"></span>4.3.1 備份作業功能表

備份作業功能表提供快速存取其他作業 (可對選擇的備份執行之作業) 的功能。

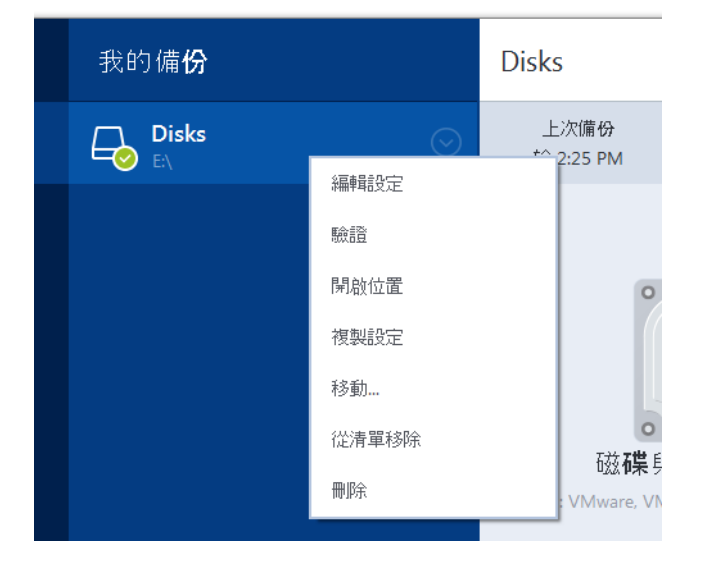

備份作業功能表包含下列項目:

- **[**編輯設定**]**  讓您編輯目前備份的設定。
- **[**重新設定**]** (適用於手動新增至備份清單的備份) 讓您進行舊版 Acronis True Image 所建 立的備份設定。在另一部電腦上建立並新增至備份清單、但尚未匯入設定的備份,也可能 顯示此項目。

若缺少備份設定,您便無法透過點選 **[**立即備份**]** 的方式來更新備份。此外,您也無法編 輯和複製備份設定。

- **[重新設定]** (適用於線上備份) 讓您將選擇的線上備份繫結至目前的電腦。方法是按一下 此項目,然後對備份設定進行重新設定。請注意,一部電腦上一次只能執行一個線上備 份。
- **[**驗證**]**  啟動備份驗證。
- [開啟位置] 開啟內含備份檔案的資料夾。
- **[**複製設定**]**  使用初始備份的設定建立空白的新備份方塊,並予以命名為 **(1) [**初始備份 名稱**]** 。變更設定、儲存設定,然後在已複製的備份方塊上按一下 **[**立即備份**]** 。
- **[移動]** 按一下此選項可將所有備份檔案移至另一個位置。後續的備份版本將會儲存至新 位置。

如果您是透過編輯備份設定的方式變更備份目的地,只有新的備份版本會儲存至新位置。 之前的備份版本會保留在舊的位置。

- **[**從清單移除**]**  從 [我的備份] 區域顯示的備份清單中移除目前的備份。此作業也會關閉 所移除備份的排程 (假設已設定排程),但不會刪除備份檔案。
- [删除] 根據備份類型而定, 此命令可從備份所在位置完全刪除備份, 或者可讓您選擇要 完全刪除備份或僅刪除備份方塊。若刪除備份方塊,備份檔案會保留在原位置,而您稍後 能將備份新增至清單中。請注意,若您完全刪除備份,刪除動作將無法還原。

## <span id="page-35-1"></span>4.3.2 備份清單圖示

使用備份清單時,您會看到特殊的圖示。這些圖示會提供您下列資訊:
- 備份類型
- 備份目前狀態

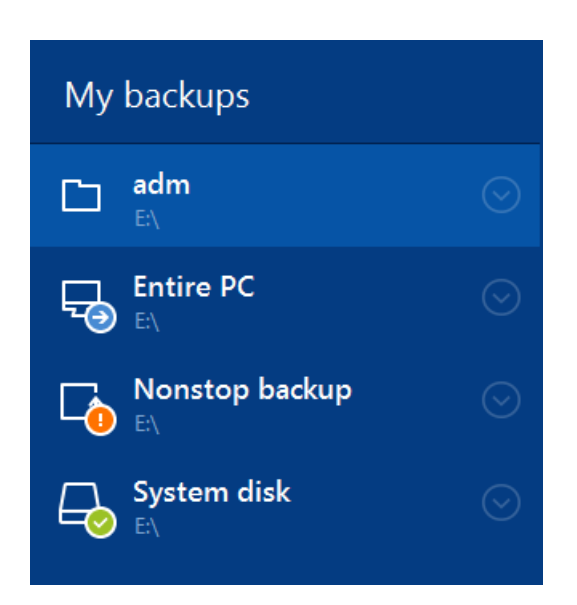

# 備份類型圖示

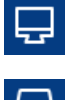

完整 PC 備份

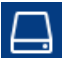

磁碟層級備份

# 備份狀態圖示

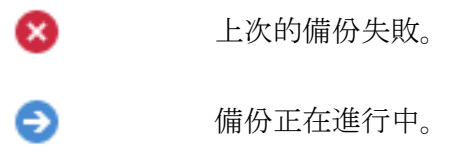

⋒ 使用者暫停了上次的備份作業。

使用者停止了上次的備份作業。 o

# 4.3.3 驗證備份

驗證程序會檢查您是否能復原備份的資料。

# 在 **Windows** 中驗證備份

### 若要驗證整個備份:

- 1. 啟動 Acronis True Image HD,然後按一下側邊欄上的 **[**備份**]** 。
- 2. 從備份清單選擇要驗證的備份,按一下 **[**作業**]** ,然後按一下 **[**驗證**]** 。

### 在獨立版 **Acronis True Image (**可開機媒體**)** 中驗證備份

### 若要驗證特定備份版本或整個備份:

- 1. 在 **[**復原**]** 索引標籤上,找出包含要驗證之版本的備份。如果備份並未列出,請按一下 **[**瀏覽備份**]** ,然後指定備份路徑。Acronis True Image 會將此備份新增到清單中。
- 2. 用滑鼠右鍵按一下備份或特定版本,然後按一下 **[**驗證存檔**]** 。隨即會開啟 **[**驗證精靈**]** 。
- 3. 按一下 **[**繼續**]** 。

# 4.3.4 備份至多個不同位置

在選擇備份目的地時,Acronis True Image HD 提供您極大的彈性。您可將完整備份版本儲存在 不同的位置,包括網路共用、CD/DVD、USB 隨身碟,以及任何本機內接或外接硬碟中。

您可以在編輯所選備份的設定時變更備份目的地,將備份版本儲存至不同的目的地。例如,在 將初始完整備份儲存至外部 USB 硬碟後,您可以編輯備份設定,將備份目的地變更至 USB 隨身碟。

本功能另一大用途是可「即時」分割備份。假設您備份至硬碟,而在備份過程中, Acronis True Image HD 發現正在備份的目的地磁碟空間不足, 無法完成備份。程式會顯示訊息, 警告您磁 碟已滿。

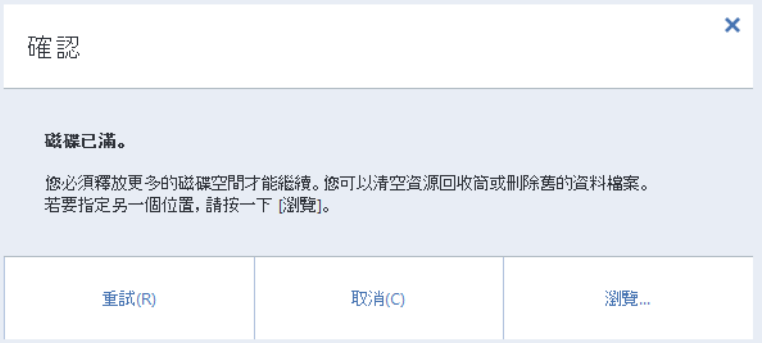

若要完成備份,您可嘗試釋放磁碟部分空間,並按一下 **[**重試**]** ,或選擇其他儲存裝置。若要 選擇後一個選項,請在確認視窗中按一下 **[**瀏覽**...]** 。**[**瀏覽目的地**]** 視窗隨即出現。

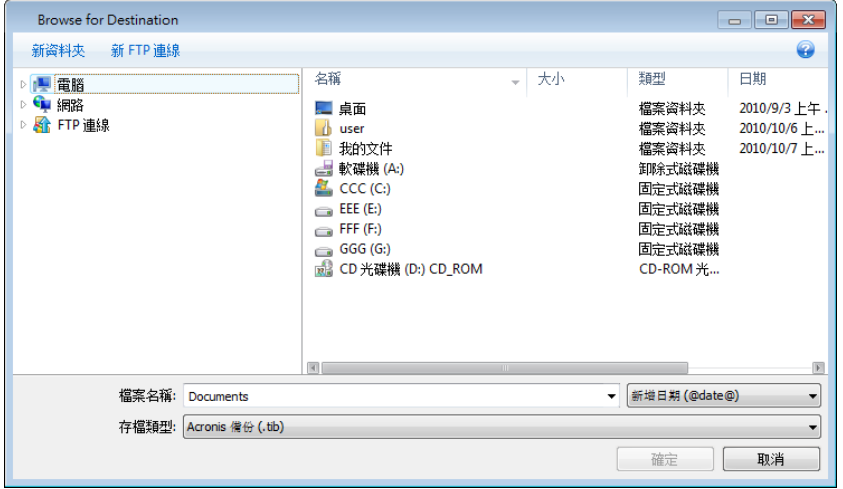

左側窗格顯示您電腦的可用儲存位置。選擇適當的位置後,請為包含正在備份的剩餘資料的檔 案指定名稱。您可手動輸入名稱 (例如 "tail\_end.tib"), 或使用檔案名稱產生器 (所在列右側的 按鈕)。然後按一下 **[**確定**]** ,Acronis True Image HD 便會完成備份。

如果已將屬於同一備份「鏈」的備份版本儲存至不同目的地, 在資料復原期間, Acronis True Image HD 可能會提示您提供先前備份版本的所在位置。當所選備份版本不包含您要復原的檔 案時 (或僅包含部分檔案), 就可能發生此情形。當您復原即時分割的備份時, 也可能會發生此 情形。

# 4.3.5 將現有備份新增至清單中

您必須擁有之前產品所建立的 Acronis True Image 備份版本,或從另一部電腦複製。每次啟動 Acronis True Image HD, 它會先掃描您的電腦中是否含有此類備份資料, 然後會自動予以新增 至備份清單。

若您在該表單中並未發現備分資料,您可以手動方式新增之。

#### 若要手動新增備份:

- 1. 在 **[**備份**]** 區段中,按一下 **[**新增備份**]** ,然後按一下 **[**新增現有備份**]** 。程式會開啟一個 視窗,您可以在此視窗中瀏覽電腦上的備份。
- 2. 選擇備份版本 (.tib 檔),然後按一下 **[**新增**]** 。 系統會將整個備份新增至該清單。

# 4.3.6 刪除備份和備份版本

您可能會想要刪除不再需要的備份和備份版本。Acronis True Image HD 會將備份的資訊儲存在 中繼資料資訊資料庫中。

因此,在 [Windows 檔案總管] 中刪除不需要的檔案時,並不會從資料庫刪除這些備份的資 訊,而 Acronis True Image HD 將認定其仍然存在。

如此一來,當程式嘗試對已不存在的備份執行作業時,便會導致錯誤。因此,您只能使用 Acronis True Image HD 提供的工具移除過時的備份和備份版本。

#### 若要刪除整個備份:

在 Acronis True Image HD 的 **[**備份與復原**]** 索引標籤中找到相應的備份方塊。按一下齒輪圖 示開啟 [作業] 功能表,然後按一下 **[**刪除**]** 。

刪除整個備份時,會將其所有版本一併刪除。

#### 若要刪除特定的備份版本:

- 1. 在 [備份與復原] 索引標籤上,找出對應的備份方塊, 按一下 [瀏覽與復原]。
- 2. 在備份總管中,用滑鼠右鍵按一下您想要刪除的版本時間軸,然後按一下 **[**刪除版本**]** 。

# 5 復原資料

### 在此節中

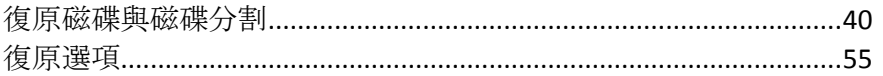

# <span id="page-39-0"></span>5.1 復原磁碟與磁碟分割

# 5.1.1 在當機後復原系統

電腦無法開機時,建議先試著利用嘗試判斷當機原因 (p. [40\)](#page-39-1)中提供的建議找出原因。若當機是 作業系統損毀而造成,請使用備份來復原系統。按照<復原前的準備工作> (p. [40\)](#page-39-2) 一節所述 進行準備,然後開始復原系統。

### <span id="page-39-1"></span>5.1.1.1 嘗試判斷當機原因

系統當機可能是由兩種基本因素造成:

#### ■ 硬體故障

在這種情況下,建議找服務中心維修。然而,您可能會想要執行一些例行測試。檢查連接 線、接頭、外接裝置的電源等,然後重新啟動電腦。如果是硬體發生問題,開機自我測試 (POST) 將會通知您故障的相關訊息。

如果 POST 未找到硬體故障,請進入 BIOS,看看 BIOS 是否能識別您的系統硬碟機。若要 進入 BIOS,請在一系列 POST 測試執行期間按下必要的組合鍵 (**Del**、**F1**、**Ctrl+Alt+Esc**、 **Ctrl+Esc** 或其他組合,視您的 BIOS 而定)。通常情形下,開機測試時顯示的訊息中會提示 所需的組合鍵。按下此組合鍵,即可進入設定功能表。切換到一般位於 [Standard CMOS Setup] (標準 CMOS 設定) 或 [Advanced CMOS setup] (進階 CMOS 設定) 下的硬碟自動 偵測公用程式。如果此公用程式沒有偵測到系統磁碟機,表示系統磁碟機已故障,您需要 更換磁碟機。

#### 作業系統損毀 **(Windows** 無法啟動**)**

如果 POST 正確偵測到您的系統硬碟機, 則當機的原因可能是病毒、惡意軟體或開機所需 的系統檔案損毀。在這種情況下,請使用系統磁碟或系統磁碟分割的備份復原系統。有關 詳細資料,請參閱<復原系統>(p.41)。

# <span id="page-39-2"></span>5.1.1.2 復原前的準備工作

建議您在復原前先執行下列動作:

- 如果您懷疑當機發生的原因是病毒或惡意軟體攻擊,請為電腦掃描病毒。
- 若您有備用硬碟,請在可開機媒體環境中嘗試對備用硬碟進行復原測試。
- 在可開機媒體環境中驗證影像。在 Windows 中的驗證期間可讀取的備份, 在 Linux 環境 中不一定可讀。

#### 在可開機媒體環境中,有兩種方法可驗證備份:

■ 若要手動驗證備份,請在 [復原] 索引標籤上, 以滑鼠右鍵按一下某個備份, 然後選 擇 **[**驗證存檔**]** 。

■ 若要在復原前自動驗證備份,請在 [復原精靈] 的 [選項] 步驟,選擇 [復原前驗證 備份存檔**]** 核取方塊。

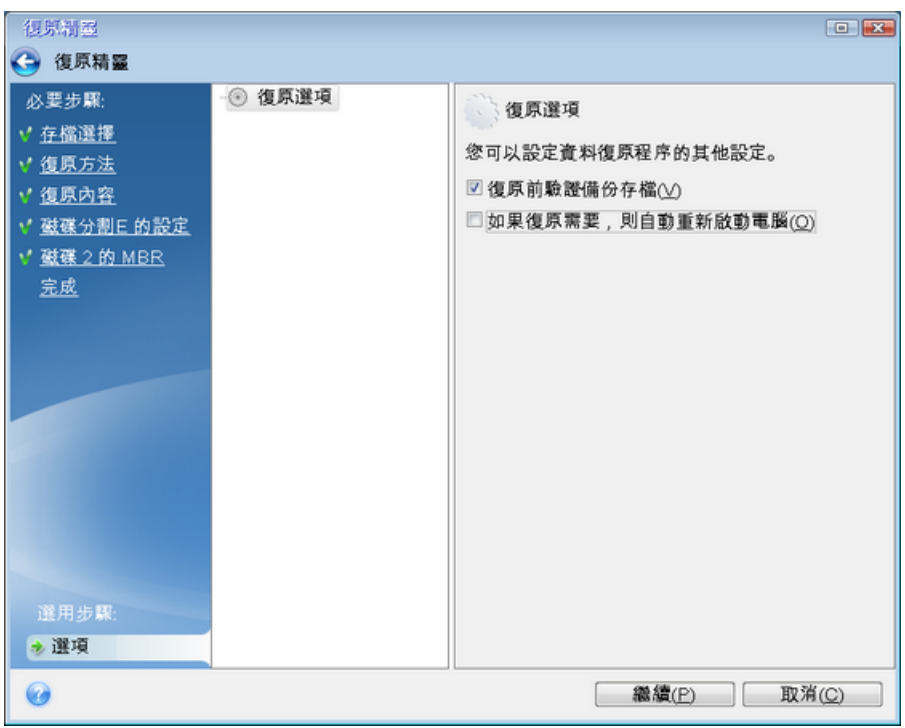

 為硬碟上所有的磁碟分割指定唯一名稱 (標籤)。這麼一來會比較容易找出內含備份的磁 碟。

使用 Acronis True Image HD 救援媒體時, 救援媒體會以不同於 Windows 識別磁碟機的方 式建立磁碟機代號。例如,獨立版 Acronis True Image HD 中識別為 D: 的磁碟可能會對應 至 Windows 中的 E: 磁碟。

# <span id="page-40-0"></span>5.1.1.3 將系統復原至相同的磁碟

在開始之前,建議您先完成<復原前的準備工作> (p. [40\)](#page-39-2)中所述的程序。

#### 若要復原系統:

- 1. 連接外接磁碟機,並確定磁碟機電源已開啟。外接磁碟機必須內含要用於復原的備份。
- 2. 在 BIOS 中排列開機順序,將救援媒體裝置 (CD、DVD 或 USB 隨身碟) 設為第一順位開 機裝置。請參閱<在 BIOS 中排列開機順序> (p. [53\)](#page-52-0)。
- 3. 從救援媒體開機並選擇 **[Acronis True Image]** 。

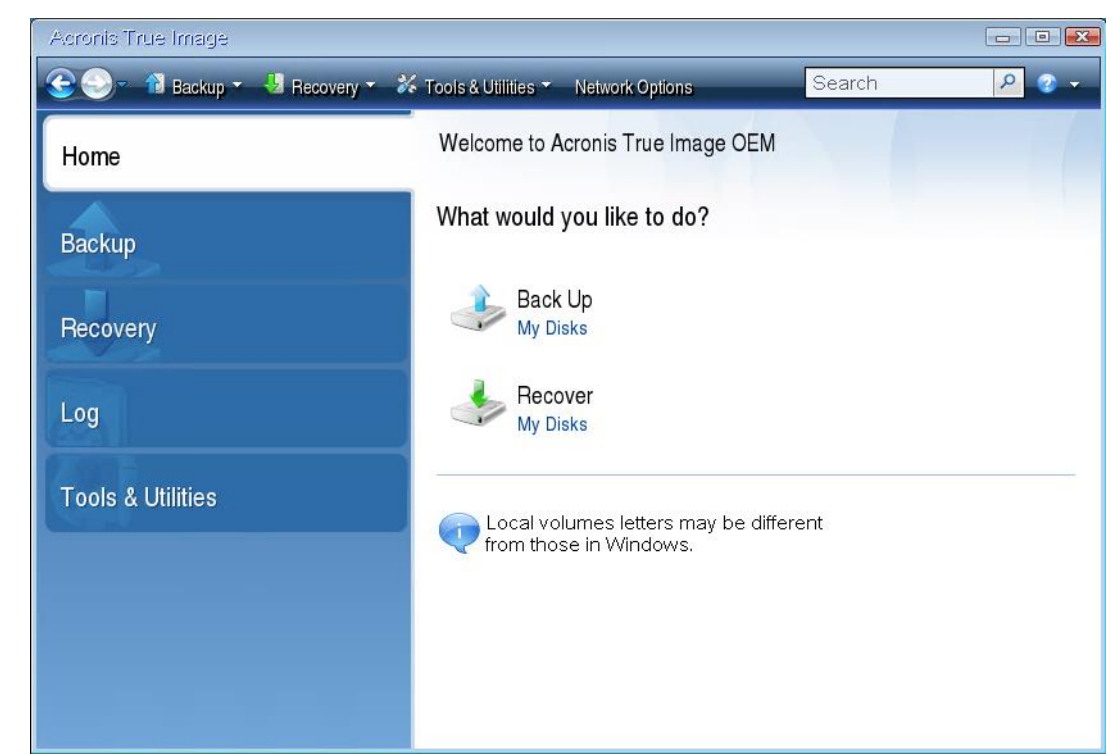

4. 在 **[**首頁**]** 畫面上,選擇 **[**復原**]** 下的 **[**我的磁碟**]** 。

5. 選擇要用於復原的系統磁碟或磁碟分割備份。

若備份未顯示,請按一下 **[**瀏覽**]** ,然後手動指定備份路徑。

6. 在 **[**復原方法**]** 步驟中選擇 **[**復原整個磁碟和磁碟分割**]** 。

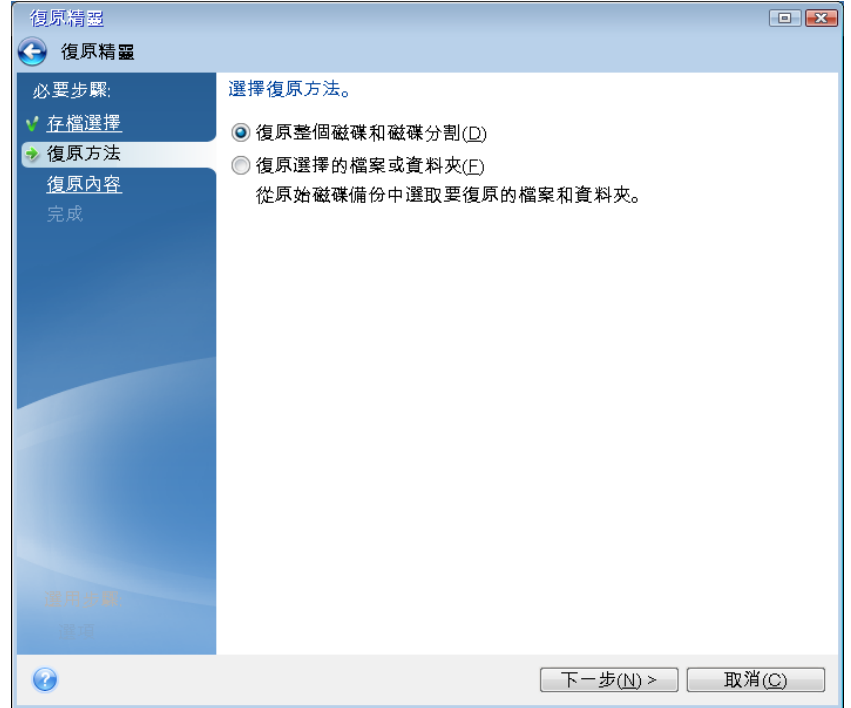

7. 在 **[**復原內容**]** 畫面上選擇系統磁碟分割 (通常是 C)。如果系統磁碟分割有不同代號,請 使用 **[**旗標**]** 欄選擇磁碟分割。系統磁碟分割的旗標必須是 **[Pri, Act]** 。

*Windows 7* 的系統保留磁碟分割會有 *[Pri]* 和 *[Act]* 旗標。您需要將系統保留磁碟分割和系統磁 碟分割都選為復原對象。

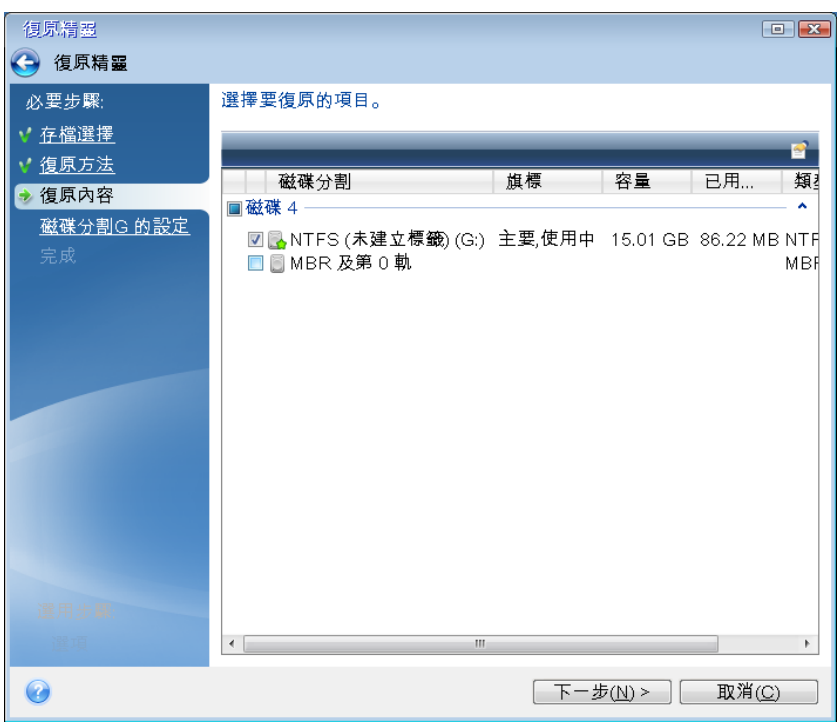

- 8. 在 [磁碟分割 C 的設定] (或不同的系統磁碟分割代號) 步驟中, 檢查預設設定, 如果正 確,請按 **[**下一步**]** 。否則,請視需要變更設定,然後按 **[**下一步**]** 。復原到不同容量的新 硬碟時,便需要變更設定。
- 9. 在 **[**完成**]** 步驟中,仔細閱讀作業摘要。如果您未調整磁碟分割大小,則 **[**刪除磁碟分割**]**  和 **[**復原磁碟分割**]** 兩個項目中的大小必須相符。檢查摘要之後,請按一下 **[**繼續**]** 。

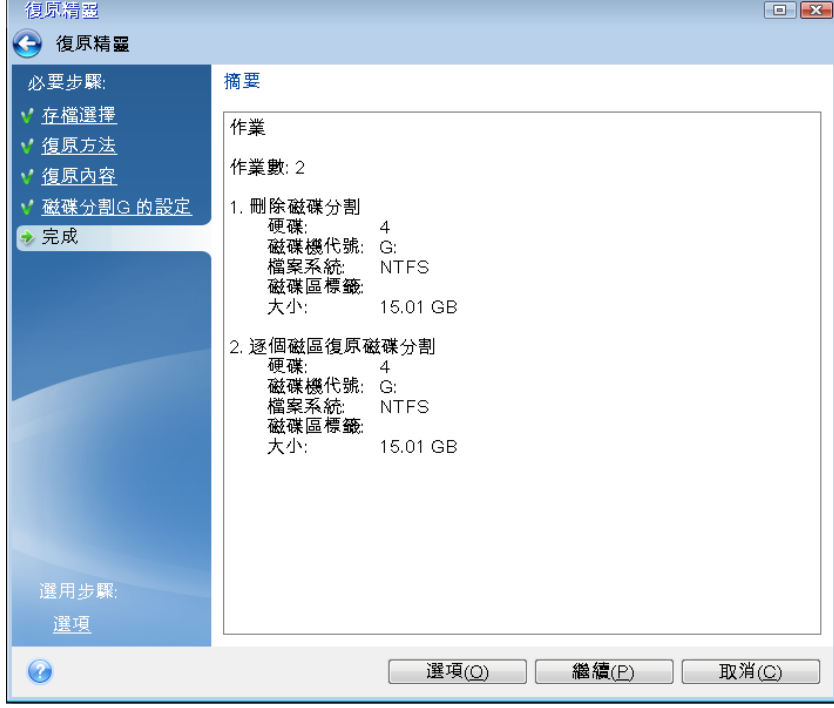

10. 作業完成後, 結束獨立版 Acronis True Image, 移除救援媒體, 然後從復原後的系統磁碟分 割開機。確定已將 Windows 復原至所需狀態後,請還原原始的開機順序。

### <span id="page-43-0"></span>5.1.1.4 在可開機媒體環境中將系統復原至新磁碟

在開始之前,建議您先完成<復原前的準備工作> (p. [40\)](#page-39-2)中所述的準備事項。您不需要格式化 新磁碟,因為這項作業會在復原程序中完成。

警告!新、舊硬碟必須以相同的控制器模式運作 *(*例如 *IDE* 或 *AHCI)*。否則,您的電腦將不會從新的硬 碟啟動。

#### 若要將系統復原至新磁碟:

- 1. 將新的硬碟安裝到電腦中相同的位置,並使用與原始磁碟機相同的連接線和接頭。如果這 不可行的話,請將新的磁碟機安裝到預定使用的位置。
- 2. 連接外接磁碟機,並確定磁碟機電源已開啟。外接磁碟機必須內含要用於復原的備份。
- 3. 在 BIOS 中排列開機順序,使救援媒體裝置 (CD、DVD 或 USB 隨身碟) 成為第一個開機 裝置。請參閱<在 BIOS 中排列開機順序> (p. [53\)](#page-52-0)。
- 4. 從救援媒體開機並選擇 **[Acronis True Image]** 。
- 5. 在 **[**首頁**]** 畫面上,選擇 **[**復原**]** 下的 **[**我的磁碟**]** 。
- 6. 選擇要用於復原的系統磁碟或磁碟分割備份。若備份未顯示,請按一下 [瀏覽], 然後手 動指定備份路徑。
- 7. 如果您有隱藏的磁碟分割 (例如,系統保留磁碟分割或個人電腦製造商所建立的磁碟分 割),請按一下精靈工具列上的 **[**詳細資料**]** 。請記住隱藏磁碟分割的位置和大小,因為這 些參數必須與新的磁碟相同。

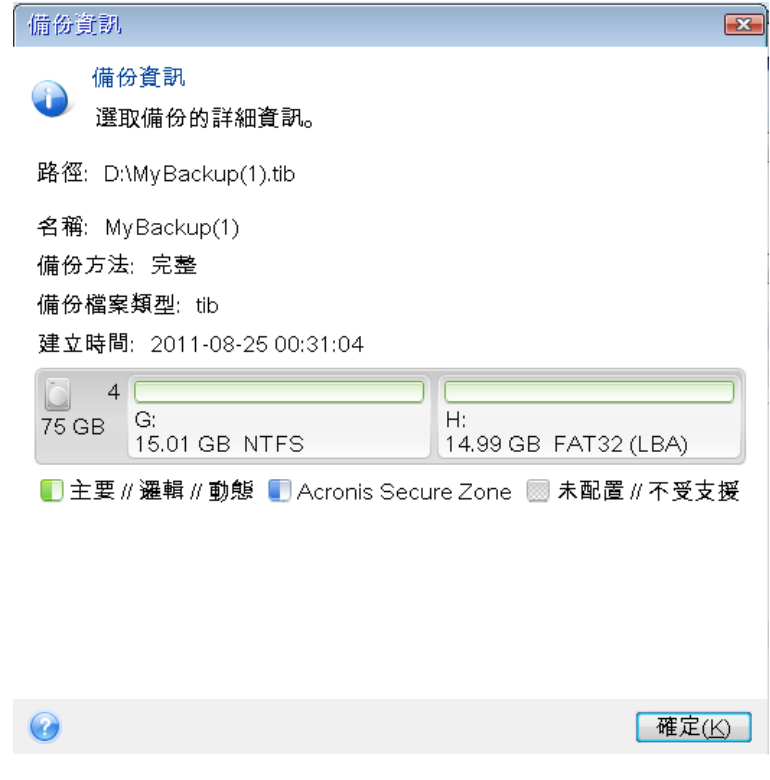

8. 在 **[**復原方法**]** 步驟中選擇 **[**復原整個磁碟和磁碟分割**]** 。

9. 在 **[**復原內容**]** 步驟中選擇要復原的磁碟分割方塊。請勿選擇 **[MBR** 及第 **0** 軌**]** 方塊。

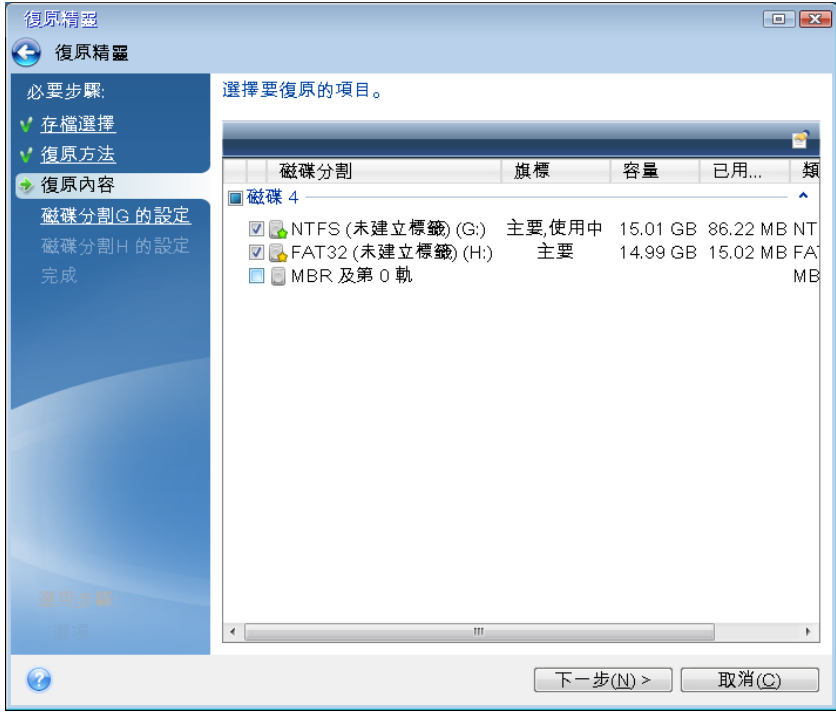

選擇磁碟分割後,隨即會顯示相關步驟 [磁碟分割 ... 的設定] 。請注意,這些步驟會先從 未指定磁碟代號的磁碟分割開始 (沒有磁碟代號的通常是隱藏的磁碟分割)。其餘的磁碟分 割則會按照磁碟分割磁碟代號順序遞增排列。此順序不可變更。順序可能和磁碟分割在硬 碟中的實體順序不同。

- 10. 在隱藏磁碟分割步驟中的 [設定] (此名稱通常為 [磁碟分割 1-1 的設定]), 指定下列設 定:
	- 位置:按一下 [新位置], 根據其指定的名稱或容量選擇新的磁碟, 然後按一下 [接 受**]** 。

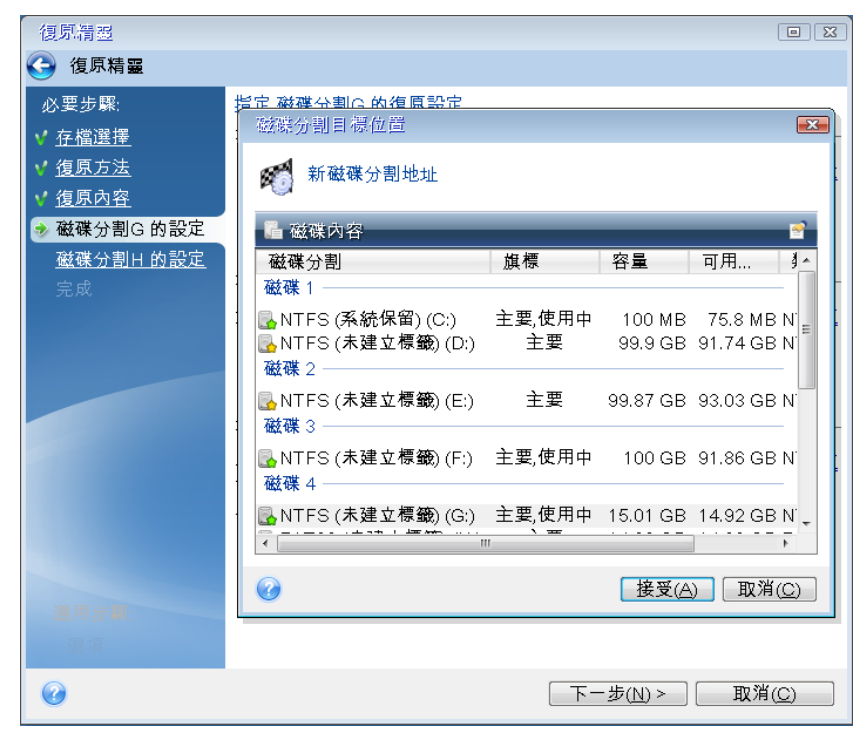

- 類型:檢查磁碟分割類型, 視需要予以變更。請確定系統保留磁碟分割 (若有) 為主要 磁碟分割且標記為使用中。
- 大小:按一下磁碟分割大小區域中的 **[**變更預設值**]** 。根據預設,磁碟分割會佔用整個 新磁碟的空間。在 [磁碟分割大小] 欄位中輸入正確的大小 (您可以在 **[**復原內容**]**  步驟中檢視此值)。然後,視需要將此磁碟分割拖曳到與您在 [備份資訊] 視窗中所看 見的相同位置。按一下 **[**接受**]** 。

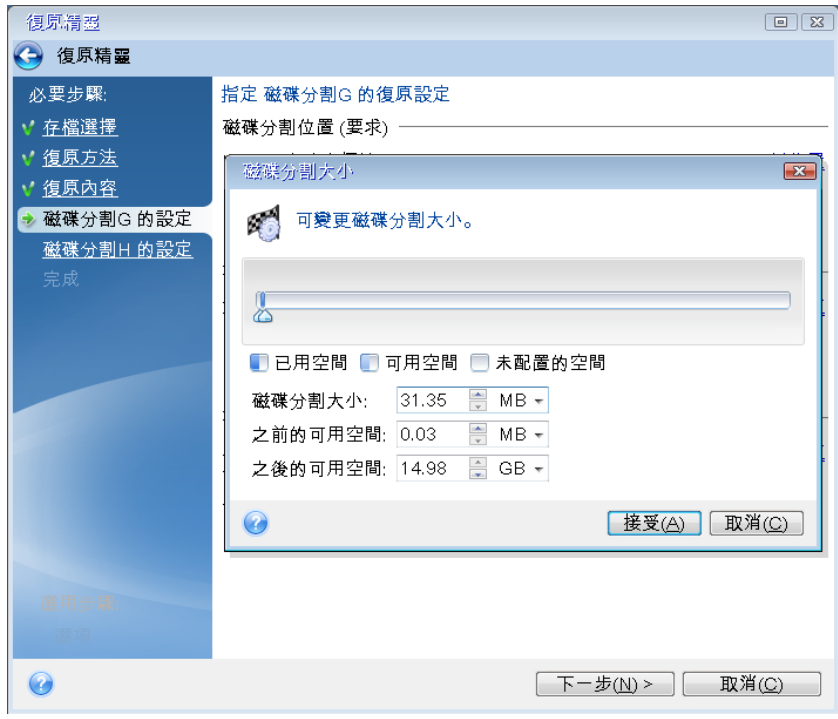

- 11. 在 **[**磁碟分割 **C** 的設定**]** 步驟中指定第二個磁碟分割的設定,在此案例中,第二個磁碟 分割即為系統磁碟分割。
	- 按一下 [新位置], 然後在您要放置此磁碟分割的目的地磁碟上選擇未配置的空間。

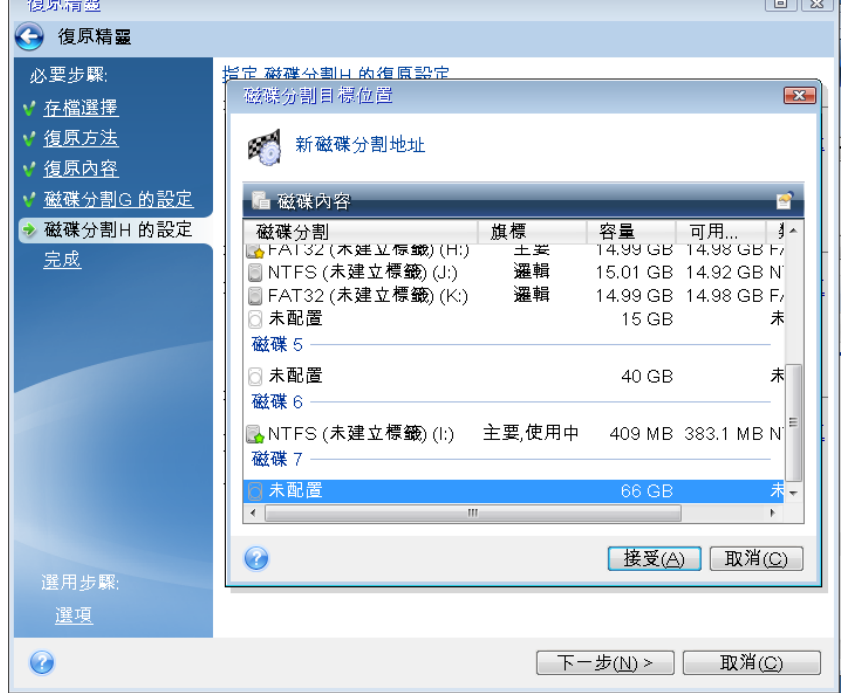

 $\overline{\phantom{1}}$ 

 $\sqrt{2}$ 

- 視需要變更磁碟分割類型。系統磁碟分割必須為主要磁碟分割。
- 指定磁碟分割大小, 預設的磁碟分割大小等於其原始大小。通常, 磁碟分割後沒有任 何可用空間,因此請將新磁碟上所有未配置的空間分配給第二個磁碟分割。按一下 **[**接 受**]** ,然後按 **[**下一步**]** 。

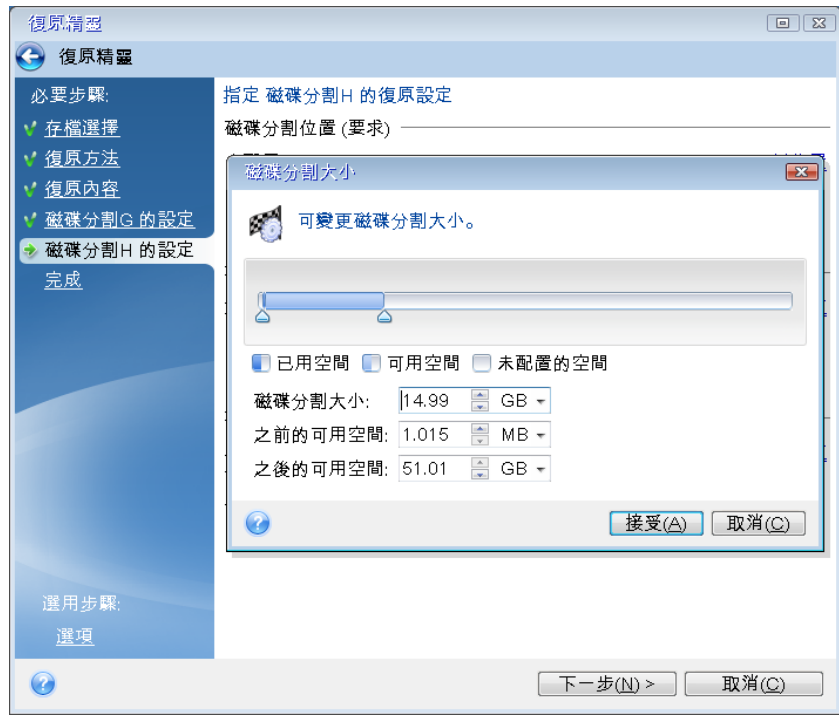

12. 仔細閱讀要執行的作業摘要,然後按一下 **[**繼續**]** 。

如果原始磁碟含有個人電腦製造商所建立的隱藏磁碟分割,請繼續執行 MBR 復原。您需要復 原 MBR 的原因, 在於個人電腦製造商可能會變更常用 Windows MBR 或第 0 軌上的磁區, 以便存取隱藏的磁碟分割。

- 1. 再次選擇相同的備份。按一下滑鼠右鍵,並在捷徑功能表中選擇 **[**復原**]** 。在 [復原方法] 步驟中選擇 **[**復原整個磁碟和磁碟分割**]** ,然後選擇 **[MBR** 及第 **0** 軌**]** 方塊。
- 2. 在下一步中,選擇目的地磁碟作為 MBR 復原的目標。您亦可復原磁碟簽章。請參閱<選 擇復原 MBR 的目標磁碟> (p. [47\)](#page-46-0)取得詳細資料。

按一下 **[**下一步**]** ,然後按一下 **[**繼續**]** 。在 MBR 復原完成後,請結束 Acronis True Image 獨立版。

### 復原完成時

在電腦開機之前,請先中斷舊磁碟機的連線 (若有)。如果 Windows 在開機期間同時「發現」 新、舊兩部磁碟機,將會導致 Windows 開機時發生問題。如果您將舊磁碟機升級為容量較大 的新磁碟機,請在首次開機前先中斷舊磁碟機的連線。

移除救援媒體並將電腦開機進入 Windows。Windows 可能會報告發現新硬體 (硬碟),而需要 重新開機。確定系統運作正常後,請還原原始的開機順序。

### <span id="page-46-0"></span>選擇復原 MBR 的目標磁碟

在此視窗中,您應選擇一個用於復原主要開機記錄 (MBR) 以及磁軌 0 的硬碟。

### **[**復原磁碟簽章**]** 核取方塊

如果您已在內容選擇步驟選擇 MBR 復原,則 **[**復原磁碟簽章**]** 核取方塊將顯示於左下角。磁 碟簽章是硬碟 MBR 的一部分,用來唯一識別磁碟媒體。

我們建議您選擇 [復原磁碟簽章] 核取方塊, 原因如下:

- Acronis True Image HD 使用來源硬碟的簽章來建立排程工作。如果復原相同磁碟簽章, 則 您無需重新建立或編輯先前建立的工作。
- 某些安裝的應用程式會將磁碟簽章用於授權或其他用途。
- 若您使用 Windows 還原點, 則若不復原磁碟簽章就會失去。
- 復原磁碟簽章能夠復原 Windows Vista 和 Windows 7 之 「先前版本」 功能所使用的 VSS 快 照。

以下情況,我們建議您清除 **[**復原磁碟簽章**]** 核取方塊:

■ 您使用影像備份的目的並非為了災難復原, 而是為了將 Windows 硬碟複製到其他硬碟。

在這種情況下,即便您復原至同一顆硬碟,Acronis True Image HD 也會為復原的硬碟產生新的 磁碟簽章。

選擇硬碟機並指定是否要復原磁碟簽章後, 按一下下一步繼續。

# <span id="page-47-0"></span>5.1.2 復原磁碟分割與磁碟

#### 若要復原磁碟分割或磁碟:

- 1. 啟動 Acronis True Image HD。
- 2. 在 **[**備份**]** 區段中,選擇內含您想要復原之磁碟分割或磁碟的備份,然後按一下 **[**復原磁 碟**]** 。
- 3. 在 [備份版本] 清單中, 根據備份日期和時間選擇您想要復原的備份版本。
- 4. 選擇要復原的磁碟。 如果您需要復原個別的磁碟分割,請按一下 **[**復原特定磁碟分割**]** ,然後選擇要復原的磁 碟分割。
- 5. 在磁碟分割名稱下方的 [復原目的地] 欄位中, 選擇目的地磁碟分割。不適合的磁碟分割 則會以紅色字體標示。請注意,目的地磁碟分割上的所有資料均將遺失,因為復原後的資 料和檔案系統會取代這些資料。

若要復原至原始磁碟分割,磁碟分割至少必須有 *5 %* 的可用空間。否則將無法使用 *[*立即復原*]*  按鈕。

- 6. [選擇性步驟] 若要為磁碟復原程序設定額外的參數,請按一下 **[**選項**]** 。
- 7. 當您完成選擇後,請按一下 **[**立即復原**]** 開始復原。

# 5.1.2.1 磁碟分割屬性

將磁碟分割復原至基本磁碟時,可以變更這些磁碟分割的屬性。若要開啟 **[**磁碟分割屬性**]** 視 窗,請按一下所選的目標磁碟分割旁的 **[**屬性**]** 。

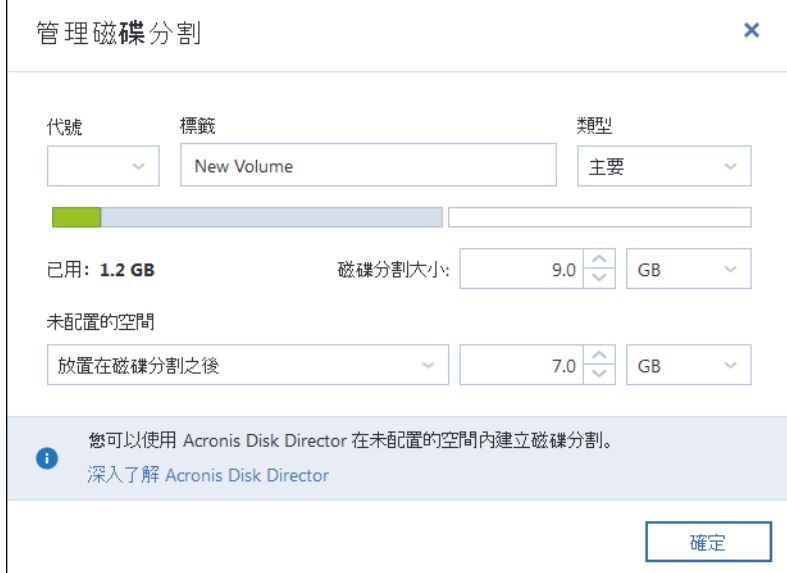

您可以變更下列磁碟分割屬性:

- 代號
- 標籤
- 類型

您可以將磁碟分割設為主要、主要啟動或邏輯這三種類型。

■ 大小

您可以使用滑鼠拖曳畫面上水平軸的右邊界,調整磁碟分割的大小。若要為磁碟分割指派 特定的大小,請在 **[**磁碟分割大小**]** 欄位中輸入適當的數字。您也可以選擇未配置空間的 位置 (在磁碟分割前後)。

# 5.1.3 關於動態/GPT 磁碟和磁碟區的復原

### 復原動態磁碟區

您可以將動態磁碟區復原至本機硬碟機的下列位置:

■ 動態磁碟區。

不支援在復原至動態磁碟期間手動調整動態磁碟區大小。如果您需要在復原期間調整動態磁碟區大 小,應將其復原至基本磁碟。

原始位置 **(**至相同的動態磁碟區**)**。

目標磁碟區類型不會改變。

- 另一個動態磁碟或磁碟區。 目標磁碟區類型不會改變。例如,將動態等量磁碟區復原至動態跨距磁碟區時,目標 磁碟區仍為跨距磁碟區。
- 動態群組的未配置空間。

復原後的磁碟區類型會和該磁碟區在備份中的類型相同。

#### 基本磁碟區或磁碟。

目標磁碟區仍為基本磁碟區。

裸機復原。

對動態磁碟區執行所謂的「裸機復原」,將其復原至新的未格式化磁碟時,復原後的磁碟區 會變成基本磁碟區。如果您想要讓復原的磁碟區維持為動態磁碟區,請將目標磁碟製作為 動態磁碟 (經過磁碟分割與格式化)。您可以使用第三方工具進行這項作業, 例如 Windows 磁碟管理嵌入式管理單元。

### 復原基本磁碟區和磁碟

- 當您將基本磁碟區復原至動態群組的未配置空間時,復原後的磁碟區會變成動態磁碟區。
- 當您將基本磁碟復原至由兩個磁碟組成之動熊群組的其中一個動熊磁碟時,復原後的磁碟 仍為基本磁碟。而執行復原的目的地動態磁碟將會「消失」,且第二個磁碟上的跨距/等量 動態磁碟區將會「失敗」。

# 復原後的磁碟分割樣式

目標磁碟的磁碟分割樣式取決於您的電腦是否支援 UEFI,以及系統是以 BIOS 開機或是 UEFI 開機。請參考以下表格:

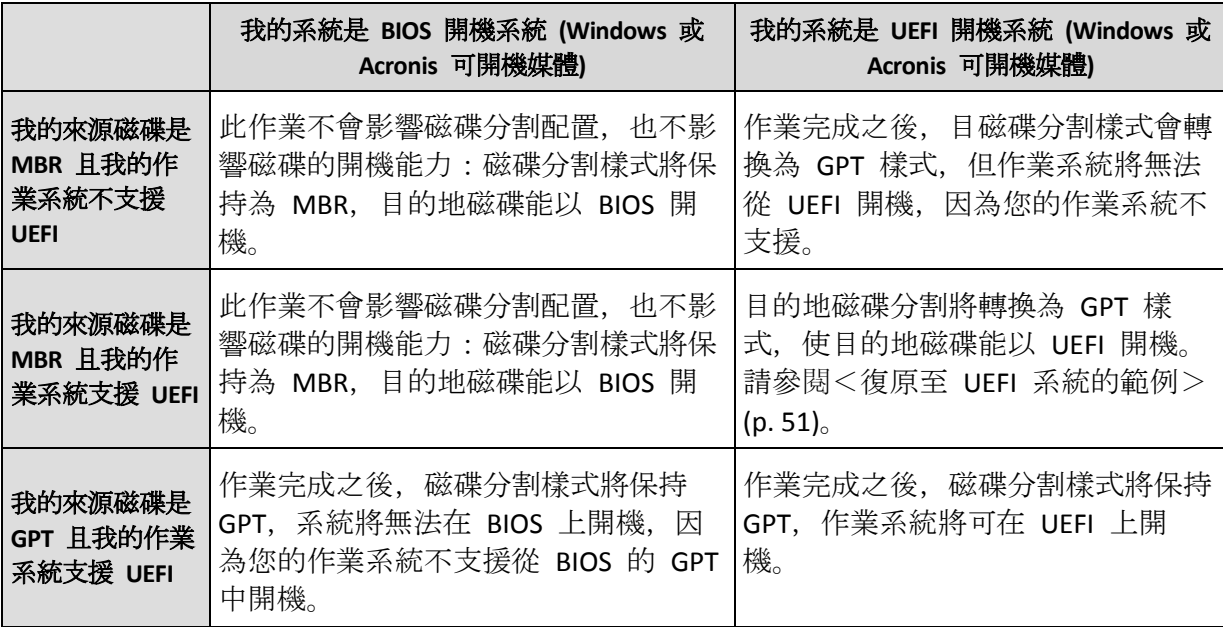

### 復原程序範例

請參閱<復原至 UEFI 系統的範例> (p.51)。

# <span id="page-50-0"></span>5.1.3.1 復原至 UEFI 系統的範例

以下是移轉具有下列條件之系統的範例:

- 來源磁碟是 MBR 且作業系統支援 UEFI。
- 目標系統是 UEFI 開機系統。
- 新、舊硬碟以相同的控制器模式運作 (例如 IDE 或 AHCI)。

開始程序之前,請確定準備好:

### 可開機救援媒體。

詳細資料請參閱<建立可開機救援媒體>(p. [12\)](#page-11-0)。

#### 以磁碟模式建立之系統磁碟的備份。

à.

若要建立此備份,請切換到磁碟模式,接著選擇包含系統磁碟分割的硬碟。詳細資料請參 閱<備份磁碟與磁碟分割> (p. [24\)](#page-23-0)。

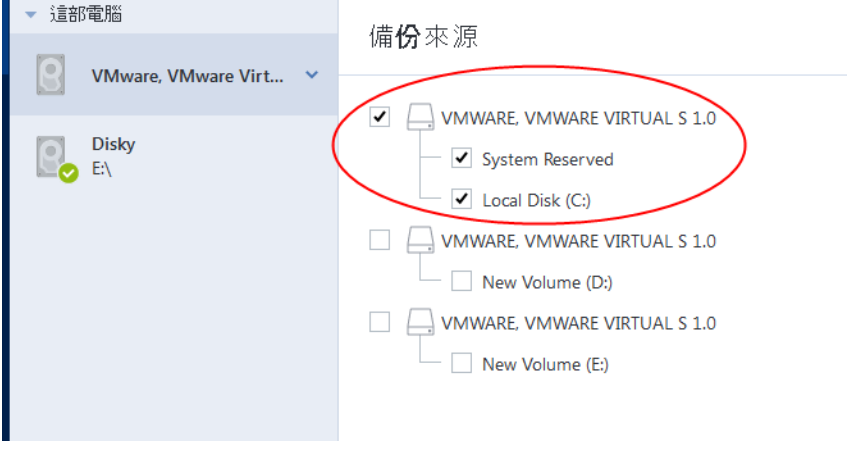

#### 若要將您的系統從 **MBR** 磁碟移轉到 **UEFI** 開機電腦:

- 1. 在 UEFI 模式中從救援媒體開機並選擇 [Acronis True Image] 。
- 2. 執行 **[**復原精靈**]** 並依照<復原系統> (p. [41\)](#page-40-0)中所述的指示操作。
- 3. 在 [復原內容] 步驟中, 選擇磁碟名稱旁的核取方塊, 以選擇整個系統磁碟。 在下面的範例中,您需要選擇 **[**磁碟 **1]** 核取方塊:

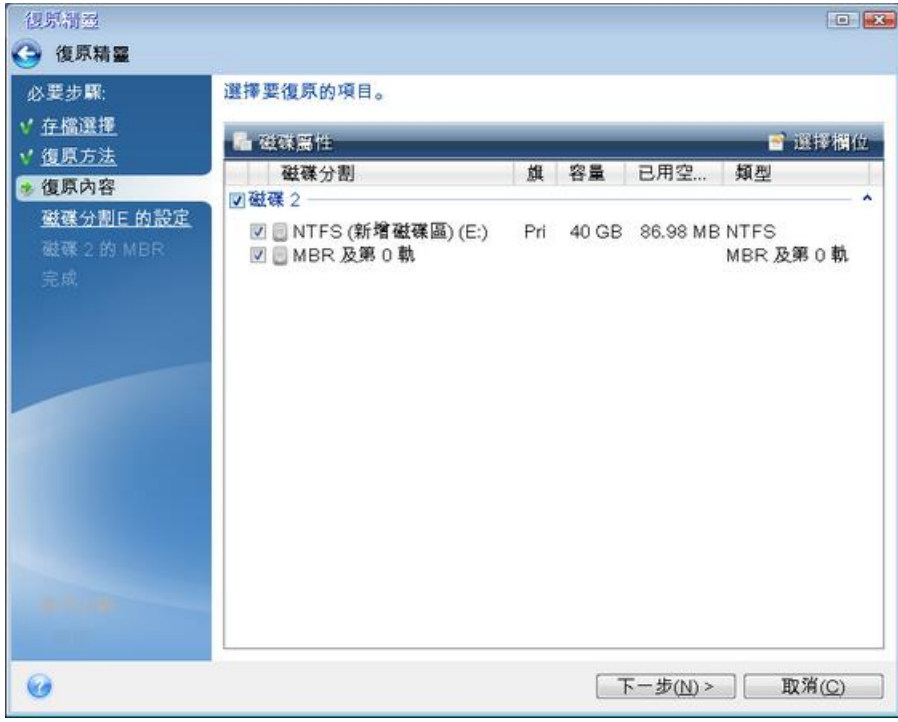

### 4. 在 **[**完成**]** 步驟中,按一下 **[**繼續**]** 。

作業完成時,目的地磁碟會轉換為 GPT 樣式,以便能在 UEFI 中開機。

復原後,請確定在 UEFI 模式中為電腦開機。您可能需要在 UEFI 開機管理程式的使用者介面 中變更系統磁碟的開機模式。

# <span id="page-52-0"></span>5.1.4 在 BIOS 中排列開機順序

若要使用 Acronis 可開機救援媒體將電腦開機,必須在 BIOS 中排列開機順序,使媒體成為第 一順位開機裝置。

#### 若要使用 **Acronis** 可開機媒體開機:

- 1. 如果您使用 USB 快閃磁碟機作為可開機媒體,請予以插入 USB 連接埠。
- 2. 開啟您的電腦。在開機自我測試 (POST) 期間, 您會看到需要按下以進入 BIOS 的按鍵組 合。
- 3. 按下按鍵組合 (例如 **Del**、**F1**、**Ctrl+Alt+Esc**、**Ctrl+Esc**)。BIOS 設定公用程式隨即會開啟。 請注意,BIOS 的外觀、設定項目、名稱等可能會有所不同。

部分主機板具有所謂的開機功能表,按下特定的按鍵或按鍵組合 *(*例如 *F12)* 即可開啟。開機功能 表可讓您從可開機裝置清單選擇開機裝置,卻無需變更 *BIOS* 設定。

- 4. 如果是使用 CD 或 DVD 作為可開機媒體,請予以放入 CD 或 DVD 磁碟機。
- 5. 將救援媒體 (CD、DVD 或 USB 磁碟機) 裝置設為第一順位開機裝置:
	- 1. 使用鍵盤上的方向鍵導覽至 [開機順序設定] 。
	- 2. 將指標置於可開機媒體裝置上,使其成為清單上的第一個項目。通常可以使用加號鍵 和減號鍵變更順序。

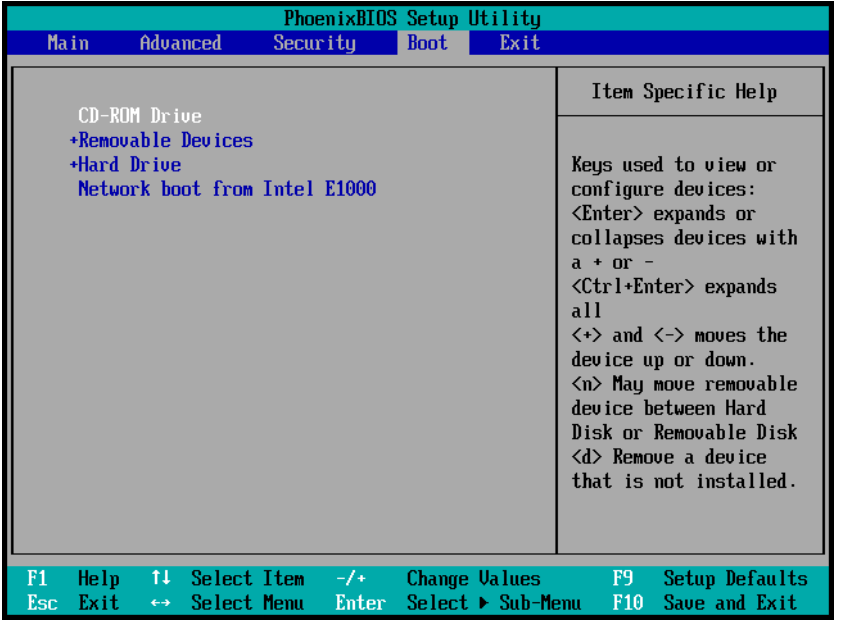

6. 結束 BIOS 並儲存已進行的變更。電腦即會使用 Acronis 可開機媒體開機。

如果電腦無法從第一個裝置開機,則會嘗試從清單中第二個裝置開機,以此類推。

# <span id="page-52-1"></span>5.1.5 復原檔案和資料夾

您可以從檔案層級或磁碟層級備份復原檔案和資料夾。

### 若要復原檔案及資料夾:

- 1. 啟動 Acronis True Image HD。
- 2. 在側邊欄上按一下 **[**備份**]** 。
- 3. 從備份清單選擇內含您想要復原的檔案或資料夾備份。
- 4. 在右側面板上按一下 **[**復原檔案**]** 。
- 5. 選擇備份版本 (特定日期和時間的資料狀態)。
- 6. 選擇您想要復原的檔案和資料夾,然後按 **[**下一步**]** 。

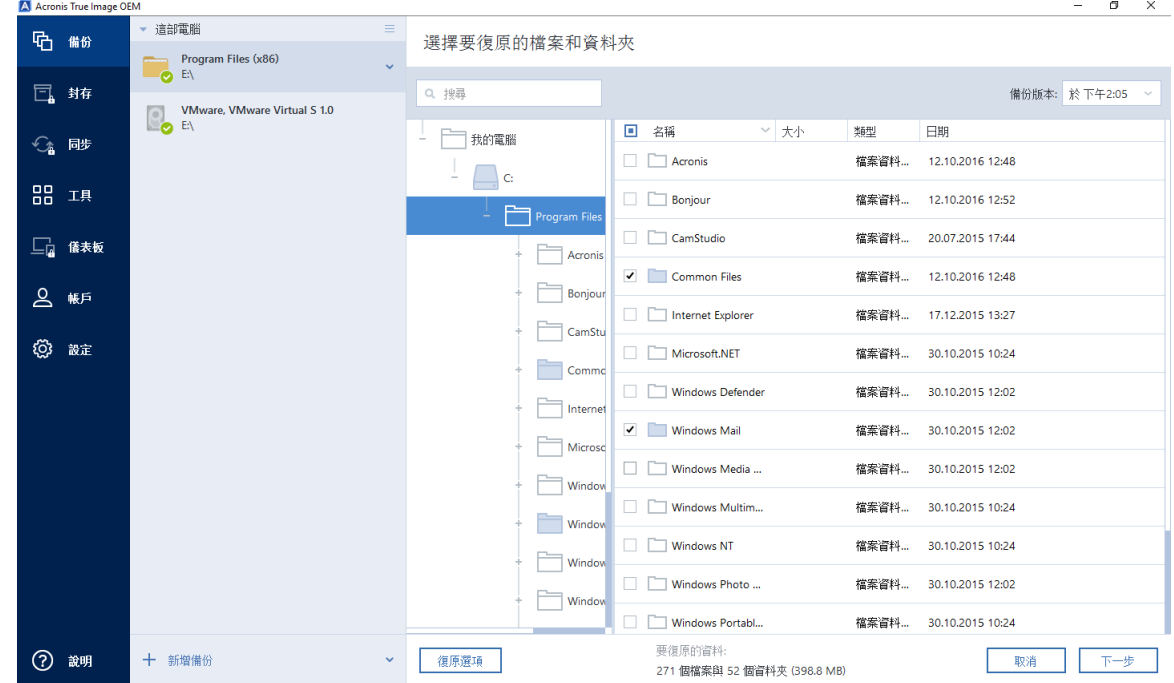

- 7. 選擇要在電腦上復原選擇的檔案/資料夾目的地。您可以視需要將資料復原到原始位置, 也 可以選擇新的位置。若要選擇新的位置,請按一下 **[**瀏覽**]** 按鈕。 選擇新位置後,根據預設,復原選擇的項目並不會復原原始的絕對路徑。此外,您可能會 希望將這些項目連同整個資料夾階層一併復原。在這種情況下,請選擇 **[**保持原始資料夾 結構**]** 核取方塊。
- 8. 如有需要,請設定復原程序的選項 (復原程序優先順序、檔案層級安全性設定等)。若要設 定選項,請按一下 **[**選項**]** 。在此設定的選項只會套用到目前的復原作業。
- 9. 若要啟動復原程序,請按一下 **[**立即復原**]** 按鈕。

您可以按一下 **[**取消**]** 停止復原。請記住,中止復原仍可能造成目地的資料夾變更。

#### 在 **Windows** 檔案總管中復原檔案

#### 若要直接從 **Windows** 檔案總管復原檔案和資料夾:

1. 以滑鼠右鍵按一下對應的 .tib 檔案, 然後瀏覽至您想要復原的檔案或資料夾。

2. 將檔案或資料夾複製到硬碟。

請注意:複製的檔案會失去「已壓縮」和「已加密」屬性。如果您需要保留這些屬性,建議將備份復原。

# 5.1.6 搜尋備份內容

從本機備份復原資料時,您可在選定備份中搜尋儲存的特定檔案和資料夾。

#### 若要搜尋檔案和資料夾:

1. 按照<復原磁碟分割和磁碟> (p. [48\)](#page-47-0)或<復原檔案和資料夾> (p. [53\)](#page-52-1)中所述,開始復原資 料。

2. 若想選擇要復原的檔案和資料夾,請在 **[**搜尋**]** 欄位中輸入檔案或資料夾名稱。程式會顯 示搜尋結果。

您亦可使用常用的 Windows 萬用字元:\* 和 ?。例如,若要尋找所有副檔名為 **.exe** 的檔 案,請輸入 **\*.exe**。若要尋找所有名稱由五個符號組成並以 "my" 為開頭的 .exe 檔案,請 輸入 **My???.exe**。

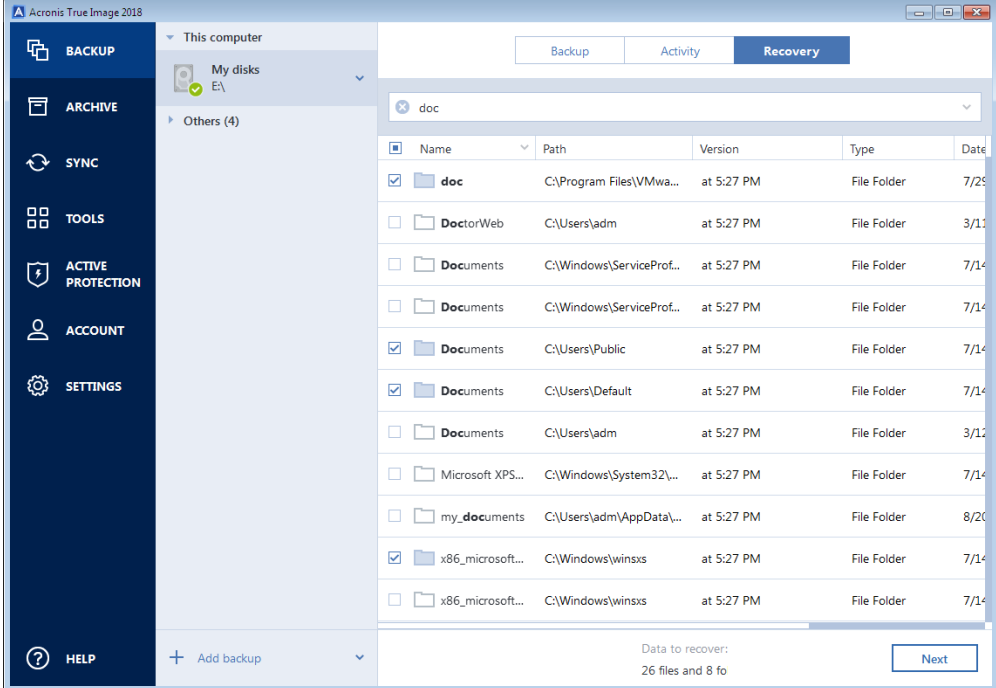

- 3. 根據預設, Acronis True Image HD 會搜尋前一步驟中選擇的資料夾。若要在搜尋中加入整 個備份,請按一下向下箭頭,然後再按一下 **[**整個備份**]** 。 若要返回前一步驟,請刪除搜尋文字然後再按一下十字圖示。
- 4. 搜尋完成後,選擇您想要復原的檔案,然後按一下 **[**下一步**]** 。 注意事項:請留意 *[*版本*]* 欄。您無法同時復原屬於不同備份版本的檔案和資料夾。

# <span id="page-54-0"></span>5.2 復原選項

在 **[**磁碟復原選項**]** 中,您可以分別為磁碟/磁碟分割復原程序和檔案復原程序設定選項。應 用程式安裝完成後,所有選項都會設定為初始值。您可以只針對目前的復原作業變更設定,也 可以針對所有進一步的復原作業變更設定。選擇 **[**將設定儲存為預設值**]** 核取方塊,將修改過 的設定套用至所有進一步的復原作業,成為預設值。

如果您想要將所有修改過的選項重設為產品安裝之後所設定的初始值,請按一下 **[**重設回初始 設定**]** 按鈕。

#### 在此節中

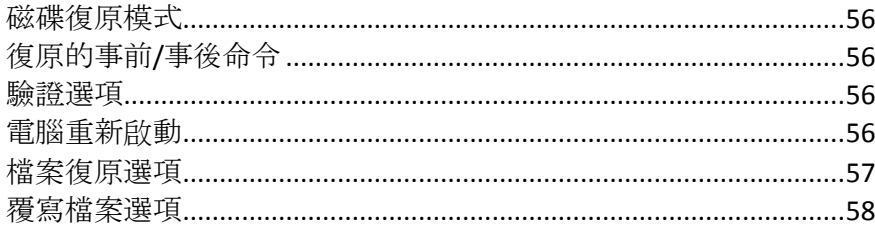

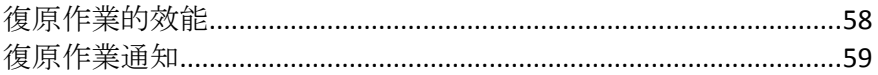

# <span id="page-55-0"></span>5.2.1 磁碟復原模式

您可以使用此選項來選擇影像備份的磁碟復原模式。

■ 逐個磁區復原 - 如果要同時復原磁碟或磁碟分割上已使用和未使用的磁區,請選擇此核取 方塊。此選項只會在您選擇復原逐個磁區備份時才會有效。

# <span id="page-55-1"></span>5.2.2 復原的事前/事後命令

您可以指定要在復原程序前後自動執行的命令 (甚至批次檔案)。

例如,您可能會想要在復原前,先開始/停止特定的 Windows 程式、或檢查資料找出病毒。

若要指定命令 (批次檔案):

- 在 **[**事前命令**]** 欄位中,選擇要在復原程序開始前執行的命令。若要建立新命令或選擇新 的批次檔案,請按一下 **[**編輯**]** 按鈕。
- 在 [事後命令] 欄位中, 選擇要在復原程序結束後執行的命令。若要建立新命令或選擇新 的批次檔案,請按一下 **[**編輯**]** 按鈕。

請勿嘗試執行互動命令,即需要使用者輸入的命令 (如 "pause")。這些命令不受支援。

# 5.2.2.1 編輯用於復原的使用者命令

您可以指定復原之前和之後要執行的使用者命令:

- 在 [命令] 欄位中, 輸入命令, 或從清單中選擇命令。按一下 [...] 以選擇批次檔案。
- 在 【工**作目錄】** 欄位中,輸入執行命令的路徑,或從先前輸入的路徑清單中選擇路徑。
- 在 **[**引數**]** 欄位中,輸入命令執行引數,或從清單中選擇。

停用 **[**命令執行完成前不執行作業**]** 參數 (事前命令預設為啟用) 會允許復原程序與命令同時 執行。

**[**若使用者命令失敗,則中止作業**]** 參數 (預設為啟用) 會在命令執行期間發生任何錯誤時中 止作業。

您可以按一下 **[**測試命令**]** 按鈕,以測試您輸入的命令。

# <span id="page-55-2"></span>5.2.3 驗證選項

- **[**復原前驗證備份**]**  啟用此選項即可在復原前檢查備份的完整性。
- [復原後檢查檔案系統] 啟用此選項即可檢查已復原磁碟分割上的檔案系統完整性。 程式僅能檢查 *FAT16/32* 和 *NTFS* 檔案系統。 若復原過程 *(*例如,將系統磁碟分割復原至原始位置*)* 中需要重新開機,則不會檢查檔案系統。

# <span id="page-55-3"></span>5.2.4 電腦重新啟動

如果您希望電腦在復原需要時自動重新開機,請選擇 [如果復原**需要, 則自動重新啟動電腦**] 核取方塊。在必須復原遭作業系統鎖定的磁碟分割時,便可以利用此操作。

# 5.2.5 檔案復原選項

您可以選擇下列檔案復原選項:

- **[**使用原始安全性設定復原檔案**]**  若檔案安全性設定在備份期間保留 (請參閱備份的檔案 層級安全性設定 (p. [33\)](#page-32-0)), 您可以選擇是否加以復原, 或讓檔案繼承復原目標資料夾的安全 性設定。此選項僅在從檔案/資料夾備份復原檔案時才會有效。
- 「對復原的檔案設定目前的日期與時間」 您可以選擇要復原備份中的檔案日期和時間, 還 是要指定目前的日期和時間給檔案。根據預設將會指定備份中的檔案日期和時間。

# <span id="page-57-0"></span>5.2.6 覆寫檔案選項

選擇當程式發現目標資料夾中的某個檔案與備份中的檔案同名時要採取的動作。

只有在您從檔案層級的備份還原資料時,才能使用這個選項。

選擇 **[**覆寫現有檔案**]** 核取方塊將賦予備份檔案超越硬碟檔案的絕對優先順序,然而根據預 設,最近的檔案與資料夾會受到保護而無法覆寫。若您也想要覆寫這些檔案與資料夾,請清除 適當的核取方塊。

若不需要覆寫特定檔案:

- 選擇/清除 **[隱藏檔案與資料夾]** 核取方塊, 可啟用/停用覆寫所有隱藏檔案與資料夾。
- 選擇/清除 **[系統檔案與資料夾]** 核取方塊, 可啟用/停用覆寫所有系統檔案與資料夾。
- 選擇/清除 **[**最近的檔案與資料夾**]** 核取方塊,可啟用/停用覆寫新檔案與資料夾。
- 按一下 [新增特定檔案與資料夾], 可管理您不想要覆寫的自訂檔案與資料夾清單。
	- 如果要停用特定檔案的覆寫,請按一下 [新增...] 按鈕, 建立排除準則。
	- 指定準則時, 您可以使用一般 Windows 萬用字元。例如, 若要保留所有副檔名為 **.exe** 的檔案,您可以新增 **\*.exe**。新增 **My???.exe** 將會保留名稱由五個符號組成並以 "my" 作為開頭的所有 .exe 檔案。

<span id="page-57-1"></span>若要刪除準則, 例如誤增的準則, 請按一下準則右側的 [刪除] 圖示。

# 5.2.7 復原作業的效能

在 **[**效能**]** 索引標籤上,您可以設定下列設定:

### 作業優先順序

若變更備份或復原程序的優先順序,將會加快或降慢程序執行速度 (視採取提升或是降低優先 順序而定),同時會對其他執行中程式的效能造成負面影響。根據系統中執行的程序之優先層 級,決定分配至此程序的 CPU 使用量及系統資源。若降低作業優先順序,就會釋出更多資源 供其他 CPU 工作使用。若提升備份或復原的優先順序, 則會佔用其他目前執行中程序的資 源, 藉此加快程序速度。實際效果視總 CPU 用量和其他因素而定。

您可以設定作業優先順序:

- [低] (預設為啟用) 備份或復原程序執行速度較慢, 但其他程式的效能會提升。
- [一般] 備份或復原程序和其他程序皆使用相同的優先順序。
- **[**高**]**  備份或復原程序執行速度較快,但其他程式的效能會降低。請注意,若選擇此選 項,可能就會導致 Acronis True Image HD 佔用 100% 的 CPU 使用量。

# <span id="page-58-0"></span>5.2.8 復原作業通知

### 可用磁碟空間閾值

當備份儲存上的可用空間小於指定的閾值時,您可能會想收到通知。若在開始備份工作後, Acronis True Image HD 發現所選備份位置中的可用空間已經小於指定的值, 程式將不會開始實 際備份程序,而會立即顯示適當訊息通知您。訊息會提供您三個選擇 - 忽略並繼續備份、瀏 覽至其他備份位置或取消備份。

備份正在執行時,若可用空間變得比指定值小,程式會顯示相同訊息,您必須做出相同的決 定。

#### 若要設定可用磁碟空間閾值:

- 選擇 [可用磁碟空間不足時顯示通知訊息] 核取方塊
- 在 **[**大小**]** 方塊中,輸入或選擇閾值,然後選擇測量單位

Acronis True Image HD 可監視下列儲存裝置上的可用空間:

- 本機硬碟機
- USB 記憶卡與磁碟機
- 網路共用 (SMB/NFS)

若在 *[*錯誤處理*]* 設定中選擇 *[*處理時不顯示訊息與對話方塊 *(*無訊息模式*)]* 核取方塊,則訊息將不 會顯示。

此選項無法用於 *FTP* 伺服器與 *CD/DVD* 光碟機。

# 6 工具

Intel 工具與公用程式包括保護工具、掛載工具、複製磁碟公用程式、安全性與隱私權公用程 式,以及磁碟管理公用程式。

### 保護工具

**Rescue Media Builder** (p. [61\)](#page-60-0)

您可以使用安裝於電腦上的 Acronis 產品 (或其指定元件) 建立可開機救援媒體。

### 磁碟複製

複製磁碟 (p. [68\)](#page-67-0)

若您需要將磁碟分割複製到其他硬碟來複製硬碟機,請使用複製磁碟精靈。

### 安全性與隱私權

#### **Acronis DriveCleanser** (p. [75\)](#page-74-0)

Acronis DriveCleanser 公用程式可妥善銷毀硬碟上的資料。

### 磁碟管理

■ 新增磁碟 (p. [81\)](#page-80-0)

新增磁碟精靈可協助您將硬碟機新增至電腦。您可以在這部硬碟上建立並格式化新的磁碟 分割,以準備新的硬碟機。

### 影像掛載

■ 掛載影像 (p. [85\)](#page-84-0)

使用此工具可瀏覽先前建立的影像。您可為磁碟分割影像指定臨時的磁碟機代號,並比照 存取一般邏輯磁碟機的方式,輕鬆存取這些影像。

■ 卸載影像 (p. [85\)](#page-84-1)

使用此工具可卸載您為了瀏覽影像而建立的臨時邏輯磁碟機。

# 6.1 建立可開機救援媒體

您可以在裸機系統或當機後無法開機的電腦上,使用緊急開機媒體執行 Acronis True Image。 您甚至可備份非 Windows 電腦上的磁碟,並以逐個磁區的方式建立磁碟的影像,將磁碟的所 有資料複製到備份中。若要進行此動作,您必須備妥已安裝獨立版 Acronis True Image 的可開 機媒體。

#### 如何取得可開機媒體:

- 請使用盒裝產品的安裝光碟。
- 透過 Acronis Media Builder (p. [61\)](#page-60-0) 將媒體製成可開機媒體:
	- 空白 CD
	- 空白 DVD
	- USB 快閃磁碟機

注意事項:不會修改其中的資料。

■ 建立一個 .iso 影像檔案, 稍後燒錄到 CD 或 DVD 上。

# <span id="page-60-0"></span>6.1.1 Acronis Media Builder

Acronis Media Builder 可讓 USB 快閃磁碟機或空白 CD/DVD 變成可用於開機。若 Windows 無法啟動,請使用可開機媒體執行獨立版的 Acronis True Image,並復原您的電腦。

#### 您可建立多種可開機媒體的類型:

**Acronis** 可開機救援媒體

建議大多數使用者選擇此類型。

#### 注意事項

- 如果您使用非光學媒體, 該媒體必須具備 FAT16 或 FAT32 檔案系統。
- 如果 Acronis Media Builder 無法辨識您的 USB 快閃磁碟機, 您可以嘗試使用 Acronis 知 識庫文章 [\(http://kb.acronis.com/content/1526\)](http://kb.acronis.com/content/1526) 中說明的程序。
- 當從救援媒體啟動時, 您無法對採用 Ext2/Ext3/Ext4、ReiserFS 和 Linux SWAP 檔案系統的 磁碟或磁碟分割進行備份。
- 從救援媒體開機並使用獨立版 Acronis True Image 時, 您無法復原採用 Windows XP 或以 上版本作業系統的加密功能所加密的檔案與資料夾。如需詳細資訊,請參閱備份的檔案層 級安全性設定 (p. [33\)](#page-32-0)。不過若是採用 Acronis True Image 加密功能所加密的備份, 您就可 以進行復原。

# 6.1.1.1 建立可開機媒體

### 若要建立可開機媒體:

- 1. 插入 USB 快閃磁碟機, 或者放入空白 CD 或 DVD。
- 2. 啟動 Acronis True Image HD。
- 3. 在 **[**工具**]** 區段中按一下 **[Rescue Media Builder]** 。
- 4. 選擇想要建立的媒體類型。有關詳細資料,請參閱<Acronis Media Builder>。
- 5. 選擇媒體目的地:
	- **CD**
	- **DVD**
	- **USB** 快閃磁碟機 (僅適用於 Acronis 可開機救援媒體)

如果您的磁碟機內含不受支援的檔案系統,Acronis True Image 會建議您將其格式化為 FAT 檔案系統。

警告!格式化後將永久清除磁碟上的所有資料。

#### ■ ISO 影像檔

您將必須指定 .iso 檔案名稱與目的地資料夾。

建立 .iso 檔案後,可將其燒錄至 CD 或 DVD。例如,若為 Windows 7 及更新版本, 可使用內建的燒錄工具進行燒錄。在 [Windows 檔案總管] 中,對著建立後的 ISO 影 像檔連按兩下,然後按一下 **[**燒錄**]** 。

#### 6. 按一下 **[**繼續**]** 。

### 6.1.1.2 可開機媒體啟動參數

您可以在此設定可開機媒體啟動參數,以設定救援媒體開機選項,如此可提升與不同硬體的相 容性。有多個選項 (nousb、nomouse、noapic 等) 供選用。這些參數專供進階使用者使用。如 果您進行救援磁碟開機測試時遇到硬體相容性的問題,建議您聯絡產品支援團隊。

#### 若要新增啟動參數

- 在 **[**參數**]** 欄位中輸入命令。
- 指定啟動參數後,請按 **[**下一步**]** 繼續。

啟動 Linux 核心前可套用其他參數

#### 說明

下列參數可用於在特別模式下載入 Linux 核心:

**acpi=off**

停用 ACPI, 在特定硬體組態下可有所幫助。

**noapic**

停用 APIC (進階可程式中斷控制卡), 在特定硬體組態下可有所幫助。

**nousb**

停止載入 USB 模式。

**nousb2**

停用 USB 2.0 支援。USB 1.1 裝置仍將使用此選項工作。如果在 USB 2.0 模式下無法工作, 此 選項允許在 USB 1.1 模式下使用 USB 磁碟機。

**quiet**

預設啟用此參數,且不顯示啟動訊息。將其刪除會導致啟動訊息顯示為 Linux 核心已載入, 且 在執行 Acronis 程式前即提供命令殼層。

**nodma**

停用所有 IDE 磁碟機的 DMA。防止核心凍結在某些硬體上。

**nofw**

停用 FireWire (IEEE1394) 支援。

**nopcmcia**

停用 PCMCIA 硬體偵測。

**nomouse**

停用滑鼠支援。

#### **[module name] =off**

停用模組 (例如,**sata\_sis=off**)。

#### **pci=bios**

強制使用 PCI BIOS, 不直接存取硬體裝置。例如, 如果電腦使用非標準 PCI 主橋, 則可使用 此參數。

#### **pci=nobios**

不允許使用 PCI BIOS;僅可使用直接硬體存取方法。例如,如果在開機後出現當機 (可能由 BIOS 所致), 則可使用此參數。

#### **pci=biosirq**

使用 PCI BIOS 呼叫,以取得中斷路由表。在一些電腦上這些呼叫故障百出,使用時導致電腦 中止,但是,在其他電腦上,這是取得中斷路由表的唯一方式。如果核心無法配置 IRQ 或探 索主機板上的次要 PCI 匯流排,請嘗試此選項。

#### **vga=ask**

取得顯示卡可以使用的視訊模式清單,並可供選擇顯示卡和監視器最適合的視訊模式。如果自 動選擇的視訊模式不適合硬體,則請嘗試使用此選項。

# 6.1.2 確定救援媒體可於需要時使用

為了將電腦復原成功的機會提到最高,請測試電腦是否可由救援媒體開機。此外,您必須檢查 救援媒體是否能辨識您電腦的所有裝置,例如硬碟、滑鼠、鍵盤以及網路介面卡。

### 測試救援媒體

如果您使用外接磁碟機存放備份,您必須在從救援 *CD* 開機前連接磁碟機。否則,程式可能無法偵測到 磁碟機。

- 1. 設定您的電腦, 啟用從救援媒體開機。然後, 將您的救援媒體裝置 (CD-ROM/DVD-ROM 光 碟機或 USB 隨身碟) 設為第一順位開機裝置。請參閱<在 BIOS 中排列開機順序>。
- 2. 如果您有救援 CD, 請在看到提示 "Press any key to boot from CD" 時, 立即按下任意鍵從 CD 開機。若您未在五秒鐘內按下按鍵,則需重新啟動電腦。
- 3. 在開機功能表出現後,請選擇 **Acronis True Image**。

如果您的無線滑鼠無法使用,請改用有線滑鼠。同樣的道理,無線鍵盤無法使用時請改用有線鍵 盤。

如果您沒有備用的滑鼠或鍵盤,請聯絡 *Acronis* 支援團隊。支援人員會為您製作包含您滑鼠與鍵盤 型號之驅動程式的自訂救援 *CD*。請注意,尋找適當的驅動程式以及製作自訂救援 *CD* 可能需要一 些時間。此外,針對部分滑鼠與鍵盤型號,可能無法做到這一點。

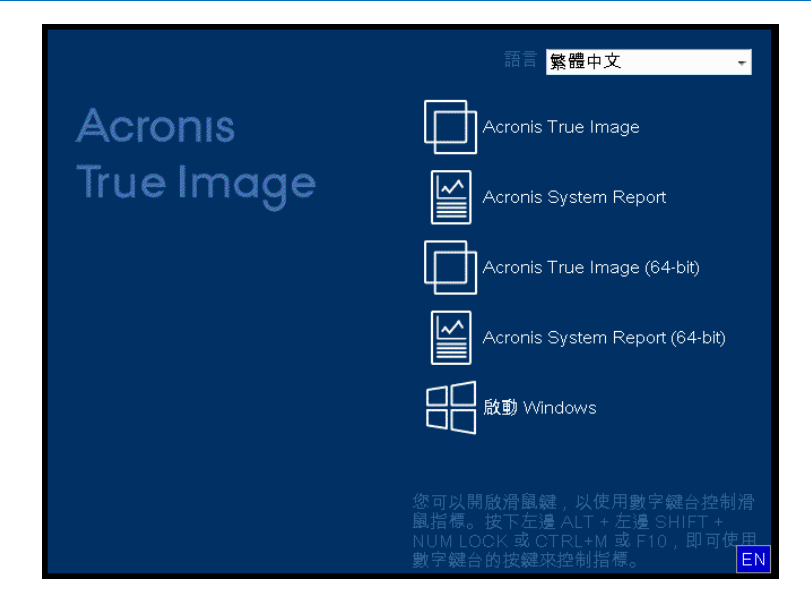

4. 程式啟動時, 我們建議您嘗試從備份復原部分檔案。測試復原有助您確認救援 CD 是否可 用於復原。此外,請一併檢查程式是否能偵測到系統中所有的硬碟。

若您有備用硬碟, 強力建議您將系統磁碟分割復原至此硬碟作為測試。

### 如何測試復原及檢查驅動程式與網路介面卡

- 1. 如果您有檔案備份,請按一下工具列上的 **[**復原**]** -> **[**檔案復原**]** ,啟動復原精靈。 如果您只有磁碟和磁碟分割備份,復原精靈也會啟動,且復原程序雷同。在這類情況下,您需要在 *[*復原方法*]* 步驟中選擇 *[*復原所選檔案和資料夾*]* 。
- 2. 在 **[**存檔位置**]** 步驟選擇備份,然後按 **[**下一步**]** 。

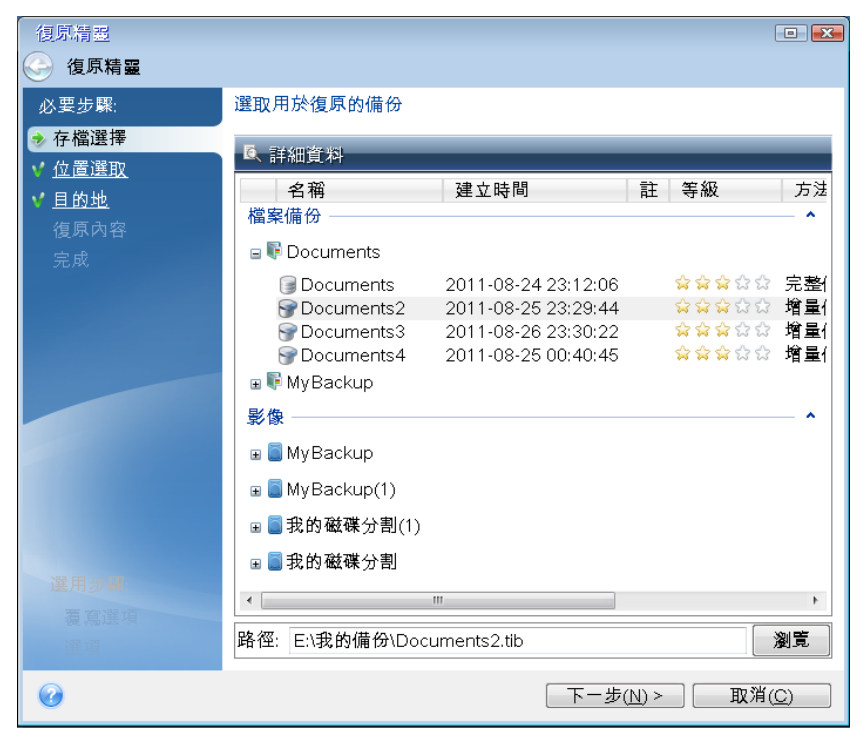

- 3. 使用救援 CD 復原檔案時,您只能選擇新位置來復原檔案。因此,在 **[**位置選擇**]** 步驟, 請按 **[**下一步**]** 。
- 4. 當 **[**目的地**]** 視窗開啟後,請檢查是否您所有的磁碟機都已顯示在 **[**我的電腦**]** 下。 若您將備份儲存在網路上,請一併檢查能否存取網路。

如果網路上找不到任何電腦,但 *[*我的電腦*]* 下可以看到 *[*在我附近的電腦*]* 圖示,請手動指定網 路設定。若要手動指定網路設定,請開啟 *[*工具與公用程式*] [*選項*] [*網路介面卡*]* 中的視 窗。

若 *[*我的電腦*]* 下方的 *[*在我附近的電腦*]* 圖示未顯示,則表示您的網路卡或 *Acronis True Image HD* 隨附的網路卡驅動程式可能有問題。

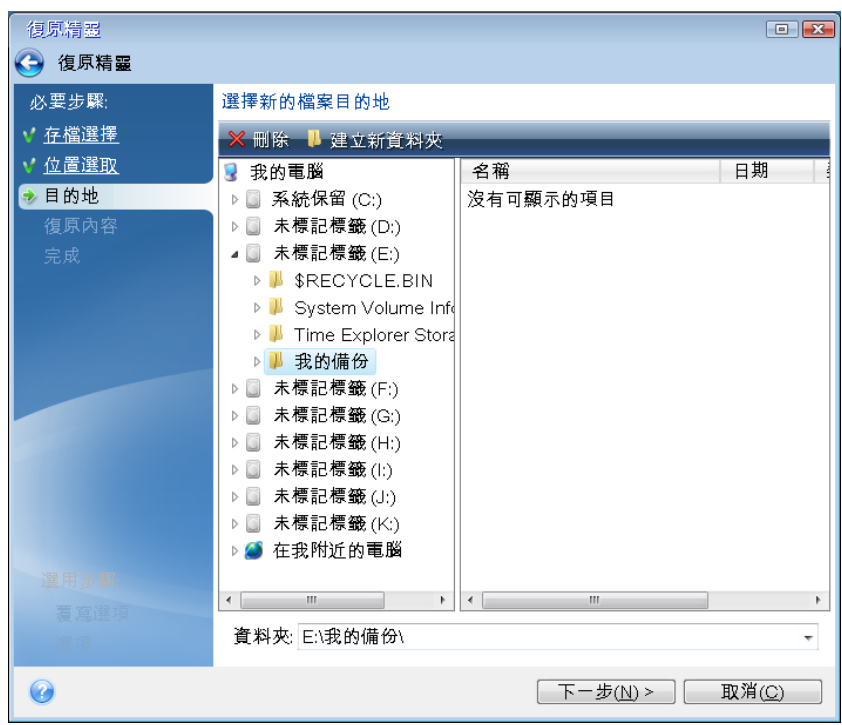

5. 為檔案選擇目的地,然後按 [下一步] 。

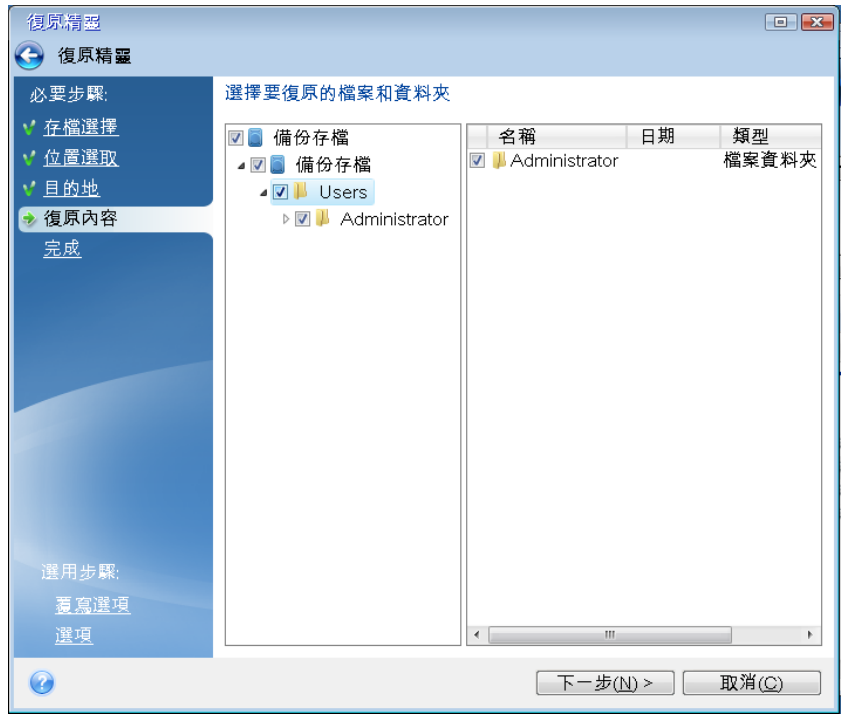

6. 勾選數個檔案的核取方塊,可一次選擇要復原的多個檔案,然後按 **[**下一步**]** 。

7. 按一下 [摘要] 視窗中的 **[**繼續**]** 開始復原。

8. 在復原完成後,請離開 Acronis True Image 單機版。

現在您可以放心,您的救援 CD 可以在需要時派上用場。

# 6.1.2.1 選擇透過救援媒體開機時的視訊模式

透過救援媒體開機時,程式會依據顯示卡及監視器的規格自動選擇最佳的視訊模式。然而,程 式有時可能會選擇不適合硬體的錯誤視訊模式。在這種情況下,您可依照下列步驟選擇合適的 視訊模式:

- 1. 透過救援媒體開機。開機功能表顯示時,將滑鼠暫留在 **Acronis True Image HD** 項目上,並 按下 F11 鍵。
- 2. 命令列顯示時,輸入 "vga=ask" (不含引號),然後按一下 **[**確定**]** 。

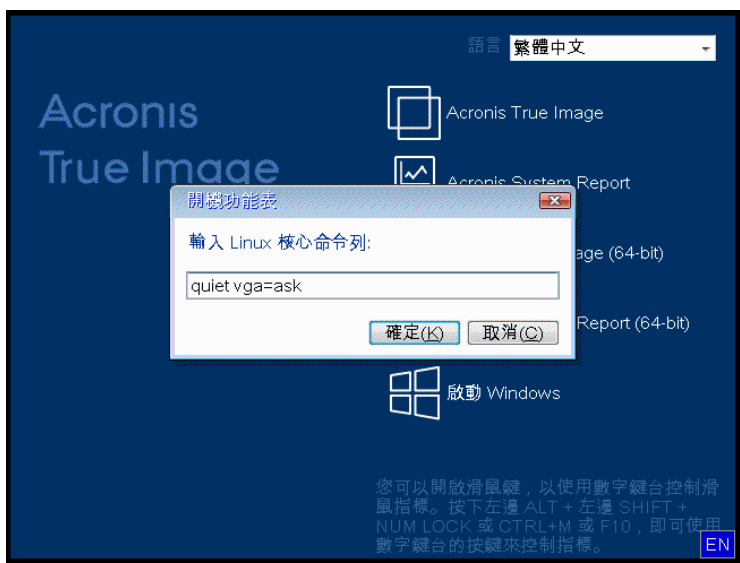

- 3. 從開機功能表中選擇 Acronis True Image HD, 以便繼續透過救援媒體開機。若要查看可用 的視訊模式,請在適當的訊息顯示時按下 Enter 鍵。
- 4. 選擇最適合您監視器的視訊模式,然後在命令列中輸入其編號。例如,輸入 338 會選擇視 訊模式 1600x1200x16 (請參見下圖)。

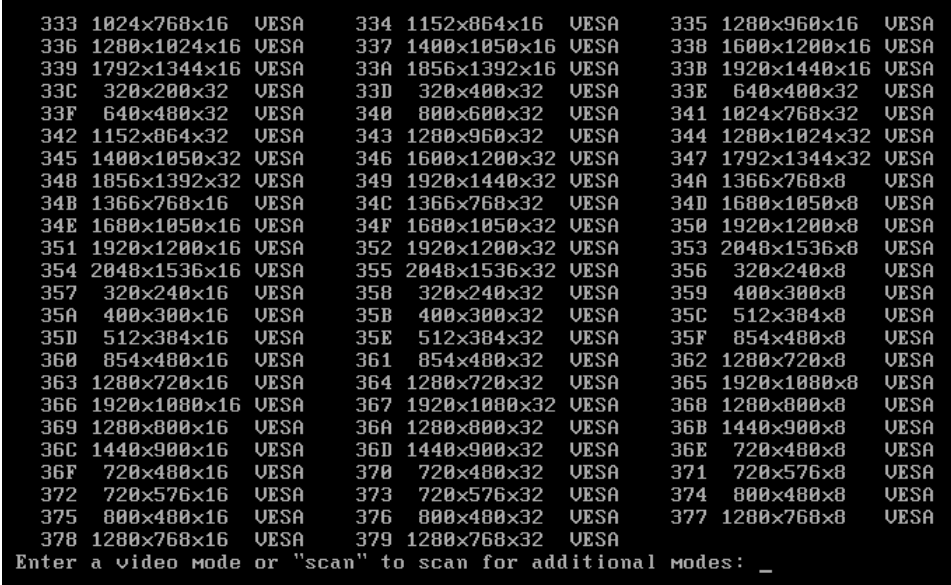

5. 等待 Acronis True Image HD 啟動完畢, 並確定監視器螢幕上顯示的歡迎畫面品質符合您的 要求。

若要測試其他視訊模式,請關閉 Acronis True Image HD,並重複以上程序。

找到適合您硬體的最佳視訊模式後,便可建立會自動選擇該視訊模式的新可開機救援媒體。

若要進行此作業,請啟動 Acronis Media Builder, 選擇所需的媒體元件, 在「可開機媒體啟動參 數」步驟中,於命令列輸入開頭為 "0x" 的模式編號 (在我們的範例中為 0x338), 然後比照一 般方式建立媒體。

# 7 磁碟複製和移轉

此項作業可將磁碟機的全部內容複製到另一部磁碟機。舉例來說,當您想要將作業系統、應用 程式和資料複製到容量較大的新磁碟,可能就必須執行此項作業。您可以兩種方式進行:

- 使用複製磁碟公用程式 (p. [68\)](#page-67-0)。
- 復原您的舊磁碟機, 然後予以復原至新的磁碟機 (p. [44\)](#page-43-0)。

#### 在此節中

[一般資訊](#page-67-1).................................................................................................[.68](#page-67-1) [準備移轉](#page-71-0).................................................................................................[.72](#page-71-0)

# <span id="page-67-1"></span>7.1.1 一般資訊

您可能會發現,您的硬碟沒有足夠空間容納作業系統及已安裝的應用程式,使得您無法更新軟 體或安裝新的應用程式。在此情形下,您必須將系統轉移至容量較大的硬碟上。

若要移轉系統,您必須先在電腦上安裝新磁碟。若電腦沒有空間可安裝其他硬碟,您可以在 CD 光碟機所在的位置暫時進行安裝。若以上兩種方法均不可行,您可以複製硬碟,方法是建 立磁碟影像,然後將其復原至具有更大磁碟分割的新硬碟上。

▲ 警告!如果將含 Windows 的磁碟複製到外接 USB 硬碟, 您將無法從外接 USB 硬碟開機。Windows 不支援從外接 *USB* 硬碟開機。請改為複製到內部的 *SSD* 或 *HDD*。

為了得到最佳結果,請將目標 (新的) 磁碟機安裝在預定使用的位置,並將來源磁碟機安裝在 其他位置,例如在 USB 外接盒中。此建議對筆記型電腦而言特別重要。

在程式畫面上,受損磁碟分割的左上角會標有一個內有白叉的紅圈圖示。開始複製之前,應使用相應的 作業系統工具檢查磁碟是否有錯誤,並修正錯誤。

極力建議您建立整個原始磁碟的備份,以備不時之需。如果複製期間原始硬碟發生任何問題,原始磁碟 備份就能確保您的資料安全無虞。如需有關如何建立此類備份的資訊,請參閱<備份磁碟分割與磁 碟>。建立備份後,請務必加以驗證。

#### 若要複製磁碟:

- 按一下 [首頁] 畫面中 **[**工具與公用程式**]** 索引標籤上的 **[**複製磁碟**]** 。
- <span id="page-67-0"></span>■ 執行磁碟複製精靈的步驟。

### 7.1.1.1 複製磁碟精靈

在開始之前,建議您閱讀有關<磁碟複製公用程式> (p. [68\)](#page-67-1)的一般資訊。

#### 若要複製磁碟:

- 1. 在側邊欄上按一下 [工具], 然後按一下 [複製磁碟]。
- 2. 在 **[**複製模式**]** 步驟中,選擇傳輸模式。
	- 自動:建議大部份情況下使用。
	- 手動:手動模式可為資料傳輸提供更多彈性。若需要變更磁碟分割配置,手動模式會 相當實用。

若程式發現兩個磁碟 *(*一個已分割,另一個未分割*)*,則會自動將已分割磁碟辨識為來源磁碟,將未 分割磁碟辨識為目的地磁碟。此時,程式會略過後續步驟,直接前往複製 *[*摘要*]* 畫面。

3. 在 **[**來源磁碟**]** 步驟中,選擇要複製的磁碟。

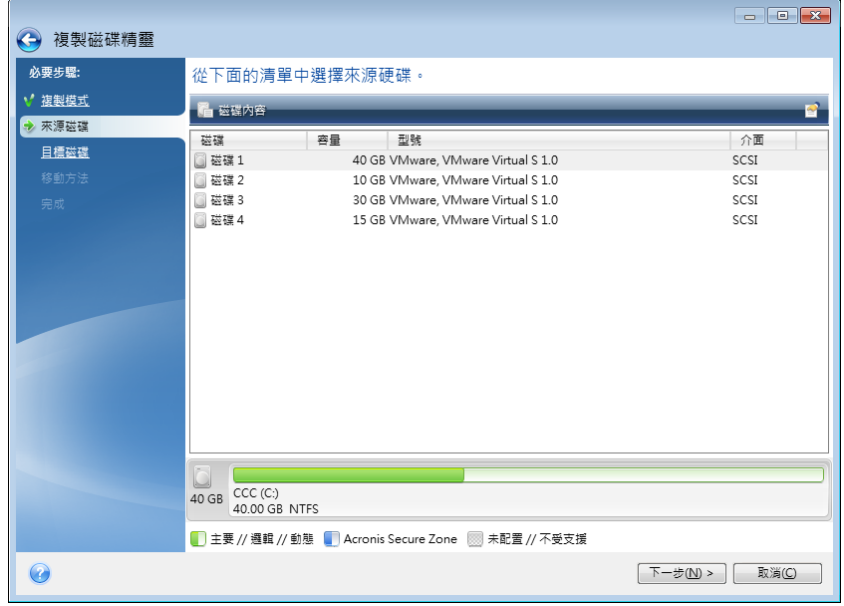

*Acronis True Image HD* 不支援複製動態磁碟。

- 4. 在 **[**目的地磁碟**]** 步驟中,選擇複製資料的目的地磁碟。 如果選擇的目的地磁碟含有磁碟分割,您將需要確認是否刪除這些磁碟分割。請注意,唯 有當您按一下精靈最後一個步驟的 **[**繼續**]** 後,系統才會真正地執行資料銷毀。 若所有磁碟均未分割,程式會自動將其辨識為目的地並略過此步驟。
- 5. 「此步驟僅適用於手動複製模式」。在 **[移動方法]** 步驟中, 選擇資料移動方法。
	- 仿照:建立的新磁碟分割與每個相應的舊磁碟分割,在大小與類型、檔案系統及標籤 方面均相同。未使用的空間將成為未配置的空間。
	- 按比例: 新的磁碟空間將按比例分配給複製的磁碟分割。
	- 手動: 您可以自行指定新的大小及其他參數。
- 6. 「此步驟僅適用於手動複製模式」。在 **[**變更磁碟配置**]** 步驟中,您可以針對即將在目的 地磁碟上建立的磁碟分割編輯設定。有關詳細資料,請參閱<手動分割磁碟> (p. [70\)](#page-69-0)。
- 7. 選擇性:在 **[**排除內容**]** 步驟中,您可以指定不要複製的檔案和資料夾。有關詳細資料, 請參閱<排除不要複製的項目> (p[. 71\)](#page-70-0)。

8. 在 **[**完成**]** 步驟中,請確認配置的設定符合您的需求,然後按一下 **[**繼續**]** 。

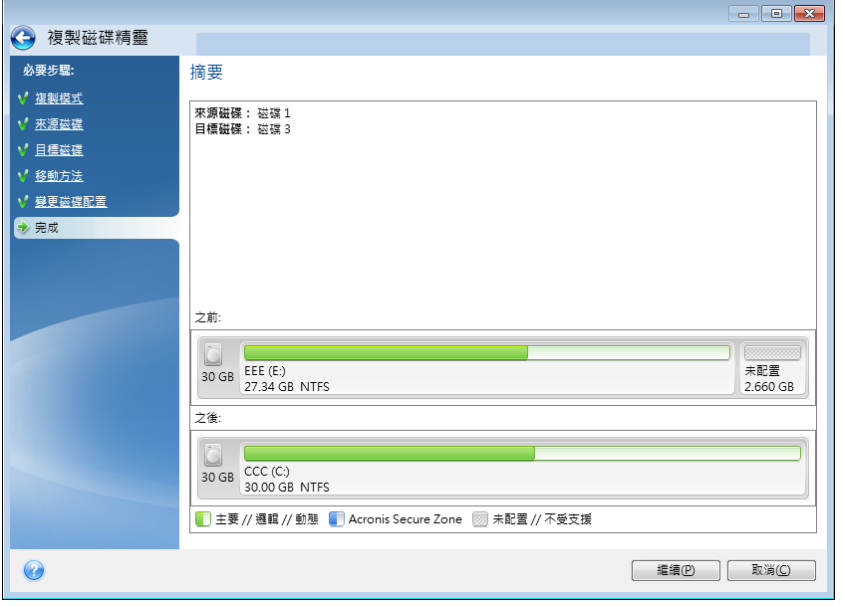

如果複製作業因故停止, 您必須重新設定及啟動程序。由於 Acronis True Image 不會在複製期 間變更原始磁碟和儲存於磁碟中的資料,因此資料並不會遺失。

若複製的磁碟包含目前作用中的作業系統,則需要重新開機。按下 **[**繼續**]** 後,程式便會要求 您確認重新開機。取消重新開機將會取消整個作業程序。依預設,Acronis True Image HD 會在 複製程序完成後關閉電腦。這樣可以讓您變更主要磁碟/從屬磁碟跳接器的位置並移除其中一 個硬碟機。

# <span id="page-69-0"></span>7.1.1.2 手動分割磁碟

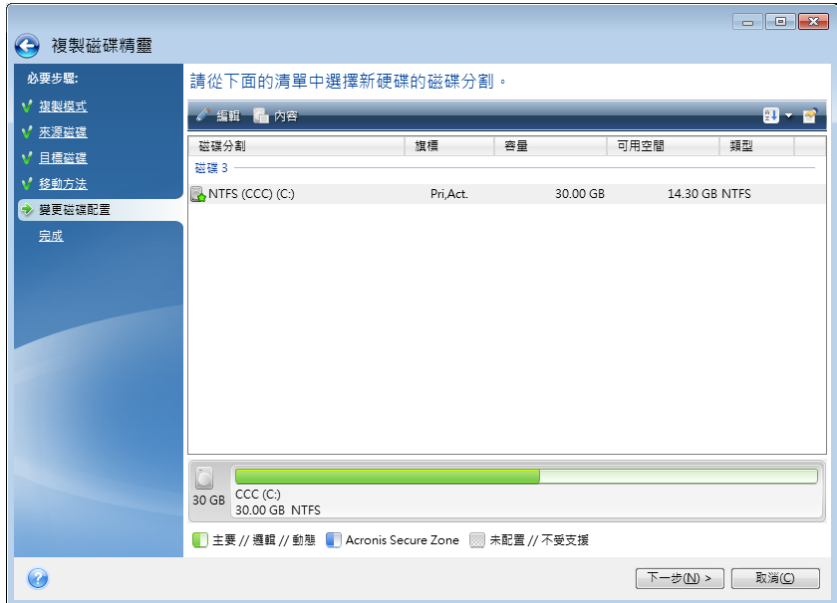

手動移轉方法可讓您調整新磁碟的磁碟分割大小。根據預設,程式會按比例調整其大小。

### 若要編輯磁碟分割:

1. 選擇該磁碟分割,然後按一下 **[**編輯**]** 。系統隨即會開啟 [磁碟分割設定] 視窗。

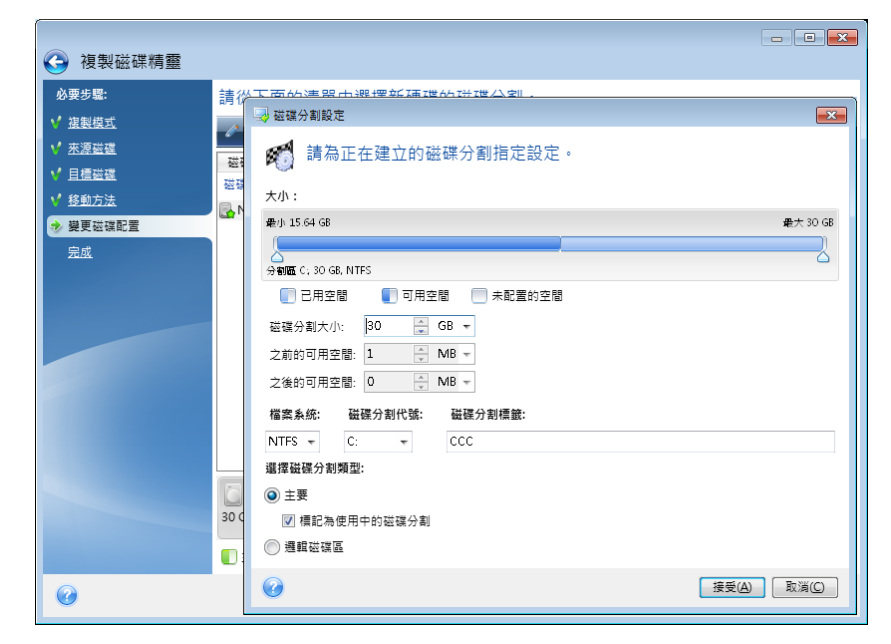

- 2. 為磁碟分割指定以下設定:
	- 大小及位置
	- 檔案系統
	- 磁碟分割類型 (僅適用於 MBR 磁碟)
	- 磁碟分割代號和標籤

有關詳細資料,請參閱<磁碟分割設定> (p. [83\)](#page-82-0)。

3. 按一下 **[**接受**]** 。

▲ 請小心! 若按下此視窗側邊欄上任何先前的精靈步驟, 均會重設選定的所有大小及位置變 更,造成您必須重新加以指定。

# <span id="page-70-0"></span>7.1.1.3 排除不要複製的項目

如果您不要複製來源磁碟中的特定檔案 (例如當目標磁碟小於來源磁碟時),可在 **[**排除內容**]**  步驟中選擇排除這些檔案。

複製系統磁碟分割時,不建議排除隱藏檔案和系統檔案。

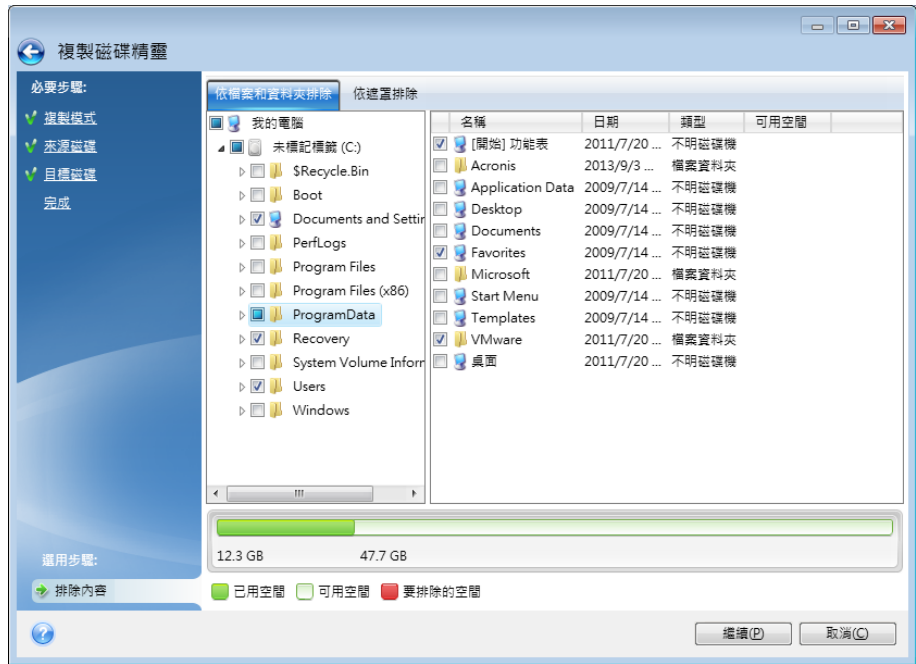

#### 有兩種方式可排除檔案與資料夾:

- 依檔案和資料夾排除 此索引標籤可讓您從資料夾樹狀目錄中選擇特定檔案與資料夾。
- 依遮罩排除 此索引標籤可讓您依遮罩排除一組檔案, 或者依名稱或路徑排除個別檔 案。

若要新增排除準則,請按一下 **[**新增**]** ,輸入檔案名稱、路徑或遮罩,然後按一下 **[**確 定**]** 。您可以依需要新增任意數目的檔案與遮罩。

#### 排除準則範例:

- 您可以輸入明確的檔案名稱:
	- *file.ext* 所有此類檔案都會排除在複製範圍外。
	- C:\file.ext 位於 C: 磁碟的 file.ext 檔案將會被排除。
- 您可以使用萬用字元 (\* 和 ?):
	- *\*.ext* 副檔名為 .ext 的所有檔案都會排除。
	- ??name.ext 副檔名為 .ext 且檔案名稱長度為六個字元 (開頭為任意兩個符號 (??) 且 結尾為 *name*) 的檔案將會被排除。
- 您可以輸入資料夾路徑:
	- C:\my pictures C: 磁碟上 *[my pictures]* 資料夾會排除在外。

您可以使用右窗格上相對應的按鈕,來編輯和移除排除準則。

# <span id="page-71-0"></span>7.1.2 準備移轉

固態硬碟目前已經相當普遍。許多使用者決定以 SSD 取代其系統硬碟,以提高磁碟系統效 能。這類取代作業可能會引發一些問題。
首先,請確定在 Windows 環境和 Acronis 救援媒體環境中,Acronis True Image HD 都能偵測 到您的新 SSD。如果有問題的話,請參閱<如果 Acronis True Image HD 無法辨識您的 SSD 該 怎麼辦> (p. [73\)](#page-72-0)。

#### **SSD** 大小

因為 SSD 的價格仍偏高, 因此新 SSD 的大小通常會比您舊硬碟小。如果您的硬碟包含作業系 統、程式和資料,這樣可能會造成問題。

我們假定在購買 SSD 之前您已估計過您作業系統和應用程式大致佔用的空間,並選購了具有 合理保留容量的 SSD。

如果舊硬碟的已用空間超過 SSD 的大小,您將需要釋放系統磁碟上的空間以便進行移轉。請 參閱<如果 SSD 空間不足以容納所有的 HDD 內容該怎麼辦>。

#### **SSD** 校準

另一個問題是與 SSD 的校準有關。為了發揮 SSD 的最佳效能並延長其使用壽命,磁碟分割位 移必須符合特定的準則。在大多數情況下,您不需要檢查或手動修正校準,程式會自動執行此 作業。

但無論如何,我們建議您執行以下其中一項作業:

- 建立您將用於以磁碟模式移轉的備份。換句話說, 備份整個來源磁碟, 而不只是備份系統 磁碟分割。
- 確定目的地 SSD 不含磁碟分割 (磁碟空間未配置)。請注意, 若您的 SSD 是新的, 而且從 未使用過, 則其不含磁碟分割。

如需詳細資訊,請參閱<SSD 支援>。

#### 應選擇何種移轉方法

如果您的系統磁碟是由單一磁碟分割組成 (不包括存在於許多 Windows 7 安裝中的隱藏系統 保留磁碟分割),您可以嘗試使用複製工具移轉至 SSD。如需詳細資訊,請參閱<複製硬 碟>。

但是,在大多數情況下,還是建議您使用備份與復原法。因為這種方法可讓您更靈活地控制移 轉程序。請參閱<使用備份與復原法移轉至 SSD> (p. [74\)](#page-73-0)。

## <span id="page-72-0"></span>7.1.2.1 如果 Acronis True Image 無法辨識您的 SSD 該怎麼辦

有時候 Acronis True Image 可能會無法辨識 SSD。

在這種情況下,請檢查在 BIOS 中是否能辨識該 SSD。

如果電腦的 BIOS 並未顯示該 SSD,請確認電源線和資料纜線的連接是否正確。您也可以嘗試 更新 BIOS 和 SATA 驅動程式。如果以上建議都沒有用,請聯絡 SSD 製造商的支援部門。

如果電腦的 BIOS 已顯示該 SSD, 您可以嘗試執行下列程序:

視您的作業系統版本,在 [搜尋] 欄位或 [執行] 欄位中輸入 **cmd**,然後按下 **Enter**。

在命令列提示中輸入:

#### **diskpart**

**list disk** 畫面將會顯示已連接至電腦的磁碟。找出 SSD 的磁碟編號。您可以使用其大小作 為參考。

select disk N 在本例中, N 就是 SSD 的磁碟編號。

**clean** 此作業會移除 SSD 中的所有資訊,並以預設值覆寫 MBR。

#### **exit**

#### **exit**

啟動 Acronis True Image 並檢查它是否能偵測到 SSD。如果它已偵測到 SSD,請使用新增磁碟 工具在磁碟上建立一個佔用整個磁碟空間的單一磁碟分割。建立磁碟分割時,請檢查磁碟分割 前的可用空間是否為 1 MB。如需詳細資訊,請參閱<新增硬碟> (p. **Error! Bookmark not defined.**)。

下一步是檢查您的 Acronis 可開機救援媒體是否能辨識該 SSD。

- 4. 使用救援媒體開機。
- 5. 在主功能表中選擇 **[**工具與公用程式**] -> [**新增磁碟**]**,接著 **[**磁碟選擇**]** 畫面將會顯示您系 統中所有硬碟的相關資訊。請使用這項資訊來檢查復原環境中是否能偵測到 SSD。
- 6. 如果畫面有顯示您的 SSD,請按一下 **[**取消**]** 即可。

如果救援媒體無法辨識該 SSD, 而 SSD 控制器模式為 AHCI, 您可以嘗試將模式變更為 IDE ( 在某些 BIOS 品牌中則變更為 ATA),看看是否能解決問題。

注意!變更模式後請勿啟動 *Windows*,因為這樣可能會導致嚴重的系統問題。您必須將模式回復為 *AHCI* 之後再啟動 *Windows*。

如果變更模式後救援媒體可以偵測到該 SSD,您可以使用下列程序在救援媒體環境中進行復原 或複製:

- 7. 關閉電腦。
- 8. 開機至 BIOS,將模式從 AHCI 變更為 IDE (在某些 BIOS 品牌中則變更為 ATA)。
- 9. 使用 Acronis 救援媒體開機。
- 10. 復原或複製磁碟。
- 11. 開機至 BIOS 並將 IDE 改回 AHCI。
- 12. 啟動 Windows。

## 如果上述建議都沒有用該怎麼辦?

您可以嘗試建立 WinPE 救援媒體。此媒體可能有提供必要的驅動程式。如需詳細資訊,請參 閱<建立 WinPE 救援媒體>。

#### <span id="page-73-0"></span>7.1.2.2 使用備份與復原法移轉至 SSD

您可以將下列程序用於所有支援的作業系統。首先,我們來設想一個簡單的情況:您的系統磁 碟由單一磁碟分割組成。請注意,Windows 7 的系統磁碟通常包含隱藏的系統保留磁碟分割。

建議您將系統移轉至內無磁碟分割的空白 SSD (未配置磁碟空間)。請注意,若您的 SSD 是新 的,而且從未使用過,則其不含磁碟分割。

#### 若要將系統移轉至 **SSD**:

- 1. 啟動 Acronis True Image HD。
- 2. 若您還沒有 Acronis 救援媒體,請建立救援媒體。若要執行此作業,請在 **[**工具**]** 區段中 按一下 [建立可開機媒體],然後依照畫面上的指示操作。
- 3. 將整個系統磁碟機 (為磁碟備份模式) 備份至除了您系統硬碟和 SSD 以外的硬碟。
- 4. 關閉電腦,然後移除系統硬碟。
- 5. 將 SSD 安裝到硬碟原本使用的插槽中。 針對某些 *SSD* 品牌,您可能需要將 *SSD* 插入 *PCI Express* 插槽。
- 6. 使用 Acronis 救援媒體開機。
- 7. 驗證備份,確定備份可用於復原。要驗證備份,請按一下左側窗格中的 **[**復原**]** ,然後選 擇備份。按一下滑鼠右鍵,在捷徑功能表中選擇 **[**驗證存檔**]** ,然後按一下 **[**繼續**]** 。
- 8. 驗證完成後,用滑鼠右鍵按一下備份,並在捷徑功能表中選擇 **[**復原**]** 。
- 9. 在 [復原方法] 步驟中選擇 [復原整個磁碟與磁碟分割], 然後按 [下一步]。
- 10. 在 [復原內容] 步驟中選擇系統磁碟。
- 11. 按一下 **[**新位置**]** ,接著選擇 SSD 作為系統磁碟的新位置,然後按一下 **[**接受**]** 。
- 12. 在下個步驟中,按一下 **[**繼續**]** 開始復原。
- 13. 復原完成後,結束獨立版的 Acronis True Image HD。
- 14. 嘗試從 SSD 開機, 然後確定 Windows 和應用程式都可以正常運作。

如果您的系統硬碟也包含隱藏的復原磁碟分割或診斷磁碟分割(筆記型電腦中很常見),程序將 會不同。你通常會需要在復原至 SSD 的過程中手動調整磁碟分割的大小。如需相關說明,請 參閱<復原有隱藏磁碟分割的磁碟> (p. [44\)](#page-43-0)。

# 7.2 安全與隱私工具

Acronis True Image HD 內附的公用程式, 可以安全地銷毀整個硬碟上的資料, 或銷毀個別磁 碟分割上的資料。

當您將舊硬碟換成容量較大的新硬碟時,可能會不慎將個人資訊和機密資訊留在舊硬碟中。即 使您已將硬碟重新格式化,還是可能擷取到這些資訊。

Acronis DriveCleanser 採用符合或超出多數國家標準與州標準的技術,為使用者提供可銷毀硬 碟及/或磁碟分割上的機密資訊的力能。您可以根據機密資訊的重要性, 選擇適當的資料銷毀 方式。

資料銷毀方法詳述於本指南的<硬碟抹除方法> (p.80)。

#### 在此節中

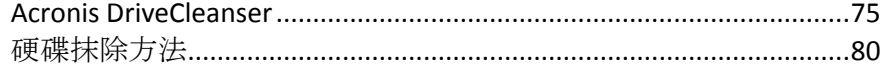

## <span id="page-74-0"></span>7.2.1 Acronis DriveCleanser

Acronis DriveCleanser 可讓您永久銷毀選擇的硬碟和磁碟分割上的所有資料。若要進行銷毀, 您可以使用其中一個預設演算法或自行建立演算法。有關詳細資料,請參閱<演算法選擇> (p. [77\)](#page-76-0)。

## 為什麼我需要它?

當您在丟棄舊硬碟前予以格式化時,硬碟中的資訊並未永久銷毀,而且仍然可以被擷取。如果 使用這種方式,您的個人資訊最終可能會落到他人手中。若要避免這種結果,建議您在下列情 況時使用 Acronis DriveCleanser:

- 以新硬碟替換舊硬碟,而且打算不再使用舊硬碟。
- 將硬碟送給您的親友。
- 出售舊硬碟。

## 如何使用 **Acronis DriveCleanser**

#### 若要永久銷毀磁碟上的資料:

1. 按一下 **[**開始**]** 按鈕 —> **[Acronis]** (產品資料夾) —> **[True Image]** —> **[**工具與公用程式**]**  —> **[DriveCleanser]** 。

Acronis DriveCleanser 精靈隨即會開啟。

- 2. 在 [來源選擇] 步驟中,選擇想要抹除的磁碟和磁碟分割。有關於詳細資料,請參閱<來 源選擇> (p. [76\)](#page-75-0)。
- 3. 在 **[演算法選擇]** 步驟中, 選擇要用於資料銷毀的演算法。有關詳細資料, 請參閱<演算 法選擇> (p. [77\)](#page-76-0)。
- 4. 選擇性步驟:您可以自行建立演算法。有關詳細資料,請參閱<建立自訂演算法>。
- 5. 選擇性步驟: 在 **[抹除後動作]** 步驟中, 選擇完成資料銷毀之後處理磁碟分割和磁碟的方 式。有關詳細資料,請參閱<抹除後動作> (p. [79\)](#page-78-0)。
- 6. 在 **[**完成**]** 步驟中,請確定所作的設定為正確的設定。若要啟動程序,請選擇 **[**永久抹除 選定的磁碟分割**]** 核取方塊,然後按一下 **[**繼續**]** 。

請注意,根據選擇的磁碟分割總大小和選擇的資料銷毀演算法而定,資料銷毀可能需要數小時的時間。

## <span id="page-75-0"></span>7.2.1.1 來源選擇

在 **[來源選擇]** 步驟中, 選擇想要銷毀其資料的磁碟分割和磁碟。

- 若要選擇磁碟分割,請按一下對應的矩形。紅色標記 ( ) 表示已選擇該磁碟分割。
- 若要選擇整部硬碟, 請按一下磁碟圖示 (■)。

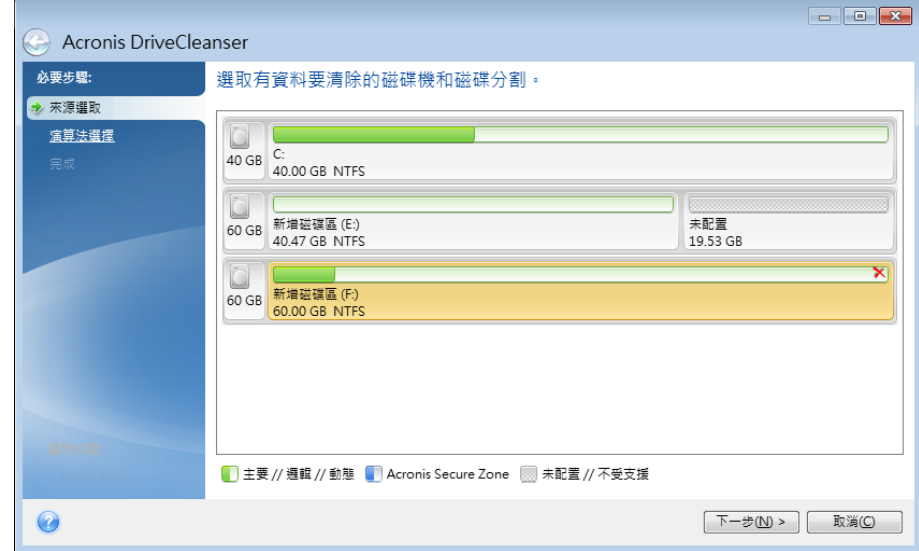

Acronis DriveCleanser 無法抹除動態和 GPT 磁碟上的磁碟分割,因此並不會顯示這些磁碟分割。

## <span id="page-76-0"></span>7.2.1.2 演算法選擇

在 **[**演算法選擇**]** 步驟中,請執行下列其中一項操作:

- 若要使用其中一個預設演算法,請選擇想要的演算法。有關詳細資料,請參閱<硬碟抹除 方法> (p. [80\)](#page-79-0)。
- 僅適用於進階使用者: 若要建立自訂演算法, 請選擇 [自訂] 。然後繼續在 [演算法定義] 步驟中建立。之後,您可將所建立的演算法儲存為副檔名是 \*.alg 的檔案。
- 若要使用先前儲存的自訂演算法,請選擇 [從檔案載入],然後選擇內含您演算法的檔 案。

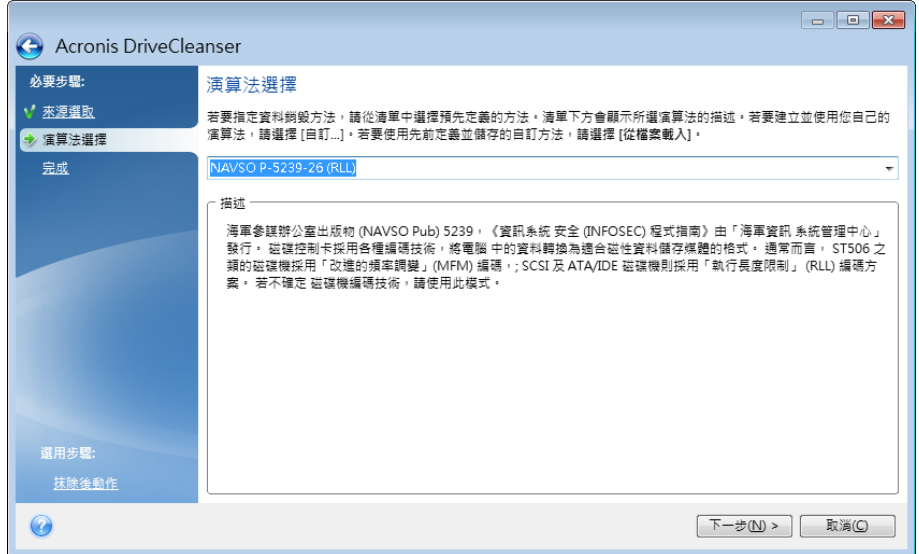

#### 建立自訂演算法

#### 演算法定義

**[**演算法定義**]** 步驟會顯示演算法範本以供日後使用。

該表格具有下列圖例:

- 第一欄包含作業類型 (以將符號寫入磁碟, 以及驗證寫入資料)。
- 第二欄則包含要寫入磁碟的資料模式。

每一行可定義一項在執行期間的作業。若要建立您的演算法,請將您認為足以安全銷毀資料之 任意數量的行新增至表格。

#### 若要新增次數:

1. 按一下 **[**新增**]** 。[抹除次數調整] 視窗隨即會開啟。

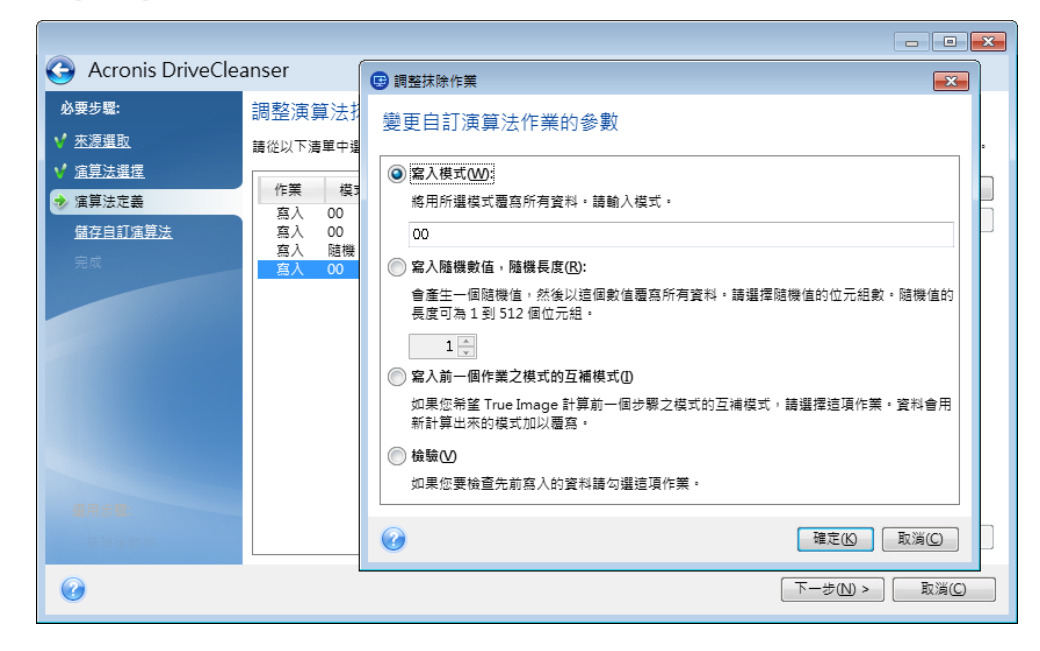

2. 選擇一個選項:

#### 寫入模式

輸入十六進位值,例如 0x00、0xAA 或 0xCD 這類的值。這些值僅為 1 位元組長度, 但最大可達 512 位元組長度。除了這類值之外,您可輸入任何長度的隨機十六進位值 (最大 512 個位元組)。

若二進位值用 *10001010 (0x8A)* 序列表示,則互補二進位值會用 *01110101 (0x75)* 序列表示。

#### 寫入隨機數目

以位元組指定隨機值長度。

寫入前一個作業模式的互補模式

Acronis True Image 會針對前一個行程所寫入磁碟的值新增一個補數值。

驗證

Acronis True Image 會驗證前一個行程所寫入磁碟的值。

3. 按一下 **[**確定**]** 。

#### 若要編輯現有次數:

- 1. 選擇該對應行,然後按一下 **[**編輯**]** 。 [抹除次數調整] 視窗隨即會開啟。 請注意:若您選擇數個行,新的設定會套用至所有選擇的次數。
- 2. 變更設定然後按一下 **[**確定**]** 。

## 將演算法儲存為檔案

#### 若要將所建立的演算法儲存為檔案,以便日後使用此演算法:

- 1. 在 **[**儲存自訂演算法**]** 步驟中,選擇 **[**儲存到檔案**]** ,然後按 **[**下一步**]** 。
- 2. 在開啟的視窗中指定檔案名稱和位置,然後按一下 **[**確定**]** 。

## <span id="page-78-0"></span>7.2.1.3 抹除後動作

在 [抹除後動作] 視窗中, 您可選擇要在選定磁碟分割上執行的資料銷毀動作。Acronis DriveCleanser 提供您三個選項:

- 無動作 僅使用以下選擇的演算法銷毀資料
- 刪除磁碟分割 銷毀資料並刪除磁碟分割
- 格式化 銷毀資料並格式化磁碟分割 (預設)。

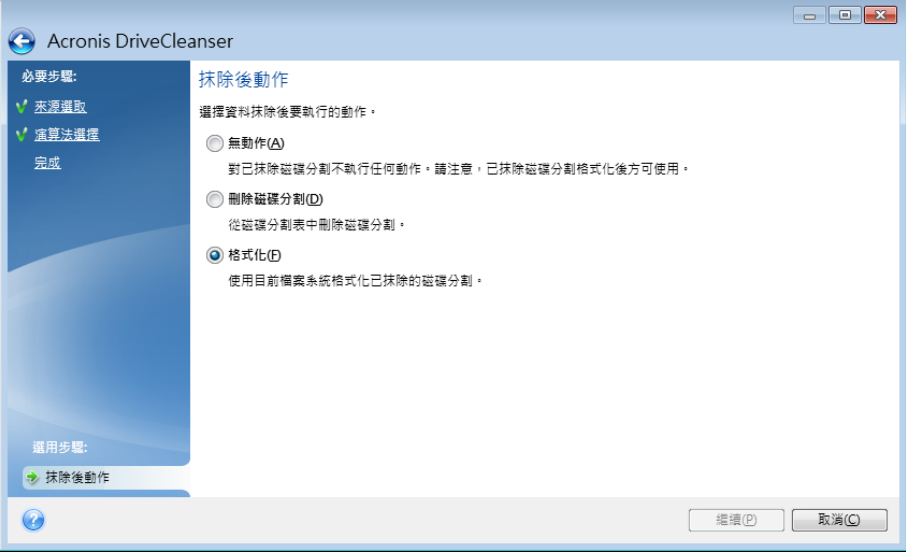

## <span id="page-79-0"></span>7.2.2 硬碟抹除方法

## 這會有什麼問題?

若使用非安全的方式 (例如透過簡單的 Windows 刪除功能) 從硬碟機中移除資訊, 則可以輕 易地將其復原。利用專業設備,甚至可以復原被反覆覆寫的資訊。

## 流失機制

資料是以 1 和 0 二進位序列儲存於硬碟, 由磁碟的不同磁性組件表示。

一般而言, 寫入硬碟中的 1 會被其控制器讀為 1, 0 則讀為 0。但是, 若在 0 上寫入 1, 得 到的結果會是附有條件的 0.95, 反之亦然; 若在 1 上寫入 1, 得到的結果則是 1.05。這些差 異與控制器無關。但是,使用專門設備可輕易地閱讀「隱藏的」1 和 0 的序列。

## **Acronis** 使用的資訊抹除方法

有關保證資訊抹除的理論,在 Peter Gutmann 所著的文章中有詳細探討。請參閱<從磁性與 固態記憶體安全刪除資料>(英文),網址為

[http://www.cs.auckland.ac.nz/~pgut001/pubs/secure\\_del.html](http://www.cs.auckland.ac.nz/~pgut001/pubs/secure_del.html)。

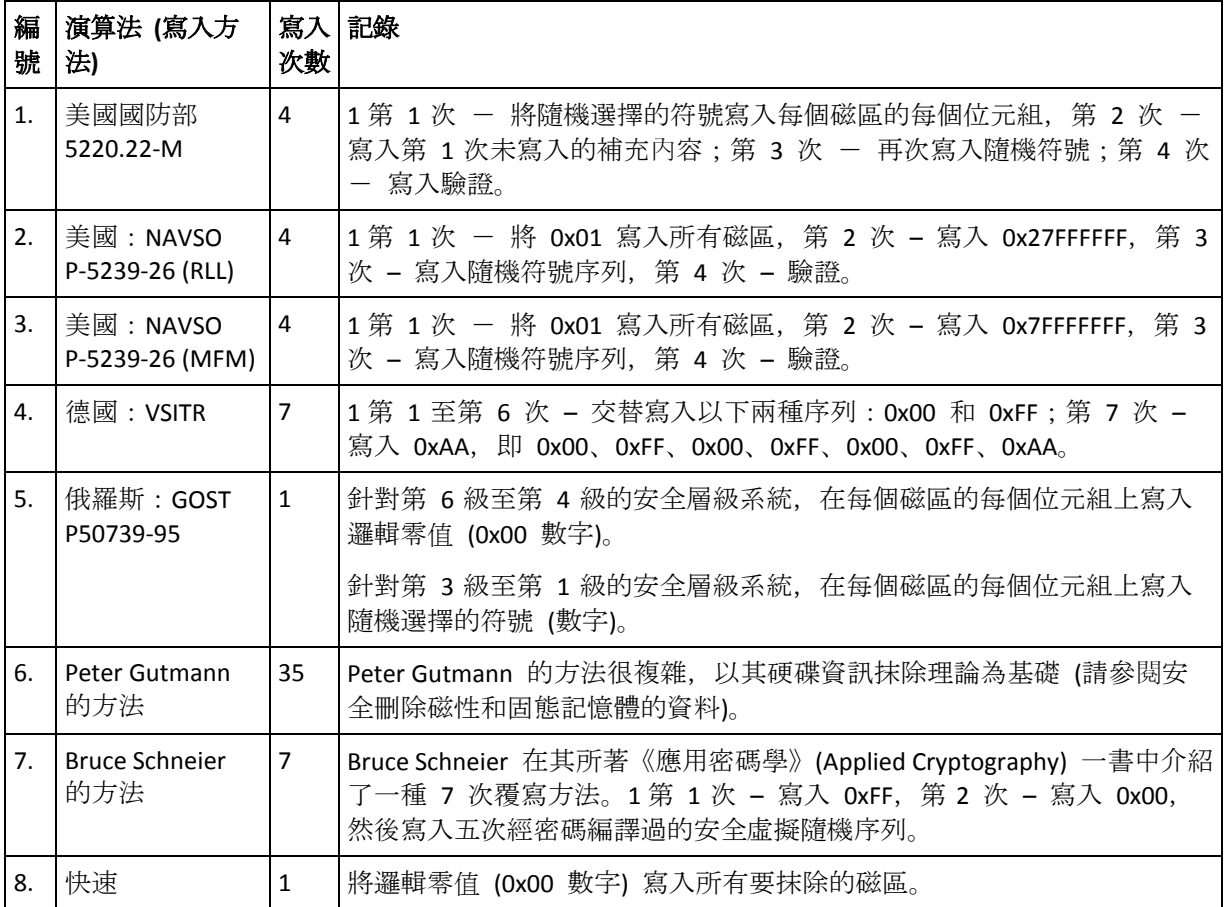

# 7.3 新增硬碟

若您沒有足夠的空間來儲存自己的資料,可以用一部容量更大的新磁碟取代舊磁碟,或新增一 部專用於存放資料的磁碟,而將系統保留在舊磁碟上。

#### 若要新增硬碟:

- 1. 關閉電腦,然後安裝新磁碟。
- 2. 開啟您的電腦。
- 3. 按一下 **[**開始**]** 按鈕 —> **[Acronis]** (產品資料夾) —> **[True Image]** —> **[**工具與公用程式**]**  —> **[**新增磁碟**]** 。
- 4. 按照精靈的步驟進行。
- 5. 在 **[**完成**]** 步驟,請確定所設定的磁碟配置符合您的需求,然後按一下 **[**繼續**]** 。

## 在此節中

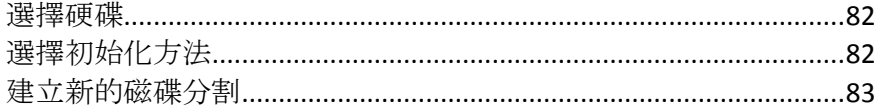

# <span id="page-81-0"></span>7.3.1 選擇硬碟

選擇您已新增至電腦的磁碟。若您已新增數個磁碟,請選擇其中一個磁碟,然後按 **[**下一步**]**  繼續。您可於稍後重新啟動 [新增磁碟精靈] ,新增其他磁碟。

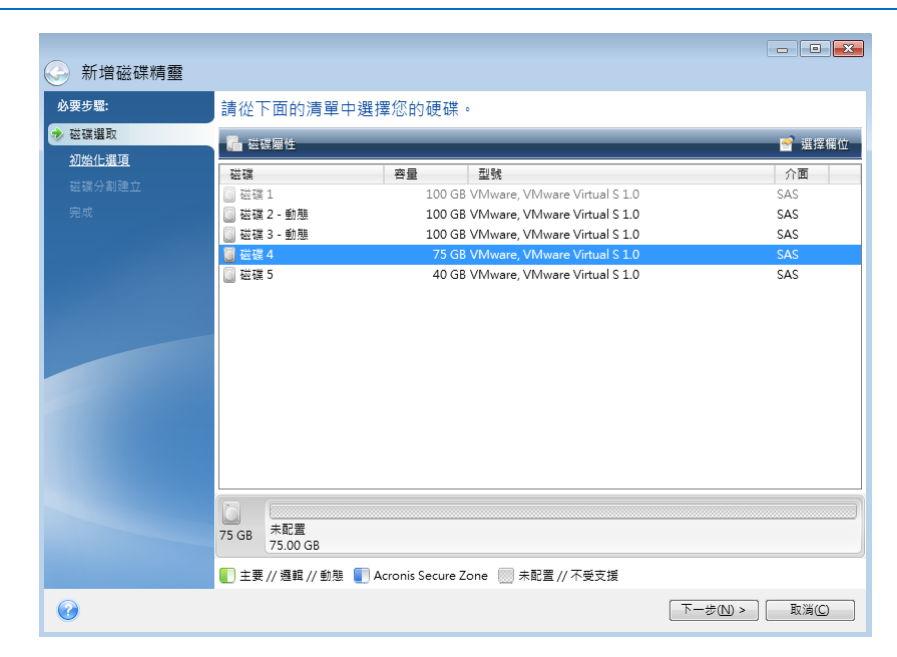

如果新磁碟上有任何磁碟分割,*Acronis True Image HD* 會警告您程式將刪除這些磁碟分割。

## <span id="page-81-1"></span>7.3.2 選擇初始化方法

Acronis True Image HD 支援 MBR 和 GPT 磁碟分割。GUID 磁碟分割表 (GPT) 是一種全新的 硬碟分割法, 提供超越舊式 MBR 磁碟分割法的優點。如果您的作業系統支援 GPT 磁碟, 您 可以選擇將新磁碟初始化為 GPT 磁碟。

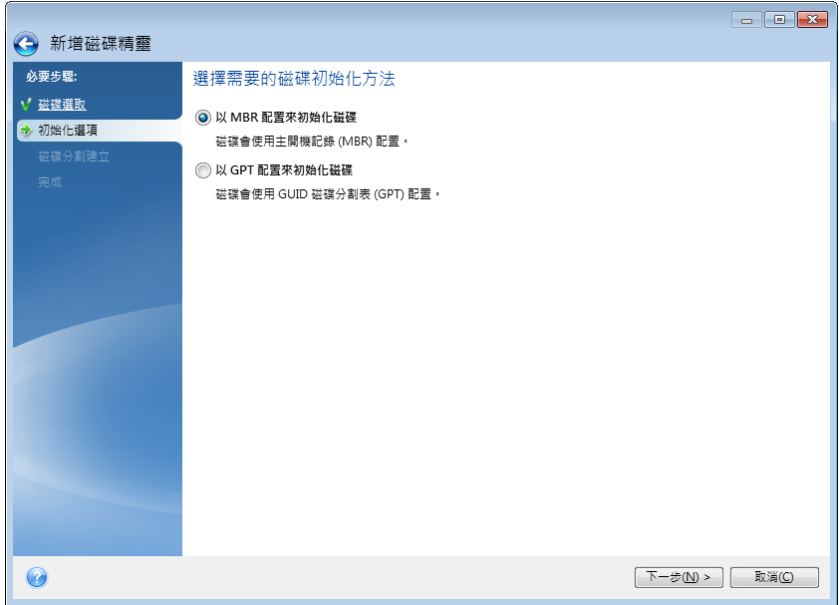

- 若要新增 GPT 磁碟,請按一下 **[**以 **GPT** 配置初始化磁碟**]** 。
- 若要新增 MBR 磁碟,請按一下 **[**以 **MBR** 配置初始化磁碟**]** 。

如果您使用 *32* 位元版的 *Windows XP*,*GPT* 初始化方法將無法使用,且將不會有 *[*初始化選項*]* 步 驟。

選擇所需的初始化方法之後,請按 **[**下一步**]** 。

## <span id="page-82-0"></span>7.3.3 建立新的磁碟分割

您必須先分割硬碟,才能使用硬碟上的空間。「磁碟分割」是一種將硬碟空間劃分為數個邏輯 區域 (稱為磁碟分割) 的程序。每個磁碟分割可透過指派的磁碟機代號、其專屬檔案系統等, 以獨立磁碟的方式運作。

#### 若要建立新的磁碟分割:

- 1. 在 **[**磁碟分割建立**]** 精靈步驟中選擇未配置的空間,然後按一下 **[**建立新的磁碟分割**]** 。
- 2. 為正在建立的磁碟分割指定下列設定:
	- 大小及位置
	- 檔案系統
	- 磁碟分割類型 (僅適用於 MBR 磁碟)
	- 磁碟分割代號和標籤

有關詳細資料,請參閱<磁碟分割設定> (p. [83\)](#page-82-1)。

3. 按一下 **[**接受**]** 。

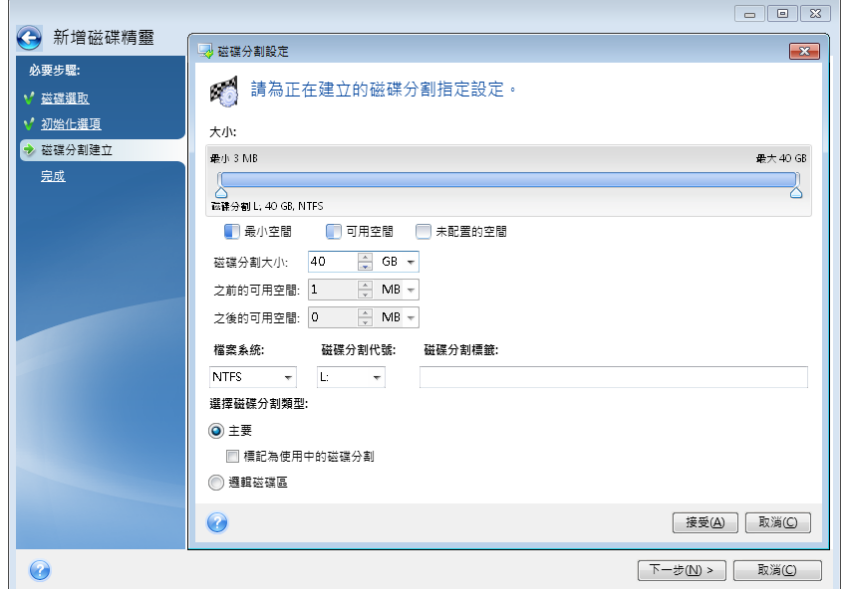

## <span id="page-82-1"></span>7.3.3.1 磁碟分割設定

大小

#### 若要調整磁碟分割的大小,請執行下列其中一項操作:

- 指向磁碟分割的邊界。當指標變成雙箭號時,拖曳指標以增大或減小磁碟分割的大小。
- 在 **[**磁碟分割大小**]** 欄位中輸入想要的磁碟分割大小。

## 若要調整磁碟分割的位置,請執行下列其中一項操作:

將磁碟分割拖曳至新的位置。

在 **[**之前的可用空間**]** 或 **[**之後的可用空間**]** 欄位中輸入想要的大小。

建立磁碟分割時,程式可能會在所建立的磁碟分割前方保留一些未配置的空間,以因應系統需求。

#### 檔案系統

您可以讓磁碟分割保留在未格式化狀態,或在下列檔案系統類型之間選擇:

- **[NTFS]** 是 Windows NT、Windows 2000、Windows XP、Windows Vista 和 Windows 7 原生 檔案系統。若您使用上述作業系統,請選擇此檔案系統。請注意,Windows 95/98/Me 和 DOS 無法存取 NTFS 磁碟分割。
- **[FAT 32]** 是 FAT 檔案系統的 32 位元改良版本, 最高可支援 2 TB 的磁碟區。
- **[FAT 16]** 是 DOS 原生檔案系統。大部分的作業系統均能辨識此檔案系統。然而,若您的 磁碟機大小超過 4 GB,便無法格式化為 FAT16。
- **[Ext2]** 是 Linux 原生檔案系統。雖然此檔案系統的速度夠快,卻不是日誌式檔案系統。
- **[Ext3]**  與 Red hat Linux 7.2 版本一起正式推出的 Ext3 是 Linux 日誌式檔案系統。此檔 案系統能與 Linux Ext2 向上及向下相容。此檔案系統具備多種日誌模式, 以及廣泛的跨平 台相容性 (同時支援 32 及 64 位元架構)。
- Ext4 是新的 Linux 檔案系統。與 Ext3 相比, 此檔案系統有多項改良。它能全面向下相容 Ext2 與 Ext3。然而, Ext3 對於 Ext4 僅具備有限的向上相容性。
- **[ReiserFS]** 是一種 Linux 日誌式檔案系統。一般而言,此檔案系統的可靠性及速度均優於 Ext2。建議您為 Linux 資料磁碟分割選擇此檔案系統。
- **[Linux Swap]** 是適用於 Linux 的置換磁碟分割。若您想要使用 Linux 新增更多置換空間, 請選擇此檔案系統。

## 磁碟分割代號

選擇要指派給磁碟分割的代號。若選擇 [自動], 程式會按字母順序指定第一個未使用的磁碟 機代號。

#### 磁碟分割標籤

磁碟分割標籤是指定給磁碟分割的名稱,方便您輕鬆辨識該磁碟分割。例如,內含作業系統的 磁碟分割可命名為「系統」、資料磁碟分割可命名為「資料」等。磁碟分割標籤是一項選擇性 的屬性。

#### 磁碟分割類型 **(**這些設定僅限 **MBR** 磁碟**)**

您可以將新的磁碟分割定義為主要或邏輯。

■ [主要] - 若想要從此磁碟分割開機,請選擇此參數。否則, 建議您將新磁碟分割建立為邏 輯磁碟機。每部磁碟機僅能有四個主要磁碟分割,或是三個主要磁碟分割以及一個延伸磁 碟分割。

注意:若您同時擁有數個主要磁碟分割,則同一時間只有一個主要磁碟分割有作用,其他 主要磁碟分割會隱藏,不會被作業系統偵測到。

- **[**標記為使用中的磁碟分割**]**  如果您打算在此磁碟分割上安裝作業系統,請選擇此核 取方塊。
- **[**邏輯**]**  若您不打算從磁碟分割安裝並啟動作業系統,請選擇此參數。雖然邏輯磁碟機是 已經過分割並配置為獨立單位之實體磁碟機的一部分,但其運作方式與獨立磁碟機無異。

# 7.4 掛載影像

將影像掛載成虛擬磁碟機,您便能像存取實體磁碟機一般存取這些影像。也就是說:

- 在您的系統中有一部新的磁碟。
- 您可以在 Windows 檔案總管和其他檔案管理員中檢視影像內容。

只有 *FAT* 和 *NTFS* 兩種檔案系統支援本節描述的作業。

若磁碟備份是儲存在 *FTP* 伺服器上,則無法掛載該磁碟備份。

#### 如何掛載影像

1. 在 Windows 檔案總管中,以滑鼠右鍵按一下您想要掛載的影像檔案,然後按一下 **[**掛載 影像**]** 。

掛載精靈隨即會開啟。

2. 按建立日期/時間選擇要掛載的備份。您可以透過這種方式來瀏覽特定時間點的資料狀態。 請注意,您無法掛載整個磁碟中的影像,除非該磁碟中僅包含一個磁碟分割。

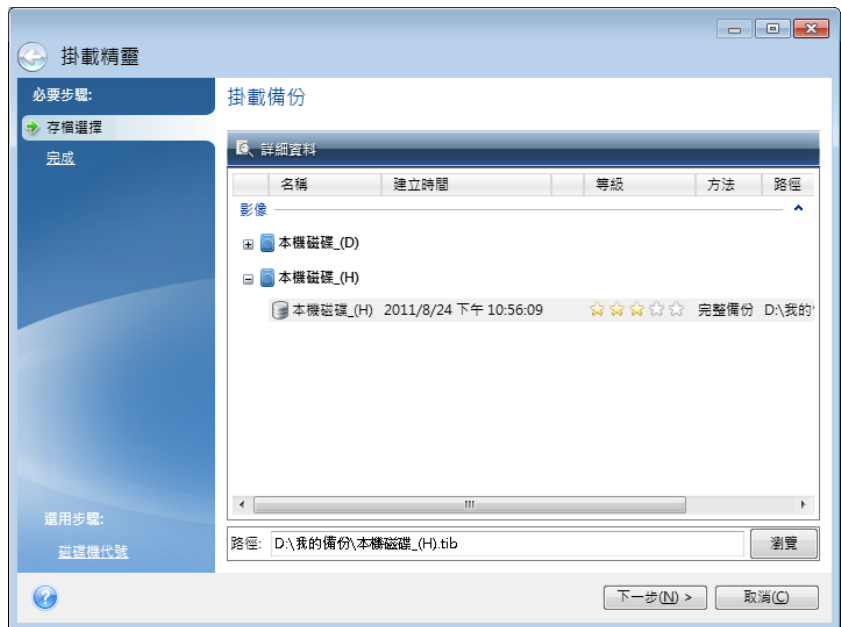

- 3. 選擇性步驟:在 **[**磁碟機代號**]** 步驟中,從 **[**掛載代號**]** 下拉式清單中選擇要指派給虛擬 磁碟的代號。如果您不想掛載某個磁碟分割,請在清單中選擇 [不要掛載], 或清除該磁 碟分割的核取方塊。
- 4. 按一下 **[**繼續**]** 。
- 5. 連接影像後, 程式會執行 Windows 檔案總管以顯示影像內容。

# 7.5 卸載影像

建議您在完成所有必要作業之後卸載虛擬磁碟,因為維持虛擬磁碟的運作需要耗用大量系統資 源。

#### 若要卸載影像,請執行下列其中一項操作:

- 在 Windows Explorer 中, 以滑鼠右鍵按一下磁碟圖示, 然後按 [卸載]。
- 重新啟動或關閉電腦。

# 8 疑難排解

## 在此節中

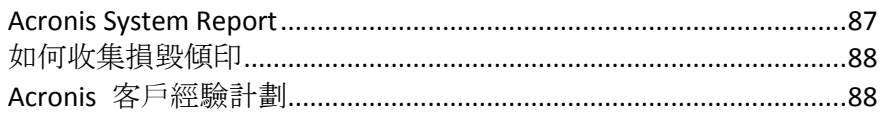

# <span id="page-86-0"></span>8.1 Acronis System Report

當您聯絡產品的支援團隊時,支援團隊通常會需要您系統的相關資訊,才能為您解決問題。有 時候,取得資訊的過程相當不便且耗時。[產生系統報告] 工具可以簡化這項程序。此工具可 產生系統報告,內含所有必要的技術資訊,並且可讓您將資訊儲存到檔案中。如有必要,您可 將已建立的檔案附加到問題描述中並傳送至產品支援團隊。這種作法可以簡化並加快解決方案 搜尋過程。

## 若要產生系統報告,請執行下列其中一項作業:

- 在主程式視窗上, 按一下問號, 然後選擇 [產生系統報告] 。
- 在 Windows [開始] 功能表上,依序按一下 [所有程式] -> Acronis -> True Image -> [工具 與公用程式**]** -> **[Acronis System Report]** 。
- 按下 CTRL+F7。請注意, 即使 Acronis True Image HD 正在執行任何其他作業, 您仍可使用 該按鍵組合。

#### 報告產生後:

- 若要將已產生的系統報告儲存到檔案,請按一下 [儲存],並在開啟的視窗中為建立的檔 案指定位置。
- 若要結束主程式視窗而不儲存報告,請按一下 **[**取消**]** 。
- 建立可開機救援媒體後, 系統會將 Acronis System Report 工具作為獨立的元件自動放置到 媒體上。此元件可在您的電腦無法開機時產生系統報告。您從該媒體開機之後,無需執行 Acronis True Image HD 即可產生報告。只要插入 USB 快閃磁碟機, 按一下 [Acronis 系統 報告**]** 圖示即可。產生的報告會儲存在 USB 快閃磁碟機上。

#### 從命令列提示建立系統報告

- 1. 以系統管理員身分執行 Windows 命令處理程式 (cmd.exe)。
- 2. 將目前的目錄切換至 Acronis True Image HD 安裝資料夾。若要進行此作業,請輸入: cd C:\Program Files (x86)\Acronis\True Image
- 3. 若要建立系統報告檔案,請輸入:

#### SystemReport

系統將會在目前的資料夾中建立 SystemReport.zip 檔案。 如果您想要建立具有自訂名稱的報告檔案,請輸入新的名稱來取代 <file name>: SystemReport.exe /filename:<file name>

# <span id="page-87-0"></span>8.2 如何收集損毀傾印

因為 Acronis True Image HD 或 Windows 當機可能由不同的原因所造成, 因此每個當機案例都 必須分開調查。如果您能提供下列資訊, Acronis Customer Central 將不勝感激:

## 如果 **Acronis True Image HD** 當機,請提供下列資訊:

- 1. 描述您遇到問題之前所執行的步驟,各步驟的前後順序須正確。
- 2. 損毀傾印。如需瞭解如何收集這類傾印,請參閱 Acronis 支援知識庫 (KB) 文章,網址是 <http://kb.acronis.com/content/27931>。

#### 如果 **Acronis True Image HD** 造成 **Windows** 當機:

- 1. 描述您遇到問題之前所執行的步驟,各步驟的前後順序須正確。
- 2. Windows 傾印檔案。如需瞭解如何收集這類傾印,請參閱 Acronis 支援知識庫文章,網址 是 <http://kb.acronis.com/content/17639>。

## 如果 **Acronis True Image HD** 停止回應:

- 1. 描述您遇到問題之前所執行的步驟,各步驟的前後順序須正確。
- 2. 處理程序的使用者傾印。請參閱 Acronis 支援知識庫文章, 網址是 <http://kb.acronis.com/content/6265>。
- 3. Procmon 記錄。請參閱 Acronis 支援知識庫文章, 網址是 <http://kb.acronis.com/content/2295>。

如果您無法存取該資訊,請聯絡 Acronis Customer Central,索取上傳檔案用的 FTP 連結。

此資訊將可加快找出解決方案的過程。

# <span id="page-87-1"></span>8.3 Acronis 客戶經驗計劃

Acronis 客戶經驗計劃 (CEP) 是一種讓 Acronis 客戶為 Acronis 產品的功能、設計及開發提供 參考資訊的新方法。此計劃可讓客戶為我們提供各式各樣的資訊,包括主機電腦及/或虛擬機 器的硬體組態、使用率最高 (及最低) 的功能,以及所遭遇問題的性質等等。我們會根據這些 資訊, 改善 Acronis 產品和您最常使用的功能。

## 決定是否參加:

- 1. 在側邊欄上按一下 [說明] , 然後按一下 [關於 Acronis True Image] 。
- 2. 若要離開程式,請關閉 **[**參與 **Acronis** 客戶經驗計劃**]** 切換器。

如果您選擇參與,我們每 90 天會自動收集一次技術資訊。我們不會收集姓名、地址、電話號 碼或鍵盤輸入內容等任何個人資料。參與 CEP 純屬自願, 最終成果旨在改善軟體並增強功 能,以進一步滿足客戶的需求。

## 版權聲明

Copyright © Acronis International GmbH, 2002-2018. All rights reserved.

"Acronis"、"Acronis Compute with Confidence"、"Acronis Recovery Manager"、"Acronis Secure Zone"、Acronis True Image、Acronis Try&Decide 和 Acronis 標誌為 Acronis International GmbH 的商標。

Linux 是 Linus Torvalds 的註冊商標。

VMware 和 VMware Ready 是 VMware, Inc 在美國及/或其他司法權區的商標及/或註冊商標。

Windows 和 MS-DOS 商標為 Microsoft Corporation 註冊擁有。

本文提及的所有其他商標和版權皆屬其所屬公司註冊擁有。

未經版權所有人的明確授權,不得散佈本文件的實質性修改版本。

未經版權所有人事先授權,不得以涉及商業行為之以任何標準 (紙張) 書籍形式散佈此著作或 衍生著作。

除非此放棄聲明在法律上為無效, Acronis Inc. 依「現狀」提供本文件, 且對於任何明示或默示 之條件、陳述及擔保(包括所有暗示其可銷售性及特定用途之適用性或未侵權之擔保)不提供 任何保證。

軟體及/或服務可能隨附第三方程式碼。此類第三方之授權條款詳述於根安裝目錄中的 license.txt 檔案。您可以在 <http://kb.acronis.com/content/7696> 找到搭配軟體及/或服務使用的 最新第三方程式碼清單以及相關的授權條款。

#### **Acronis** 專利技術

本產品採用之技術受一個以上美國專利號碼保護:7,047,380;7,275,139;7,281,104;7,318,135 ;7,353,355;7,366,859;7,475,282;7,603,533;7,636,824;7,650,473;7,721,138;7,779,221 ;7,831,789;7,886,120;7,895,403;7,934,064;7,937,612;7,949,635;7,953,948;7,979,690 ;8,005,797;8,051,044;8,069,320;8,073,815;8,074,035;8,145,607;8,180,984;8,225,133 ; 8,261,035; 8,296,264; 8,312,259; 8,347,137; 8,484,427; 8,645,748; 8,732,121 以及申請中 的專利。

# 9 辭彙表 五劃

## 可開機媒體

內含獨立版 Acronis True Image HD 的實體 媒體 (CD、DVD、USB 快閃磁碟機, 或電腦 BIOS 支援作為開機裝置的其他媒體)。

可開機媒體最常用於:

- 復原無法啟動的作業系統
- 存取和備份損毀系統中倖存的資料
- 在裸機上部署作業系統
- 以逐個磁區的方式備份檔案系統不受支 援的磁碟

<span id="page-90-3"></span>七劃

## 完整備份

- 1. 一種備份方法,用於儲存所有選定要備 份的資料。
- 2. 一種備份程序,可建立完整備份版本 (p. [91\)](#page-90-0)。

## <span id="page-90-0"></span>完整備份版本

一項的獨立備份版本 (p. [91\)](#page-90-1), 內含已選定 要備份的所有資料。您無需存取任何其他 備份版本,可直接從完整備份版本復原資 料。

<span id="page-90-4"></span>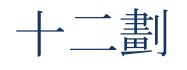

## 備份

- 1. 與備份作業 (p. [91\)](#page-90-2)相同。
- <span id="page-90-2"></span>2. 使用備份設定所建立和管理的一組備份 版本。一個備份可以包含以完整 (p. [91\)](#page-90-3) 和增量備份方法建立的多個備份版本。 屬於同一個備份的備份版本通常會儲存 於同一個位置。

## 備份作業

該作業可建立電腦硬碟上所存在資料的複 本,以用於將資料復原或還原至指定日期 與時間。

## <span id="page-90-1"></span>備份版本

單一備份作業 (p[. 91\)](#page-90-2)的結果。實際上,這 是一個檔案或一組檔案,內含截至特定日 期與時間的資料備份複本。由 Acronis True Image HD 所建立的備份版本檔案,其副檔 名為 TIB。由備份版本合併所產生的 TIB 檔案亦稱為備份版本。

## 備份版本鏈

由最少 2 個備份版本 (p. [91\)](#page-90-1)組成的序列, 內含初次的完整備份版本和後續的一個或 多個增量版本。備份版本鏈會持續到下個 完整備份為止 (若有的話)。

## 備份設定

使用者建立新備份時所設定的一組規則。 這些規則會控制備份程序。日後您可以編 輯備份設定,以變更備份程序或發揮其最 佳效能。

## 復原

復原是將損毀的資料從備份 (p[. 91\)](#page-90-4)回覆到 先前一般狀態的程序。

## <span id="page-90-5"></span>十四劃

## 磁碟備份 (影像)

一種備份 (p[. 91\)](#page-90-4)方法,會採用封裝形式, 以逐磁區複製的方式備份磁碟或磁碟分 割。通常程式僅會複製內含資料的磁區。 Acronis True Image HD 提供採用原始影像 (即複製所有磁碟磁區) 的選項,可製作不 受支援之檔案系統的影像。

十五劃

### 影像

與磁碟備份 (p. [91\)](#page-90-5)相同。

# 二十三劃

## 驗證

這項作業可檢查您是否能夠從特定備份版 本 (p. [91\)](#page-90-1)中復原資料。

選擇下列項目進行驗證時...

- 完整備份版本 (p. [91\)](#page-90-0) 程式僅會驗證完 整備份版本。
- 增量備份版本 程式會驗證初始完整備 份版本、選定的增量備份版本,以及截 至所選增量備份版本的整個備份版本鏈 (若有的話)。